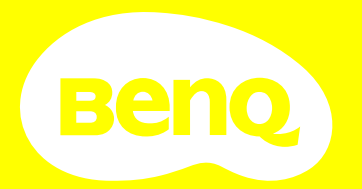

# Benutzerhandbuch

# <span id="page-1-0"></span>Informationen zu Garantie und Copyright

#### Beschr‰nkte Garantie

BenQ garantiert, dass dieses Produkt bei normaler Verwendung und Aufbewahrung frei von Material- und Verarbeitungsfehlern ist.

Für die Geltendmachung von Garantieansprüchen ist der Nachweis des Kaufdatums erforderlich. Falls bei diesem Produkt während des Garantiezeitraums Fehler auftreten, besteht die einzige Verpflichtung von BenQ und Ihr ausschlieflliches Recht im Austausch der defekten Teile (einschliefllich der Arbeitszeit). Um Garantieleistungen zu erhalten, informieren Sie im Falle von Defekten sofort Ihren Händler, von dem Sie das Produkt erworben haben.

Wichtig: Die oben beschriebene Garantie verfällt, wenn der Kunde das Produkt nicht entsprechend der schriftlichen Anweisungen von BenQ verwendet. Insbesondere die Luftfeuchtigkeit muss zwischen 10% und 90% liegen, die Temperatur muss zwischen 0°C und 35°C liegen, und die Höhenlage darf 4920 Fuß nicht überschreiten. Zudem darf der Projektor nicht in einer staubigen Umgebung verwendet werden. Diese Garantie gewährt Ihnen bestimmte rechtliche Ansprüche. Darüber hinaus können Ihnen weitere Ansprüche zustehen, die sich von Land zu Land unterscheiden.

Weitere Informationen finden Sie auf der Website www.BenQ.com.

#### Copyright

Copyright © 2024 BenQ Corporation. Alle Rechte vorbehalten. Kein Teil dieser Publikation darf ohne vorherige, schriftliche Erlaubnis der BenO Corporation in irgendeiner Art und Weise – elektronisch, mechanisch, magnetisch, optisch, chemisch, manuell oder anderweitig vervielfältigt, übertragen, abgeschrieben, in einem Datenaufzeichnungsgerät gespeichert oder in eine beliebige Sprache oder Computersprache übersetzt werden.

#### Haftungseinschränkung

BenQ Corporation übernimmt weder direkte noch indirekte Garantie für die Richtigkeit dieses Handbuchs und übernimmt insbesondere keine Gewährleistung hinsichtlich der Qualität oder der Eignung zu einem bestimmten Zweck. Des Weiteren behält sich die BenQ Corporation inhaltliche Änderungen ohne weitere Benachrichtigung vor.

\*DLP, Digital Micromirror Device und DMD sind Marken von Texas Instruments. Alle anderen Marken sind Eigentum der jeweiligen Inhaber.

Die Begriffe HDMI, HDMI High-Definition Multimedia Interface, HDMI-Aufmachung (HDMI Trade Dress) und die HDMI-Logos sind Marken oder eingetragene Marken von HDMI Licensing Administrator, Inc.

# **Inhaltsverzeichnis**

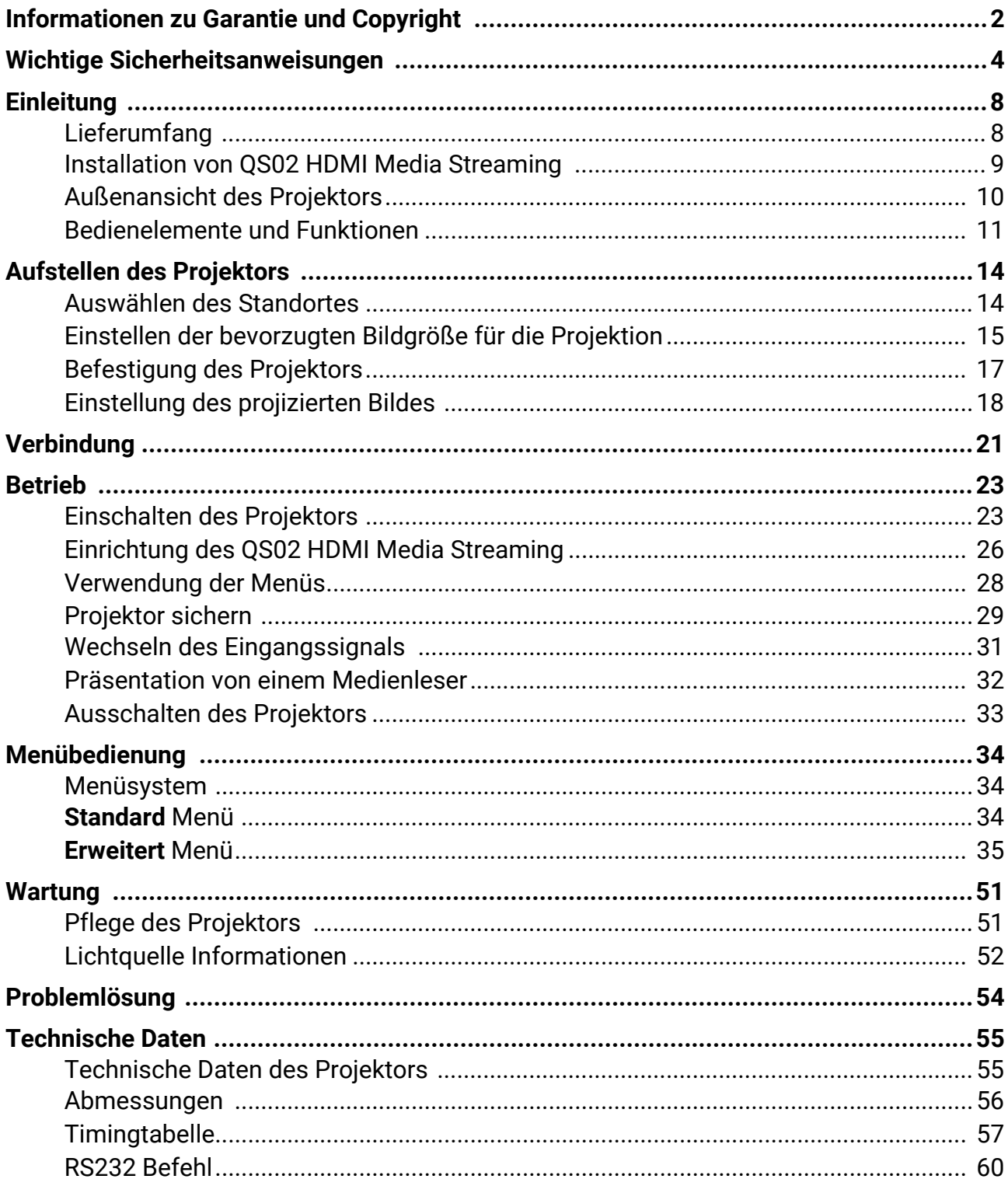

# <span id="page-3-0"></span>Wichtige Sicherheitsanweisungen

Der Projektor wurde so entwickelt und getestet, dass er die neuesten Normen für Sicherheit bei Geräten der Informationstechnologie erfüllt. Um die Sicherheit dieses Produktes zu gewährleisten, müssen Sie jedoch die in diesem Handbuch und auf dem Produkt vermerkten Anweisungen befolgen.

1. **Lesen Sie vor Inbetriebnahme des Projektors dieses Handbuch.** Bewahren Sie es auf, um bei Bedarf darauf zurückgreifen zu können.

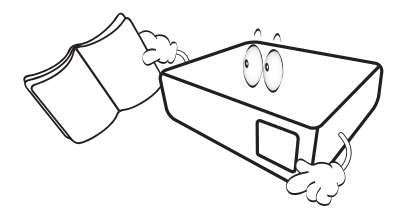

2. **Sehen Sie w‰hrend des Betriebs nicht direkt in die Projektorlinse.** Durch das helle Licht können Ihre Augen geschädigt werden.

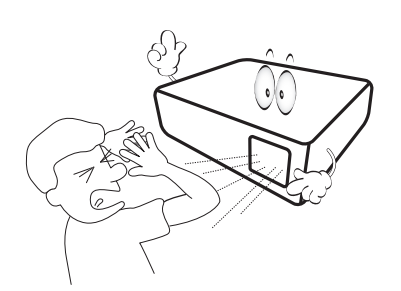

3. **Wartungsarbeiten nur von Fachpersonal**  ausführen lassen.

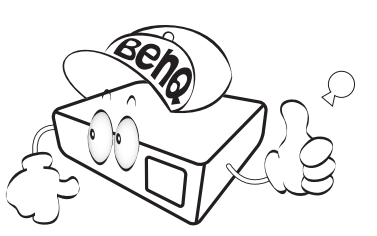

4. Die Lichtquelle wird während des Betriebs extrem heiß.

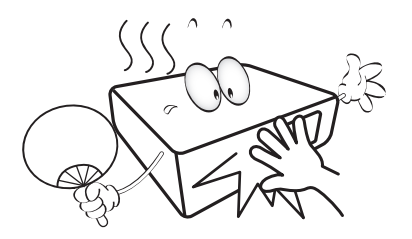

5. In manchen Ländern ist die Netzspannung NICHT stabil. Dieser Projektor kann innerhalb eines Bereichs von 100 bis 240 Volt Wechselstrom betrieben werden. Er kann jedoch bei Stromausfällen oder Spannungsschwankungen von **±**10 Volt ausfallen. **An Orten mit Stromausf‰llen oder instabiler Netzspannung sollten Sie daher in Verbindung mit dem Projektor einen Stromstabilisator, einen ‹berspannungsschutz oder eine unterbrechungsfreie Stromversorgung (USV) installieren.** 

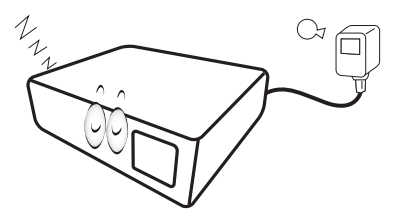

6. Sorgen Sie dafür, dass die Projektionslinse bei Betrieb frei ist, da andernfalls Beschädigungen durch Wärme entstehen können oder Brandgefahr besteht. Um die Lichtquelle vorübergehend auszuschalten, verwenden Sie die Keine Anzeige Funktion.

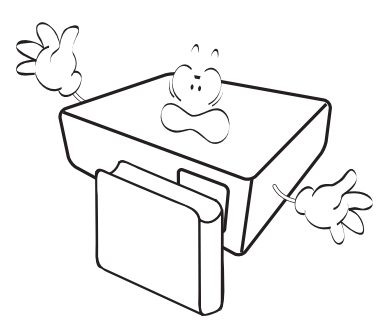

7. Lichtquellen nicht über die Nennlebensdauer der Lichtquelle hinaus betreiben.

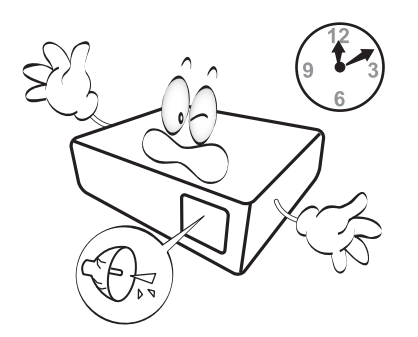

8. Sorgen Sie für einen sicheren und stabilen Stand des Gerätes. Andernfalls kann es herunterfallen und beschädigt werden.

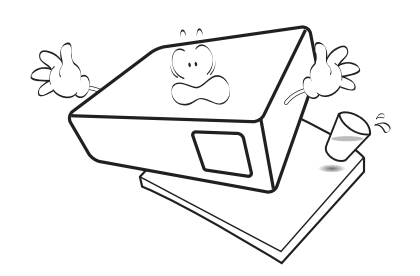

9. Versuchen Sie niemals den Projektor auseinanderzubauen. Im Inneren des Gerätes stehen Teile unter Spannung. Der Kontakt mit diesen Teilen kann zu lebensgefährlichen Verletzungen führen.

Andere Abdeckungen dürfen unter keinen Umständen geöffnet oder entfernt werden. Wenden Sie sich für Reparaturen an einen entsprechend qualifizierten professionellen Kundendienst.

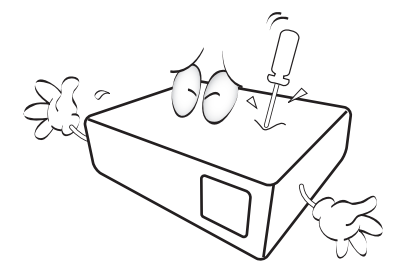

- 10. Blockieren Sie nicht die Belüftungsöffnungen.
	- Stellen Sie den Projektor nicht auf eine Decke, auf Bettzeug oder auf eine andere weiche Oberfläche.
	- Bedecken Sie den Projektor nicht mit einem Tuch oder einem anderen Gegenstand.
	- In der Nähe des Projektors dürfen sich keine leicht entflammbaren Stoffe befinden.

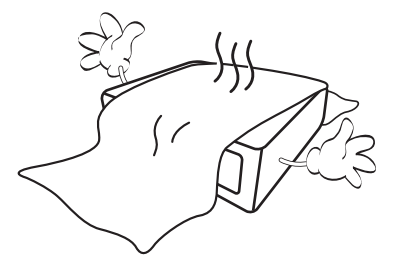

Wenn die Belüftungsöffnungen blockiert sind, kann Überhitzung im Projektor zu einem Brand führen.

- 11. Stellen Sie den Projektor für den Betrieb immer auf einer ebenen, waagerechten Fläche auf.
	- Verwenden Sie das Gerät nicht auf unebenen Flächen mit einer Neigung von mehr als 10 Grad nach rechts/links bzw. 15 Grad nach vorne/ hinten. Die Verwendung des Projektors auf nicht waagerechten Flächen kann zu Fehlfunktionen oder Beschädigungen der Lichtquellen führen.

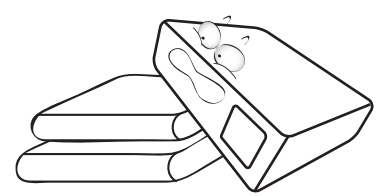

12. Stellen Sie das Gerät nicht senkrecht auf eine Seite. Andernfalls kann der Projektor umfallen und beschädigt werden oder Verletzungen verursachen.

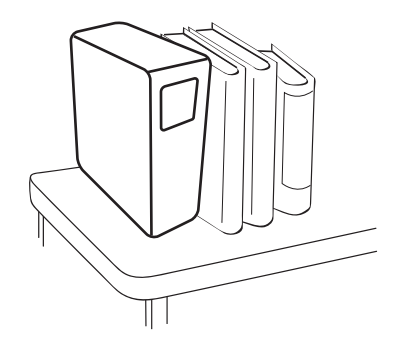

13. Treten Sie nicht auf den Projektor, und stellen Sie nichts auf das Gerät. Andernfalls können Schäden am Projektor sowie Unfälle und Verletzungen die Folge sein.

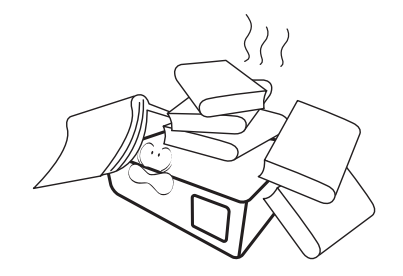

- 14. Während das Gerät in Betrieb ist, treten möglicherweise aus dem Belüftungsgitter heiße Luft oder auffallende Gerüche aus. Dies ist normal und weist nicht auf einen Defekt des Gerätes hin.
- 15. Stellen Sie keine Flüssigkeiten auf den Projektor oder in seine Nähe. Wenn Flüssigkeiten in das Projektorinnere eindringen, kann dies zu Fehlfunktionen des Projektors führen. Wenn Flüssigkeit in den Projektor eingedrungen ist, trennen Sie das Netzkabel von der Steckdose, und setzen Sie sich mit BenQ in Verbindung, um den Projektor reparieren zu lassen.

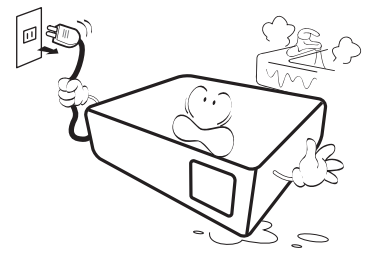

16. Dieser Projektor kann Bilder umgedreht anzeigen, so dass er auch an der Decke/Wand montiert werden kann.

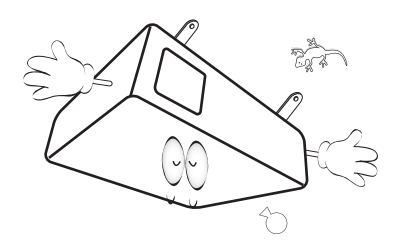

17. Dieses Gerät muss geerdet werden.

- 18. Stellen Sie den Projektor nicht an folgenden Standorten auf.
	- Orte mit unzureichender Belüftung oder unzureichendem Platz. Der Abstand zur Wand muss mindestens 50 cm betragen, und die Belüftung des Projektors darf nicht behindert sein.
	- Orte mit sehr hohen Temperaturen, z. B. in Kraftfahrzeugen mit verschlossenen Fenstern und Türen.
	- Orte mit sehr hoher Luftfeuchtigkeit oder hoher Konzentration von Staub und Zigarettenrauch. Hierdurch können optische Bauteile verunreinigt, die Nutzungsdauer des Projektors verringert und das Bild verdunkelt werden.

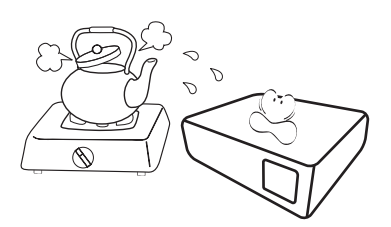

- Orte in der Nähe von Feuermeldern
- Orte mit Temperaturen über 40°C / 104°F
- Orte in einer Höhe von über 3000 m (10000 Fuß).

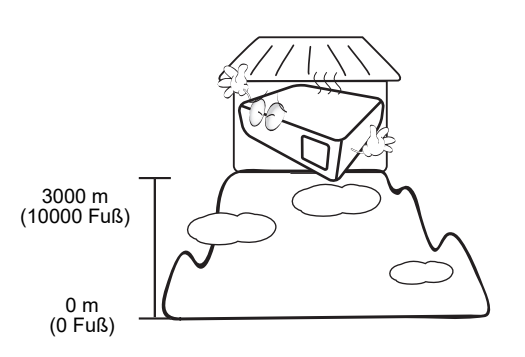

### Risikogruppe 2

- 1. Nach der Klassifikation der photobiologischen Sicherheit von Lichtquellen und Lichtquellensystemen ist dieses Produkt Risikogruppe 2, IEC 62471-5:2015.
- 2. Möglicherweise wird gefährliche optische Strahlung von diesem Produkt emittiert.
- 3. Blicken Sie nicht in die eingeschaltete Lichtquelle. Könnte schädlich für die Augen sein.
- 4. Schauen Sie wie bei jeder hellen Quelle nicht direkt in den Lichtstrahl.

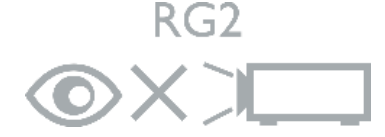

Die Lichtquelle des Projektors verwendet einen Laser.

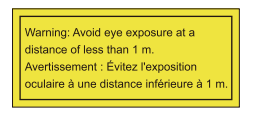

- Es wird darauf hingewiesen, dass Kinder beaufsichtigt werden müssen und dass sie niemals in den Projektorstrahl blicken dürfen, unabhängig von dessen Entfernung.
- ï Es wird darauf hingewiesen, dass bei Verwendung der Fernbedienung zum Starten des Projektors vor der Projektionslinse Vorsicht geboten ist.
- Es wird darauf hingewiesen, dass der Benutzer keine optischen Hilfsmittel wie Ferngläser oder Teleskope im Inneren des Strahls verwenden sollte.

### Laser Warnung

Dieses Produkt gehört zu den Laserprodukten der KLASSE 1 für Verbraucher und erfüllt die Anforderungen von IEC 60825-1:2014, EN 60825-1:2014/A11:2021 und EN 50689:2021.

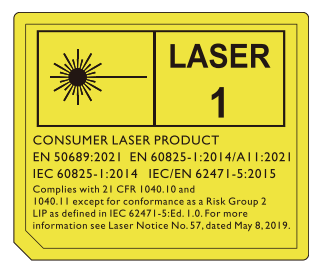

Die obigen Laser-Vorsichtsmaßnahmen befinden sich auf der Unterseite dieses Geräts.

Achtung – die Nutzung von Steuerungen oder Anpassungen oder das Vornehmen von Schritten, die nicht in dieser Anleitung beschrieben werden, können zu einem gefährlichen Kontakt mit Strahlung führen.

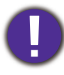

Um eine Beschädigung der DLP-Chips zu vermeiden, sollten Sie niemals einen Hochleistungslaserstrahl auf die Projektionslinse richten.

# <span id="page-7-0"></span>**Einleitung**

### <span id="page-7-1"></span>Lieferumfang

Packen Sie den Inhalt vorsichtig aus und prüfen Sie, ob alle unten abgebildeten Teile vorhanden sind. Wenn von diesen Teilen etwas fehlt, wenden Sie sich an den Händler, bei dem Sie das Gerät gekauft haben.

#### Standardzubehör

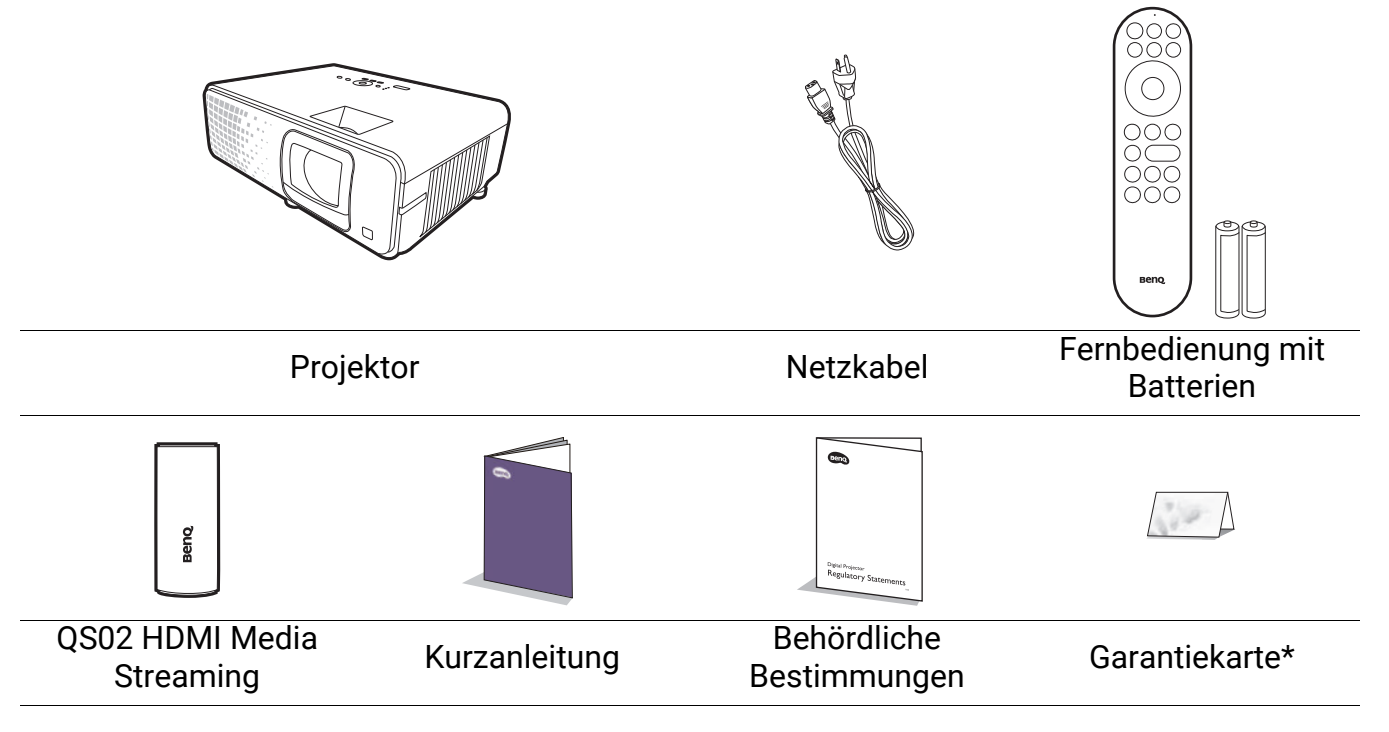

• Das mitgelieferte Zubehör ist für Ihr Land geeignet und kann von dem abgebildeten Zubehör abweichen.

\*Die Garantiekarte wird nur in bestimmten Regionen mitgeliefert. Erkundigen Sie sich darüber bei Ihrem Händler.

#### Batterien der Fernbedienung auswechseln

- 1. Drücken und öffnen Sie die Batteriefachabdeckung, wie es in der Abbildung gezeigt wird.
- 2. Entfernen Sie die alten Batterien (sofern vorhanden) und legen Sie zwei Batterien der Größe AAA ein. Achten Sie auf die richtige Ausrichtung der Pole (siehe Abbildung).

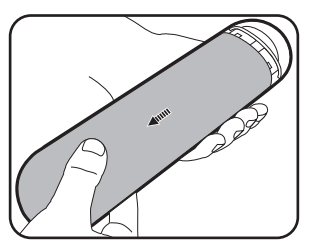

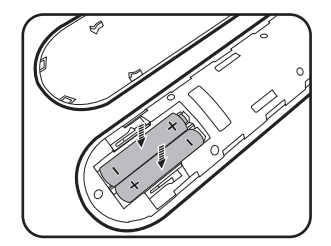

- 3. Bringen Sie die Abdeckung wieder an, bis sie einrastet.
	- ï Setzen Sie die Fernbedienung und die Batterien nicht extremer Hitze oder hoher Luftfeuchtigkeit aus, wie z.B. in einer Küche, einem Bad, einer Sauna, einem Solarium oder einem geschlossenen Auto.
	- Verwenden Sie ausschließlich Batterien vom selben Typ oder gleichwertige, vom Batteriehersteller empfohlene Modelle.
	- · Entsorgen Sie Altbatterien gemäß den Hinweisen des Herstellers und den örtlich geltenden Vorschriften.
	- Werfen Sie Batterien niemals ins Feuer. Es besteht sonst Explosionsgefahr.
	- Wenn die Batterien spannungslos sind oder die Fernbedienung für längere Zeit nicht verwendet wird, entfernen Sie die Batterien, um zu verhindern, dass sie auslaufen und die Fernbedienung beschädigen.

### <span id="page-8-0"></span>Installation von QS02 HDMI Media Streaming

Bei dem mitgelieferten QS02 HDMI Media Streaming handelt es sich um einen Android TV (ATV) Dongle für die Nutzung mit dem Projektor. Lesen Sie die nachstehenden Anweisungen zur Installation des Dongles. Mit einer erfolgreichen Installation können Sie über diesen Projektor mehr Unterhaltungsprogramme genießen.

- 1. Stellen Sie sicher, dass der Projektor ausgeschaltet und das Netzkabel abgetrennt ist.
- 2. Lösen Sie die Schrauben, mit denen die hintere Abdeckung am (D. Zum Entfernen der Abdeckung schieben  $\hat{2}$  $\hat{3}$ ).

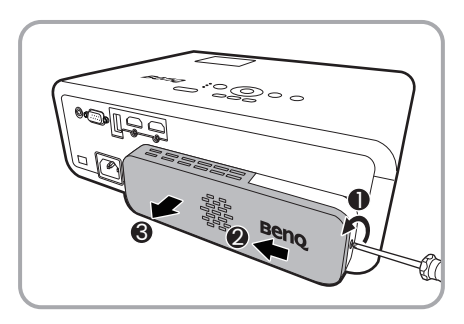

3. Verbinden Sie das USB Micro-B Kabel mit dem Dongle.

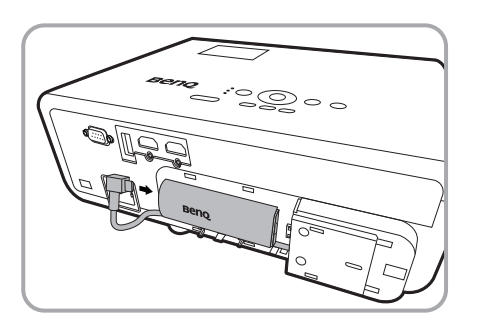

4. Verbinden Sie den Dongle mit dem HDMI\* Anschluss am Projektor.

\*Dieser HDMI Anschluss ist nur für den Anschluss des QS02 HDMI Media Streaming vorgesehen.

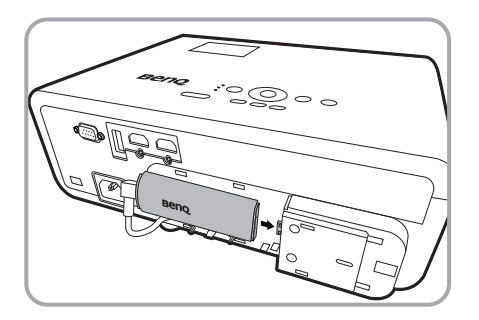

5. Bringen Sie das USB Micro-B Kabel unter dem Dongle an.

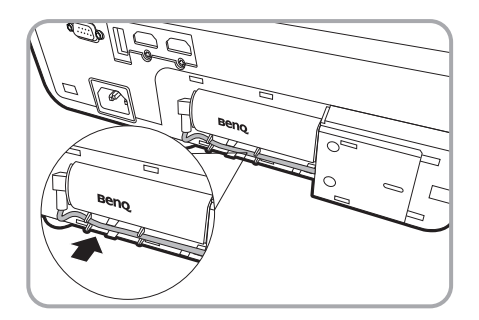

6. Setzen Sie die Projektorabdeckung wieder auf $\circled{12}$ , und ziehen Sie die Schrauben  $fest(3)$ .

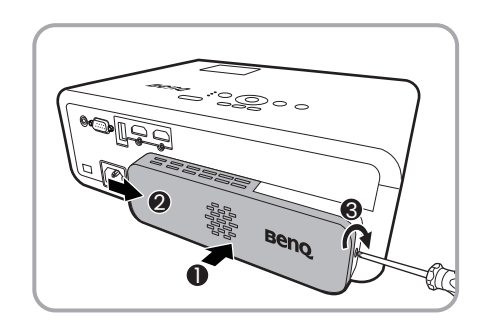

7. Verbinden Sie das Netzkabel mit dem Projektor und schalten Sie ihn ein. Drücken Sie auf  $\Xi$ , um **Android TV** auszuw‰hlen.

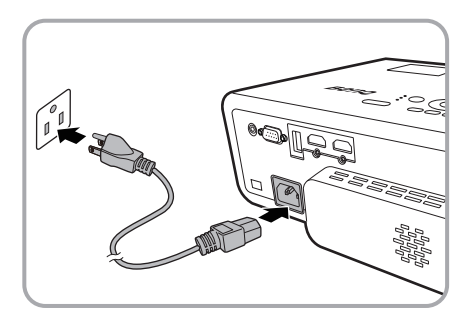

### <span id="page-9-0"></span>Auflenansicht des Projektors

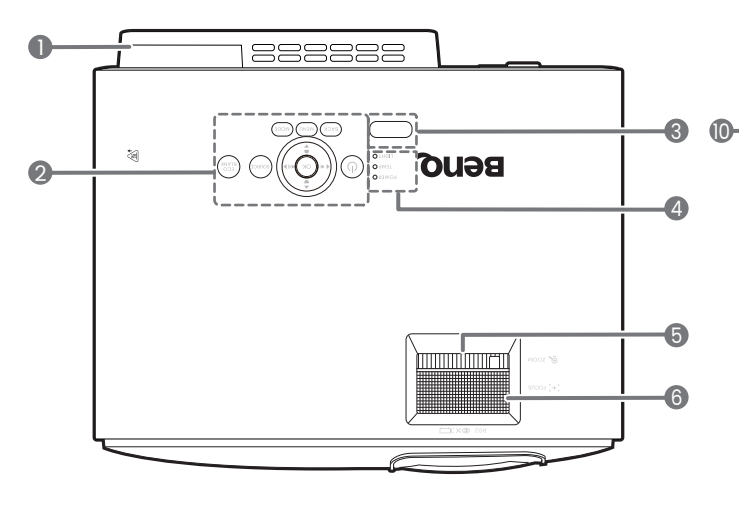

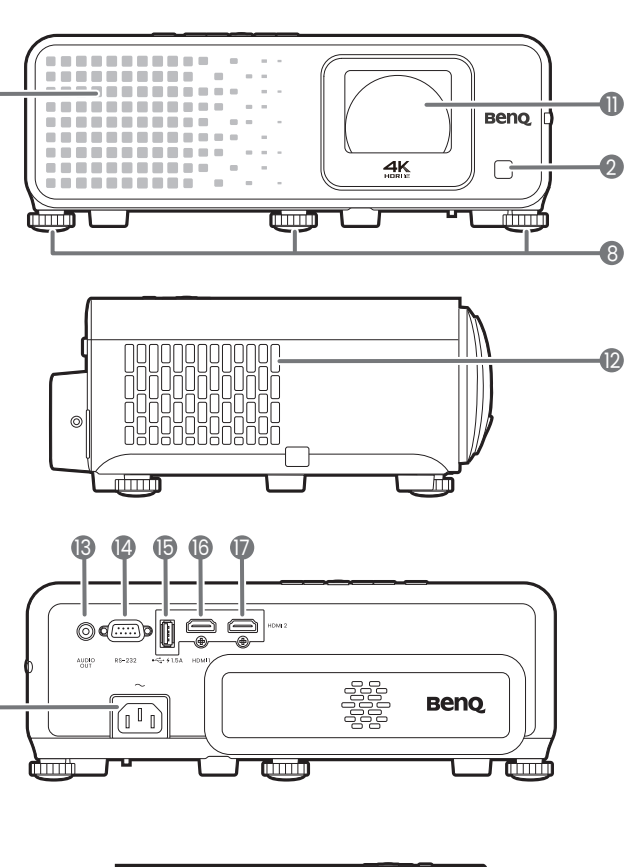

10

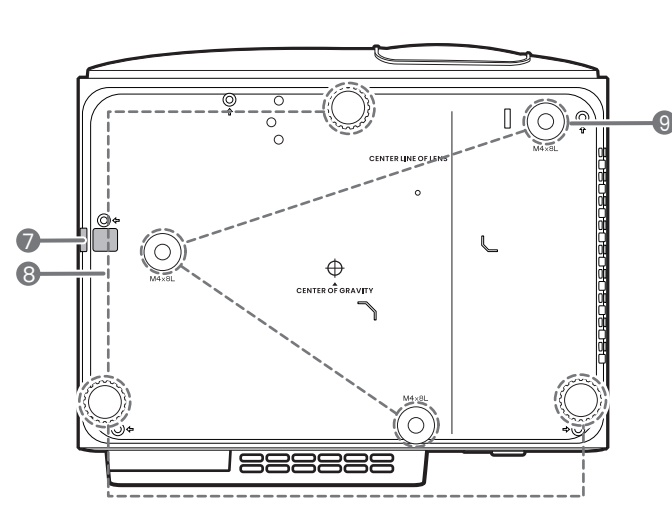

- 1. QS02 HDMI Media Streaming Anschluss (Android TV Dongle) Unter [Installation von QS02 HDMI Media](#page-8-0)  [Streaming auf Seite 9](#page-8-0) erfahren Sie, wie Sie die Abdeckung entfernen können.
- 2. Externes Bedienfeld (Siehe [Bedienelemente und Funktionen](#page-10-0)  [auf Seite 11](#page-10-0).)
- 3. IR Fernbedienungssensor
- 4. **POWER (Kontrollleuchte)**/ **TEMP (Temperaturwarnleuchte)**/ **LIGHT (Kontrollleuchte)** (Siehe [Signalleuchten auf Seite 53.](#page-52-0))
- 5. Zoomring
- 6. Fokusring
- 7. Sicherheitsleiste
- 8. Einstellfuß
- 9. Löcher für Decken-/Wandmontage
- 10. Lüftungsöffnungen (Lufteinlass)
- 11. Projektionslinse

18

- 12. Lüftungsöffnungen (Luftauslass)
- 13. Audioausgangsbuchse
- 14. RS-232 Kontrollanschluss
- 15. USB-A Anschluss mit Aufladung
- 16. HDMI 1 Eingangsanschluss
- 17. HDMI 2 Eingangsanschluss
- 18. Netzstrombuchse
- <span id="page-9-1"></span>19. Aussparung für Kensington-Schloss (Diebstahlschutz)

10 Einleitung

### <span id="page-10-0"></span>Bedienelemente und Funktionen

### Projektor & Fernbedienung

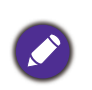

Sämtliche in diesem Dokument beschriebenen Tastendrücke sind auf dem Projektor oder auf der Fernbedienung verfügbar.

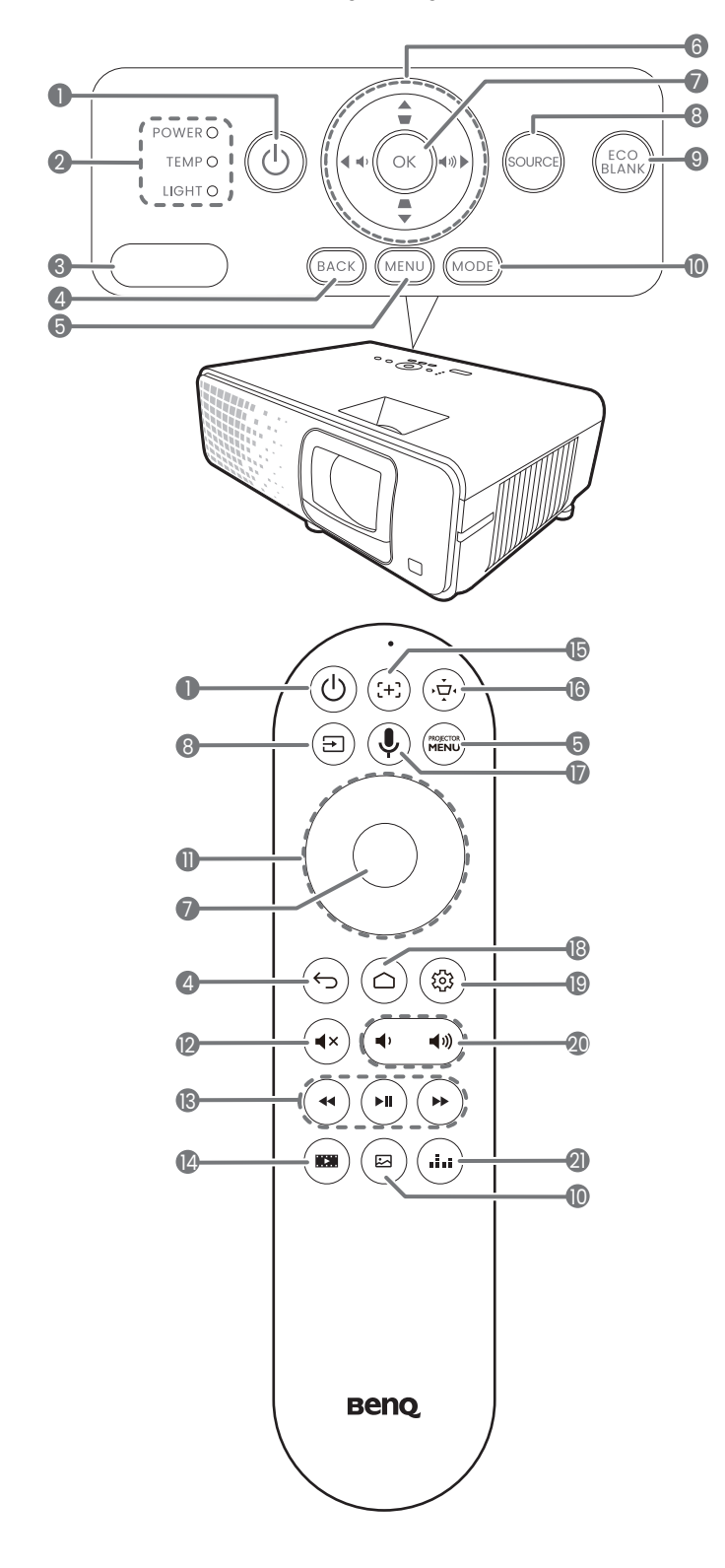

#### 1. **EIN/AUS**

Schaltet den Projektor in den Standbymodus oder ein.

- 2. **POWER (Kontrollleuchte)**/ **TEMP (Temperaturwarnleuchte)**/ **LIGHT (Kontrollleuchte)** (Siehe [Signalleuchten auf Seite 53.](#page-52-0))
- 3. IR Fernbedienungssensor
- 4. **BACK** $/(\epsilon)$

Wechselt zum vorherigen OSD-Menü zurück, schließt das Menü und speichert die Menüeinstellungen.

5. **MENU**/

Aktiviert oder deaktiviert das On-Screen Display (OSD) Menü.

6. Pfeiltasten  $(\triangle, \blacktriangledown, \blacktriangle, \blacktriangleright)$ 

Wenn das On-Screen Display (OSD) des Projektors oder das Android TV Menü aktiviert ist, dienen die Tasten als Richtungstasten, mit denen Sie die gewünschten Menüeinträge auswählen und verschiedene Einstellungen vornehmen können.

Wenn das On-Screen Display (OSD) des Projektors oder das Android TV Menü inaktiv ist, funktionieren die Pfeiltasten als Funktionstasten für Schrägposition und Lautstärke.

- Schrägposition-Tasten ( $\blacksquare$ ,  $\blacksquare$ ) Zeigt die Seite für die Korrektur der Schrägposition an.
- · Lautstärketasten (+/((+)) Hiermit können Sie die Projektorlautstärke verringern oder erhöhen.
- 7. **OK**

Bestätigt das im On-Screen Display (OSD)-Menü ausgewählte Menüelement. 8. **SOURCE**/

Zeigt die Quellenauswahlleiste an.

9. **ECO BLANK**

Dient dem Ausblenden des Projektionsbildes.

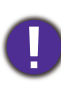

Sorgen Sie dafür, dass die Projektorlinse frei ist, da sich andernfalls die sich auf der Linse befindenden Objekte erhitzen oder verformen können oder Brandgefahr besteht.

10. **MODE**/

Zeigt das Bildmodus Menü an.

11. Pfeiltasten  $({\blacktriangle}, {\blacktriangledown}, {\blacktriangle}, {\blacktriangleright})$ 

Wenn das On-Screen Display (OSD) des Projektors oder das Android TV Menü aktiviert ist, dienen die Tasten als Richtungstasten, mit denen Sie die gewünschten Menüeinträge auswählen und verschiedene Einstellungen vornehmen können.

Wenn das On-Screen Display (OSD) des Projektors oder das Android TV Menü inaktiv ist, können die Pfeiltasten nur mit anderen angeschlossenen CEC-fähigen Quellen verwendet werden.

#### 12.  $(4)$

Schaltet den Ton des Projektors ein und aus.

 $13.$   $\left( \bigoplus \left( \bigoplus \left( \bigoplus \right) \right) \left( \bigoplus \right)$ 

Unter Android TV Quelle können Sie Multimediadateien zurückspulen, abspielen/pausieren und vorspulen.

14.  $(m)$ 

Zeigt das Menü Spieleinstellung an.

#### 15.  $(+)$

Aktiviert Autofokus.

\*Nur bei kompatiblen Projektoren verfügbar.

#### $16.$   $\odot$

Zeigt das Menü Schrägprojektion an. Siehe Korrektur der Schrägprojektion [auf Seite 20](#page-19-0) für weitere Einzelheiten.

#### 17.  $\left(\bigcup_{n=1}^{\infty}\right)$

Halten Sie die Taste gedrückt, um den Sprachassistenten oder die Sprachsuche zu aktivieren. Halten Sie diese Taste gedrückt und sprechen Sie mit dem Mikrofon oben auf der Fernbedienung, während Sie den Sprachassistenten verwenden.

#### 18.  $(a)$

Öffnet die Android TV Startseite.

19. (@)

Öffnet bei der Android TV Quelle das Einstellungsmenü für die aktuelle Anwendung.

#### 20.  $(4, 4)$

Hiermit können Sie die Projektorlautstärke verringern oder erhöhen.

#### $21.$  (iii)

Zum Wechsel der verschiedenen Tonmodi drücken.

### Effektive Reichweite der Fernbedienung

Die Fernbedienung muss mit einer maximalen Abweichung von 30 Grad senkrecht auf die IR-Fernbedienungssensoren des Projektors gerichtet werden. Der Abstand zwischen der Fernbedienung und den Sensoren darf nicht mehr als 8 Meter (~ 26 Fuß) betragen.

Stellen Sie sicher, dass sich zwischen der Fernbedienung und den IR-Sensoren keine Hindernisse befinden, die den Infrarot-Lichtstrahl blockieren könnten.

ï Bedienung des Projektors von der Vorderseite

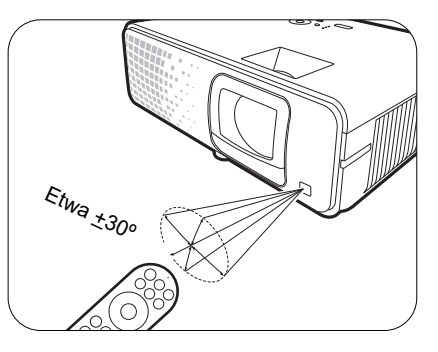

ï Bedienung des Projektors von der Oberseite

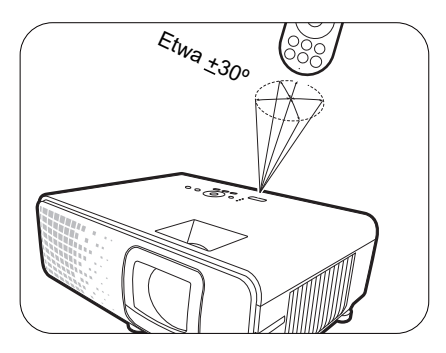

# <span id="page-13-0"></span>Aufstellen des Projektors

### <span id="page-13-1"></span>Ausw‰hlen des Standortes

Bedenken Sie bitte Folgendes, bevor Sie sich für einen Installationsort für den Projektor entscheiden:

- **· Größe und Position der Leinwand**
- Ort der Netzsteckdose
- Ort und Abstand zwischen Projektor und anderen Geräten

Sie können den Projektor auf eine der folgenden Weisen installieren.

#### 1. **Vorne**

Bei dieser Variante wird der Projektor auf einen Tisch vor der Leinwand gestellt. Diese Variante wird am häufigsten verwendet und ist für einen schnellen Auf- und Abbau am besten geeignet.

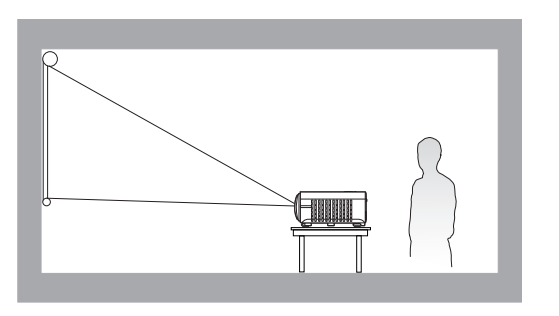

#### 3. **Decke vorne**

Bei dieser Variante wird der Projektor mit der Oberseite nach unten vor der Leinwand befestigt. Verwenden Sie zur Befestigung des Projektors den speziellen BenQ Decken-/Wandmontagesatz (im Fachhandel erhältlich).

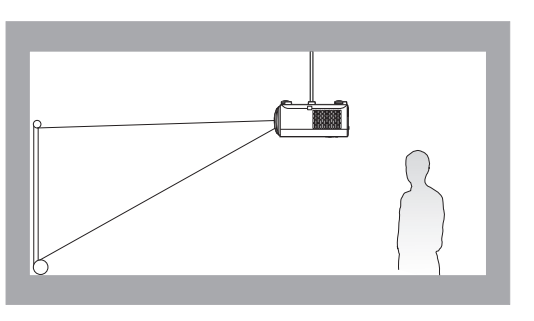

#### 2. **Hinten**

Bei dieser Variante wird der Projektor auf einen Tisch hinter der Leinwand aufgestellt. Beachten Sie, dass für diese Variante eine spezielle Leinwand für rückwärtige Projektion erforderlich ist.

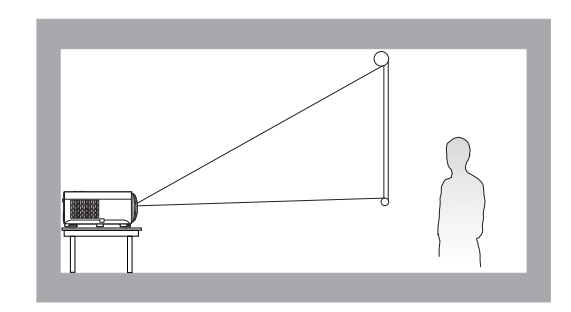

#### 4. **Decke hinten**

Bei dieser Variante wird der Projektor mit der Oberseite nach unten hinter der Leinwand befestigt. Beachten Sie, dass für diese Variante eine spezielle Leinwand für rückwärtige Projektion sowie der BenQ Decken-/Wandmontagesatz erforderlich ist.

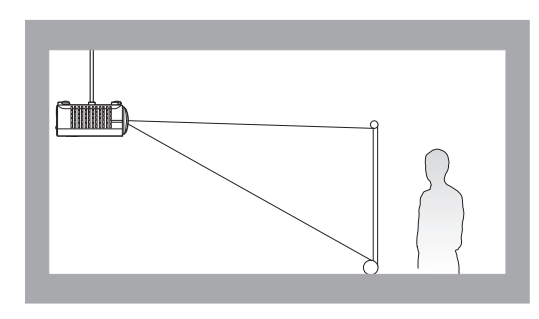

Nach dem Einschalten des Projektors wählt der Projektor automatisch eine geeignete Einstellung für die Art der Installation des Projektors. Ist dies nicht der Fall, gehen Sie zum **Erweitert** Menü - Installation > Projektorposition und drücken Sie </>> </>
zur Auswahl einer Einstellung.

### <span id="page-14-0"></span>Einstellen der bevorzugten Bildgröße für die Projektion

Die Größe des projizierten Bildes wird durch den Abstand zwischen Projektorlinse und Leinwand, die Zoomeinstellung (falls verfügbar) und das Videoformat beeinflusst.

### Projektionsgröße

• Das Bildseitenverhältnis beträgt 16:9 und das projizierte Bild ist in einem 16:9-Bildformat

<span id="page-14-1"></span>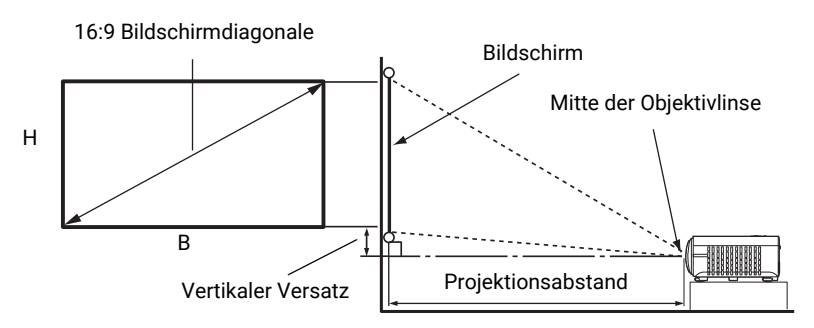

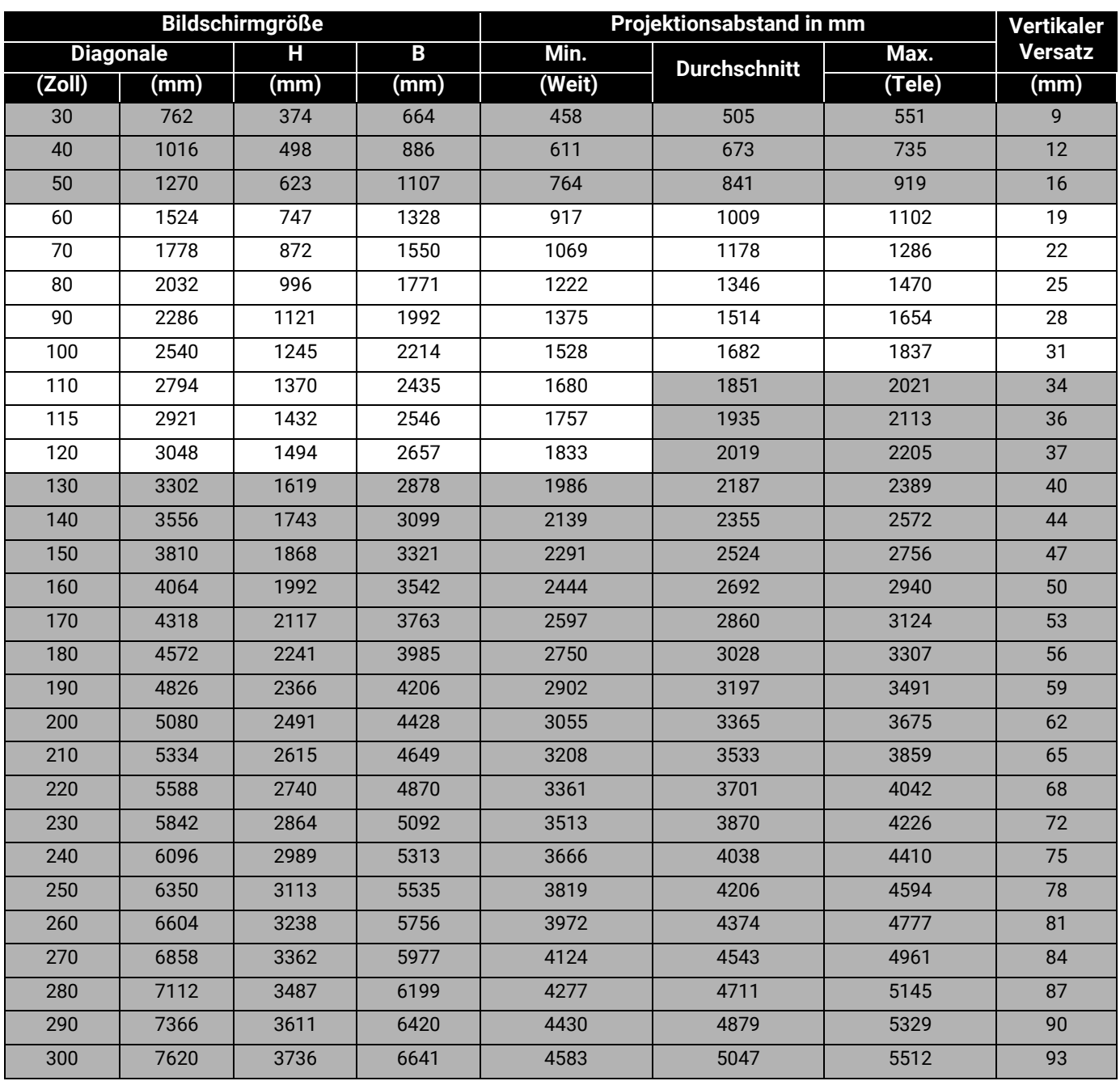

Wenn Sie zum Beispiel eine 100 Zoll Leinwand verwenden, beträgt der empfohlene Projektionsabstand 1682 mm.

Wenn Ihr gemessener Projektionsabstand 1500 mm beträgt, ist die nächste Übereinstimmung in der Spalte ["Projektionsabstand in mm"](#page-14-1) 1514 mm. Wenn Sie durch die Zeile gehen, sehen Sie, dass eine 90 Zoll (etwa 2,3 Meter) große Leinwand benötigt wird. Das projizierte Bild liegt etwas höher/tiefer als die Mittellinie der Linse mit einem vertikalen Versatz von 28 mm.

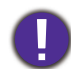

Um Ihre Projektionsqualität zu optimieren, schlagen wir vor, die Projektion anhand der in den nicht grauen Zeilen aufgeführten Werte durchzuführen. Die Werte in den grauen Zellen dienen lediglich als Beispiel.

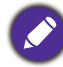

Alle Werte sind lediglich Schätzungen und können von den tatsächlichen Abmessungen abweichen. Wenn Sie den Projektor dauerhaft montieren möchten, empfiehlt BenO, vor dem Anbringen Projektionsgröße und -abstand mit dem Projektor an Ort und Stelle zu testen, um die optischen Eigenschaften des jeweiligen Projektors zu berücksichtigen. So können Sie die ideale Montageposition für Ihre spezielle Raumsituation ermitteln.

### <span id="page-16-0"></span>Befestigung des Projektors

Wenn Sie den Projektor befestigen möchten, sollten Sie unbedingt einen gut passenden BenQ-Projektormontagesatz verwenden und sicherstellen, dass dieser fachgerecht und sicher installiert wurde.

Falls Sie für den Projektor einen Montagesatz eines anderen Herstellers als BenQ verwenden, besteht die Gefahr, dass der Projektor aufgrund einer unsachgemäßen Befestigung mit falschen/zu kurzen Schrauben herunterfällt.

### Vor der Befestigung des Projektors

- Der BenQ-Montagesatz für den Projektor ist im selben Fachgeschäft erhältlich, in dem Sie auch den BenQ-Projektor erworben haben.
- BenQ empfiehlt, dass Sie außerdem ein separates, mit dem Kensington-Schloss kompatibles Sicherheitskabel kaufen und dieses ordnungsgemäß in der Aussparung für das Kensington-Schloss am Projektor und an der Grundplatte der Montagehalterung anbringen. Neben dem Diebstahlschutz bietet dies einen Fallschutz, sollte sich der Projektor aus seiner Befestigung am Montagegestell lösen.
- Bitten Sie Ihren Händler, den Projektor für Sie zu installieren. Wenn Sie den Projektor selbst installieren, könnte er herunterfallen und zu Verletzungen führen.
- ï Nehmen Sie erforderliche Maflnahmen vor, um ein Herunterfallen des Projektors, z.B. während eines Erdbebens, zu verhindern.
- Die Garantie gilt nicht für Produktschäden durch die Befestigung des Projektors mit einem Projektormontagesatz, der nicht von BenQ stammt.
- ï Beachten Sie die Umgebungstemperatur an der Stelle, an welcher der Projektor an der Decke/Wand befestigt wird. Wenn eine Heizung verwendet wird, könnte die Temperatur an der Decke/Wand höher als erwartet sein.
- •Lesen Sie die Anleitung des Montagesatzes, um etwas über das zulässige Anzugsmoment zu erfahren. Ein zu hohes Anzugsmoment könnte zu Schäden und Herunterfallen des Projektors führen.
- Stellen Sie sicher, dass sich die Steckdose in erreichbarer Höhe befindet, um den Projektor bequem herunterfahren zu können.

### Decke/Wand Montageinstallation Abbildung

Schraube für Decken-/Wandmontage: M4 (Max L = 25 mm; Min L = 20 mm)

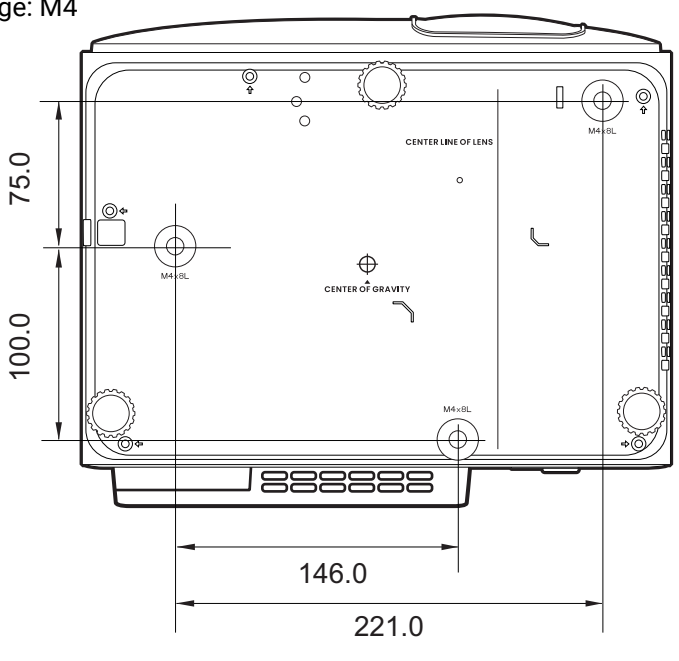

Einheit: mm

### <span id="page-17-0"></span>Einstellung des projizierten Bildes

### Einstellung des Projektionswinkels

Wenn der Projektor nicht auf einer ebenen Fläche steht oder die Leinwand und der Projektor nicht senkrecht zueinander ausgerichtet sind, entsteht eine Schrägprojektion des Bildes. Durch Drehen der Einstellfüße können Sie die Feineinstellung für den horizontalen Winkel vornehmen.

Um die Füße einzufahren, schrauben Sie den Einstellfuß in die entgegengesetzte Richtung.

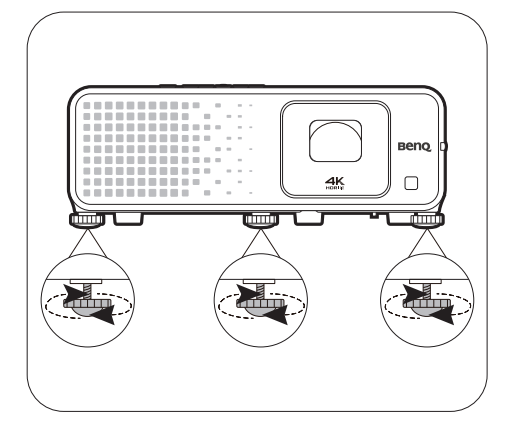

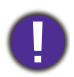

Blicken Sie während des Betriebs nicht direkt in die Projektorlinse. Durch das intensive Licht können Ihre Augen möglicherweise geschädigt werden.

### Feinabstimmung von Bildgröße und Bildschärfe

• Stellen Sie die gewünschte Größe des projizierten Bildes mit dem Zoomrad ein.

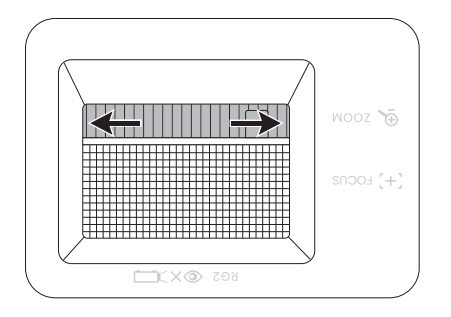

• Machen Sie das Bild schärfer, indem Sie am Fokusring drehen.

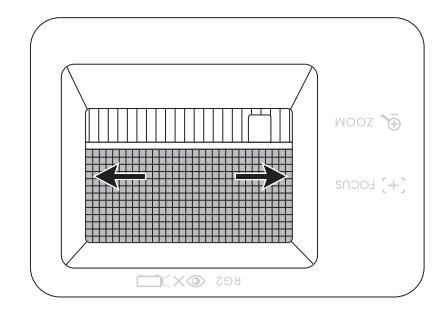

#### <span id="page-18-0"></span>Bildecken anpassen

Sie können die vier Ecken des Bildes manuell anpassen, indem Sie die horizontalen und vertikalen Werte anpassen.

- 1. Wechseln Sie zum **Standard**/**Erweitert** Menü - **Installation > 4-Punkt Anpassung** und drücken Sie auf OK, um die Korrekturseite anzuzeigen.
- 2. Drücken Sie auf ▲/▼/◀/▶ zur Auswahl einer Ecke und drücken Sie auf OK.
- 3. Drücken Sie auf ▲/▼ zur Anpassung der vertikalen Werte.
- 4. Drücken Sie auf </a> /> zur Anpassung der horizontalen Werte.

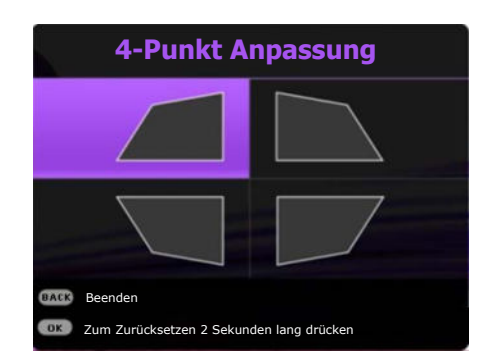

### <span id="page-19-0"></span>Korrektur der Schrägprojektion

Bei einer Schrägprojektion sieht das projizierte Bild aufgrund einer gewinkelten Projektion wie ein Trapez aus.

So korrigieren Sie das verzerrte Bild:

- 1. Zeigen Sie die **3D-Trapezver.** Korrekturseite aus den folgenden Menüs an.
	- Der Einrichtungsassistent bei der Ersteinrichtung des Projektors
	- Drücken Sie auf dem Projektor auf  $\blacktriangle$  /  $\blacktriangledown$  .
	- ï Wechseln Sie zum **Standard**/**Erweitert**  Menü - Installation > 3D-Trapezver. und drücken Sie auf OK.
- 2. Die Seite für die 3D-Trapezver. Korrektur wird angezeigt:
	- $\cdot$  Drücken Sie auf  $\triangleleft / \triangleright$ , um V, H oder R auszuw‰hlen. Durch die Auswahl von V wird die vertikale Trapezverzerrung korrigiert. Durch die Auswahl von H wird die horizontale Trapezverzerrung korrigiert. Durch Auswahl von R wird das projizierte Bild im oder gegen den Uhrzeigersinn gedreht.
	- $\cdot$  Drücken Sie auf  $\angle/\triangledown$ , um den Wert anzupassen.
	- ï Um die vertikalen Seiten des verzerrten Bildes automatisch zu korrigieren, drücken Sie 2 Sekunden lang auf OK.
- 3. Wenn Sie damit fertig sind, drücken Sie auf **BACK**, um die Änderungen zu speichern und das Menü zu beenden.

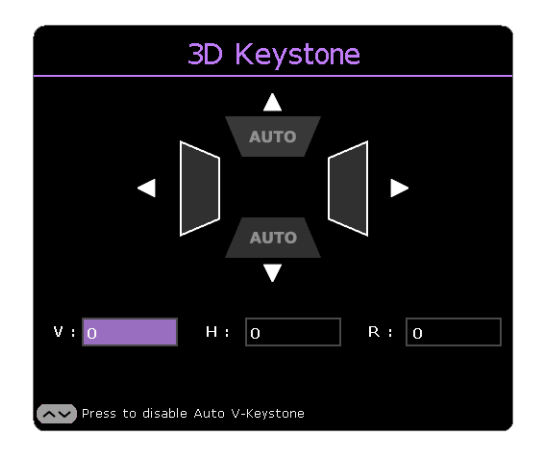

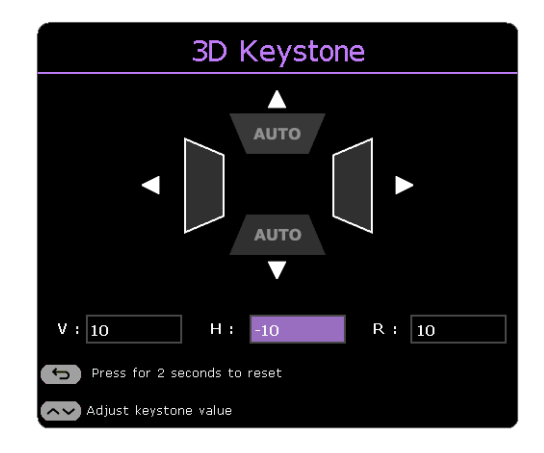

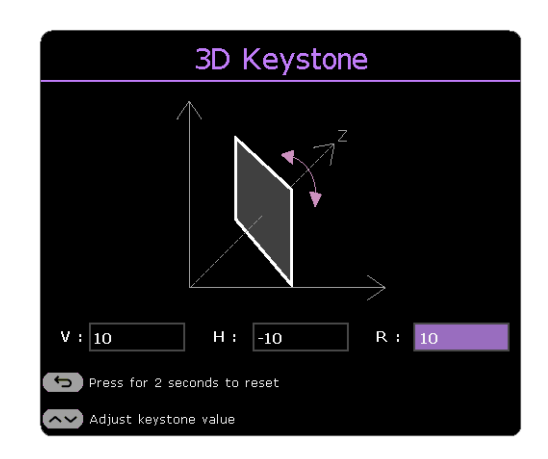

# <span id="page-20-0"></span>Verbindung

Gehen Sie beim Anschließen einer Signalquelle an den Projektor folgendermaßen vor:

- 1. Schalten Sie alle Geräte aus, bevor Sie mit dem Anschließen beginnen.
- 2. Verwenden Sie für jede Quelle das passende Kabel.
- 3. Stellen Sie sicher, dass Sie die Kabel fest angeschlossen haben.

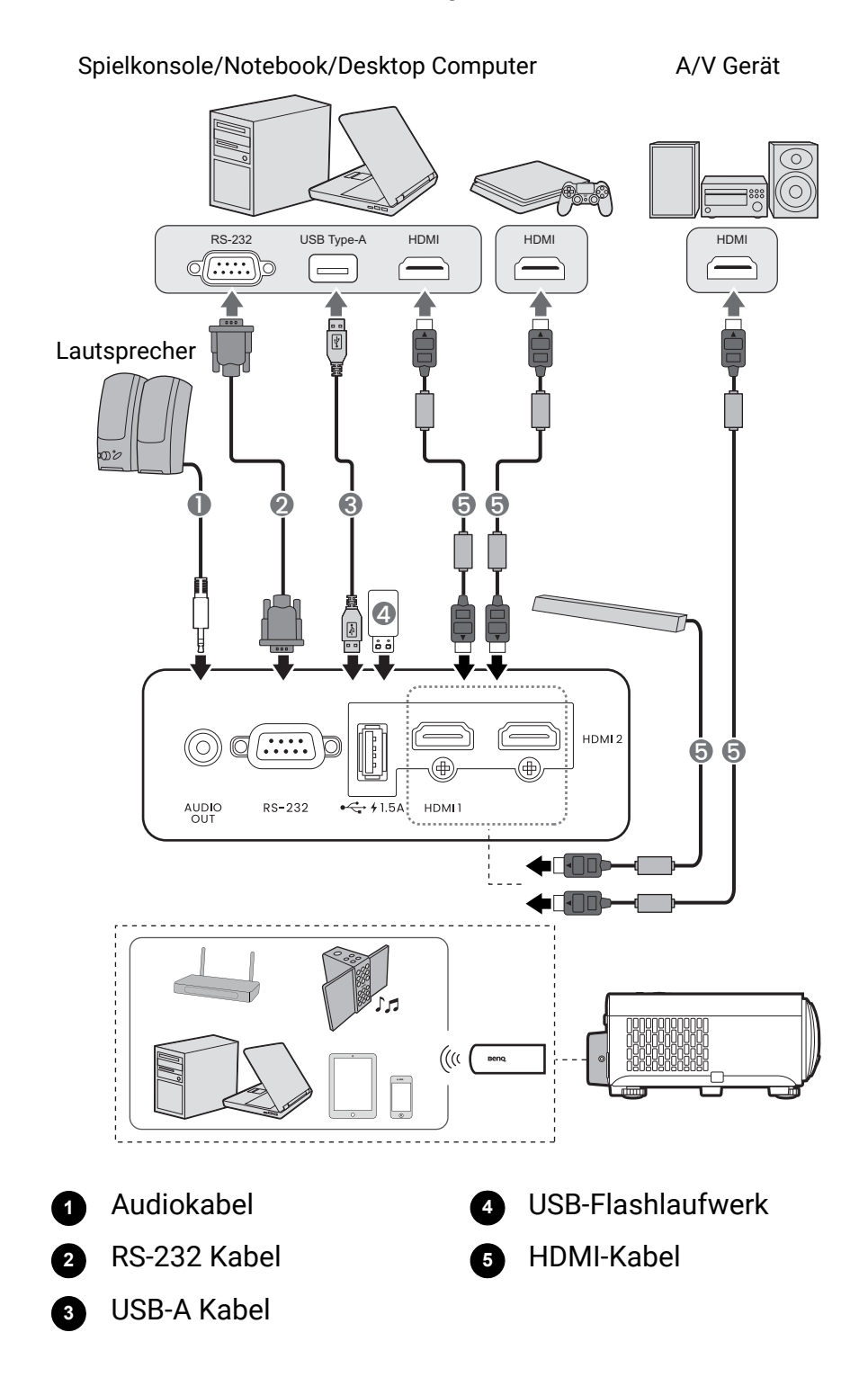

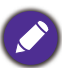

- Die für die obigen Anschlussmöglichkeiten benötigten Kabel sind eventuell nicht alle im Lieferumfang dieses Projektors enthalten (siehe [Lieferumfang auf Seite 8\)](#page-7-1). Kabel können über den Elektrofachhandel bezogen werden.
- $\cdot$  Die Illustrationen der Anschlüsse dienen lediglich der Veranschaulichung. Die auf der Rückseite des Projektors zur Verfügung stehenden Anschlüsse können sich von Modell zu Modell unterscheiden.
- · Bei einigen Notebooks werden externe Videoanschlüsse nicht aktiviert, wenn sie an einen Projektor angeschlossen werden. Mit einer Tastenkombination wie z.B. FN + Funktionstaste mit einem Monitorsymbol wird die externe Anzeige ein- bzw. ausgeschaltet. Drücken Sie gleichzeitig FN und die beschriftete Funktionstaste. Informationen zu den Tastenkombinationen Ihres Notebooks finden Sie in der Dokumentation zum Notebook.
- ï Wenn das ausgew‰hlte Videobild nicht angezeigt wird, obwohl der Projektor eingeschaltet und die richtige Videoquelle ausgewählt wurde, prüfen Sie, ob das Gerät, das als Videoquelle dient, eingeschaltet ist und ordnungsgemäß funktioniert. Prüfen Sie auch, ob die Signalkabel ordnungsgemäß angeschlossen wurden.

#### Anschließen von Audiogeräten

Der Projektor verfügt über integrierte Mono-Lautsprecher mit einfachen Audiofähigkeiten, die ausschließlich auf Datenpräsentationen für geschäftliche Zwecke ausgelegt sind. Für die Reproduktion von Stereoaudio, wie dies von Heimkinoanwendungen möglicherweise erwartet wird, ist der Lautsprecher weder konzipiert noch gedacht. Jedes Stereoaudio-Eingangssignal (sofern angeschlossen) wird über die Projektorlautsprecher zu einem gemeinsamen Monoaudio-Ausgangssignal vermischt.

Die integrierten Lautsprecher werden deaktiviert, wenn eine Verbindung mit der **AUDIO OUT**-Buchse besteht.

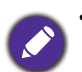

- ï Der Projektor kann nur ein gemischtes Monoaudiosignal wiedergeben, auch wenn ein Stereosignal eingeht.
- ï Wenn das ausgew‰hlte Videobild nicht angezeigt wird, obwohl der Projektor eingeschaltet und die richtige Videoquelle ausgewählt wurde, prüfen Sie, ob das Gerät, das als Videoquelle dient, eingeschaltet ist und ordnungsgemäß funktioniert. Prüfen Sie auch, ob die Signalkabel ordnungsgemäß angeschlossen wurden.

# <span id="page-22-0"></span>Betrieb

### <span id="page-22-1"></span>Einschalten des Projektors

- 1. Schlieflen Sie das Netzkabel an. Schalten Sie die Netzsteckdose ein (sofern ein entsprechender Schalter vorhanden ist). Die Stromanzeige am Projektor leuchtet nach Anschließen des Netzkabels orange auf.
- 2. Drücken Sie auf dem Projektor oder auf der

Fernbedienung auf  $\left(\cdot\right)$ , um den Projektor zu starten. Die Stromanzeige blinkt zunächst grün und zeigt dann durch grünes Dauerlicht an, dass das Gerät eingeschaltet ist.

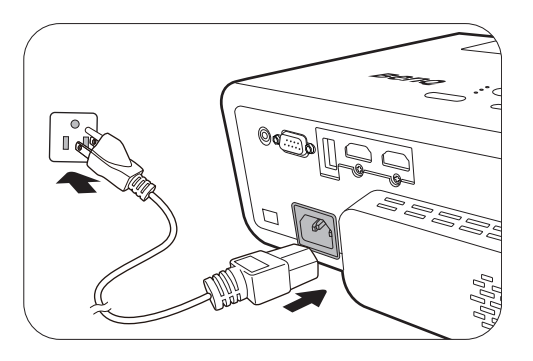

Der Einschaltvorgang dauert etwa 10 Sekunden. Gegen Ende des Einschaltvorgangs wird ein Startlogo projiziert.

Drehen Sie ggf. am Fokusring, um die Schärfe des Bildes einzustellen.

- 3. Wenn Sie den Projektor zum ersten Mal einschalten, erscheint der Setup-Assistent, um Ihnen bei der Einrichtung des Projektors zu helfen. Sollten Sie die Einrichtung bereits durchgeführt haben, überspringen Sie diesen Schritt und gehen Sie weiter zum nächsten Schritt.
	- Wechseln Sie mit den Pfeiltasten (  $\triangle$  /  $\triangle$  /  $\triangle$  /  $\triangledown$  ) am Projektor oder auf der Fernbedienung durch die Menüelemente.
	- $\cdot$  Bestätigen Sie die Auswahl eines Menüelements mit OK.

#### Schritt 1:

#### Festlegen der **Projektorposition**.

Weitere Informationen über die Projektorposition finden Sie unter Auswählen des Standortes auf [Seite 14](#page-13-1).

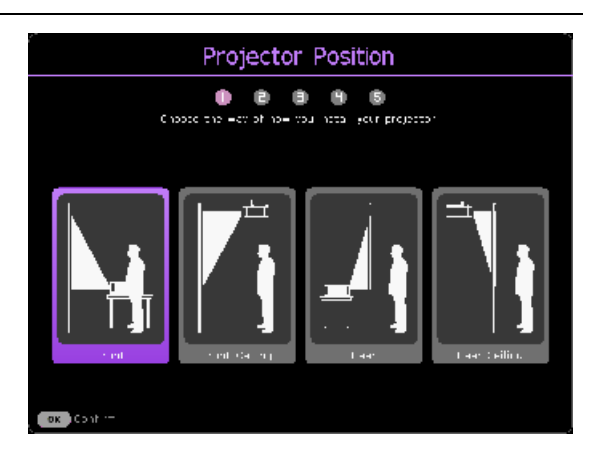

#### Schritt 2:

Erinnerung an die Verwendung der mitgelieferten BenQ Android TV Fernbedienung

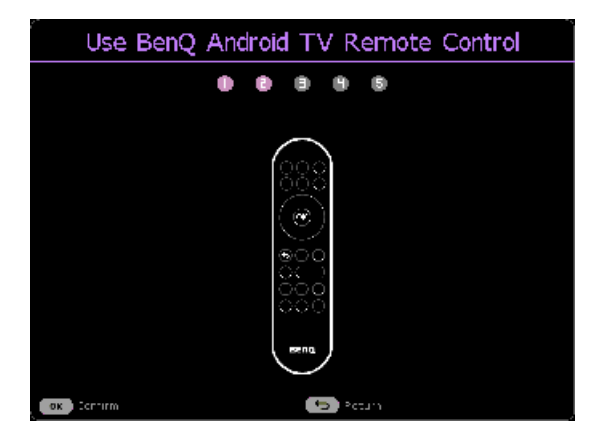

#### Schritt 3:

Festlegen der OSD **Sprache**.

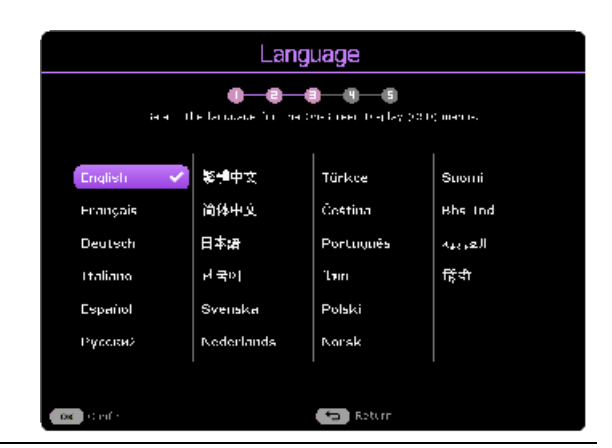

Schritt 4 (wenn der QS02 nicht erkannt wird): Erinnerung an die Installation von QS02 HDMI Media Streaming

Diese Meldung wird angezeigt, wenn der QS02 nicht erkannt wird. Siehe [Einrichtung des QS02](#page-25-0)  [HDMI Media Streaming auf Seite 26,](#page-25-0) um zu erfahren, wie Sie den Dongle installieren können.

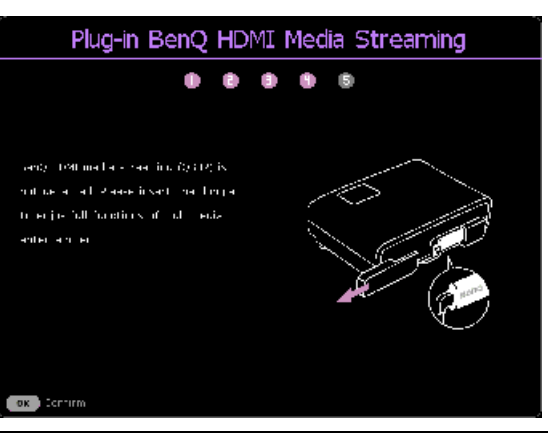

#### Schritt 5:

erkannt wird.

Legen Sie **3D-Trapezver.** fest und wählen Sie **Autom. Vertikale Trapezkorrektur** zum Aktivieren.

Weitere Informationen über die Schrägposition finden Sie unter Korrektur der Schrägprojektion [auf Seite 20](#page-19-0).

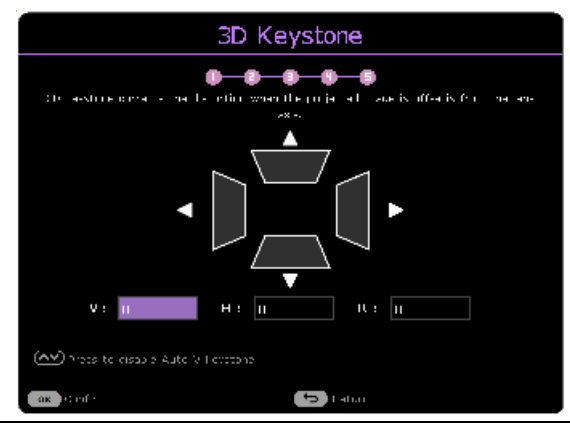

Schritt 6 (wenn der QS02 erkannt wird): Erinnerung an die Kopplung der BenQ Android TV Fernbedienung mit dem QS02 HDMI Media Streaming Diese Meldung wird angezeigt, wenn der QS02

Pair BenQ Android TV Remote Control O.  $0<sub>0</sub>$  $\bullet$ ß. **EDSTATE** 169cm heater held Company of the technology service control under the LED give on the tempte pegina to pinn. CSCS must be connected to projector hists **OX** Proce 2 doc to contint **Co** Return

- 4. Wenn Sie zur Eingabe eines Passwortes aufgefordert werden, drücken Sie die Pfeiltasten, um ein sechsstelliges Passwort einzugeben. Siehe [Verwendung der Passwortfunktion auf](#page-28-1)  [Seite 29.](#page-28-1)
- 5. Schalten Sie alle angeschlossenen Geräte ein.

6. Der Projektor wird nach Eingangssignalen suchen. Das aktuell gesuchte Eingangssignal wird angezeigt. Erkennt der Projektor kein gültiges Signal, wird die Meldung "Kein Signal" angezeigt, bis ein Eingangssignal gefunden wurde.

Sie können auch auf **SOURCE**/  $\Xi$  drücken, um Ihr gewünschtes Eingangssignal auszuw‰hlen. Siehe [Wechseln des Eingangssignals auf Seite 31](#page-30-0).

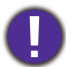

ï Verwenden Sie bitte nur Originalzubehˆr (z.B. Netzkabel), um Gefahren wie z.B. Stromschlag und Feuer nach Möglichkeit auszuschließen.

- Wenn der Projektor nach der letzten Verwendung noch warm ist, wird zunächst das Kühlgebläse für ca. 90 Sekunden aktiviert, bevor die Lichtquelle eingeschaltet wird.
- Die Bildschirmabbildungen des Setup-Assistenten dienen lediglich zur Veranschaulichung und können sich vom tatsächlichen Bildschirm unterscheiden.
- Wenn die Frequenz/Auflösung des Eingangssignals den Betriebsbereich des Projektors überschreitet, wird die Meldung "Bereich überschritten" auf einer leeren Leinwand angezeigt. Wechseln Sie zu einem Eingangssignal, das mit der Auflösung des Projektors kompatibel ist, oder legen Sie für das Eingangssignal eine niedrigere Einstellung fest. Siehe [Timingtabelle auf Seite 57](#page-56-0).
- Wenn 3 Minuten lang kein Signal erkannt wird, schaltet der Projektor automatisch in den Sparmodus.

### <span id="page-25-0"></span>Einrichtung des QS02 HDMI Media Streaming

### Bevor Sie beginnen

Überprüfen Sie, was Sie haben:

- Eine WLAN Internetverbindung
- Ein Google Konto

### Einrichtung Ihres Geräts

Es gibt 3 Optionen zum Einrichten Ihres Geräts:

ï Schnelleinrichtung mit einem Android Telefon

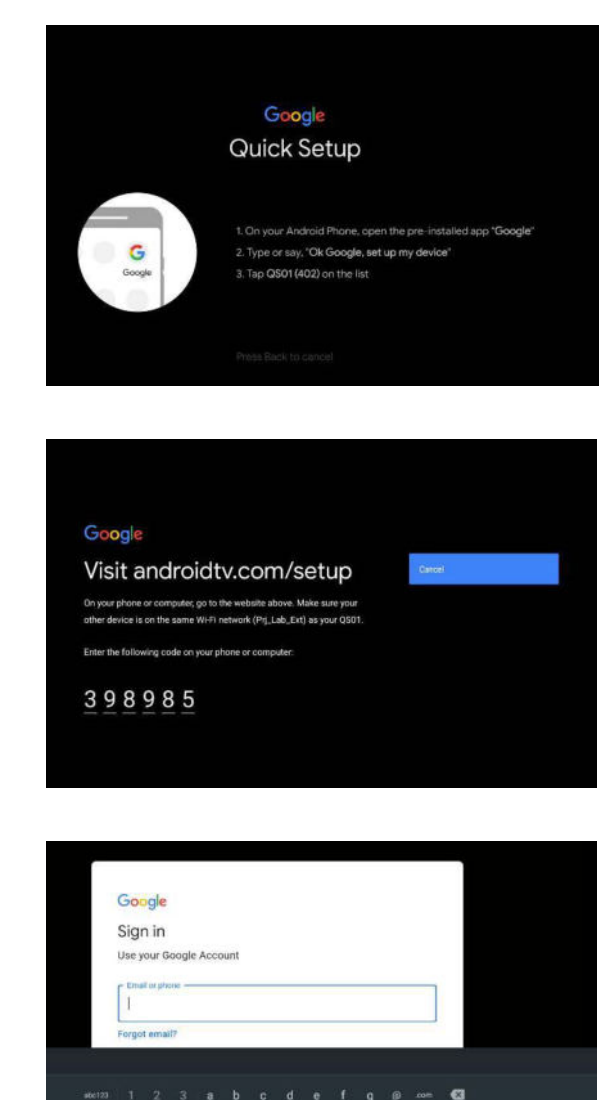

• Mit Ihrem Telefon oder Computer

• Mit Ihrer Fernbedienung

### Android TV Startseite anzeigen

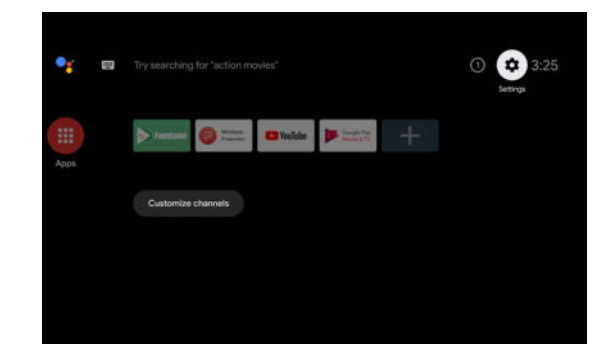

[ï Weitere Informationen finden Sie unter https://support.google.com/androidtv/.](https://support.google.com/androidtv/)  $\bf \bf I$ ï Weitere Hinweise zur Bedienung finden Sie in der QS02 Benutzerdokumentation.

### <span id="page-27-0"></span>Verwendung der Menüs

Der Projektor ist mit 2 Arten von OSD-Menüs ausgestattet, über die Sie verschiedene Anpassungen und Einstellungen vornehmen können.

- Standard OSD-Menü: Enthält grundlegende Menüfunktionen. (Siehe Standard Menü auf [Seite 34\)](#page-33-2)
- **· Erweitert** OSD-Menü: Enthält alle Menüfunktionen. (Siehe Erweitert Menü auf Seite 35)

Drücken Sie auf **MENU** am Projektor oder auf der Fernbedienung, um das OSD-Menü aufzurufen.

- Wechseln Sie mit den Pfeiltasten ( $\triangle$ / $\blacktriangledown$ / $\triangle$ / $\blacktriangleright$ ) am Projektor oder auf der Fernbedienung durch die Menüelemente.
- Verwenden Sie OK am Projektor oder der Fernbedienung, um das ausgewählte Menüelement zu bestätigen.

Wenn Sie den Projektor zum ersten Mal (nach der erstmaligen Einrichtung) benutzen, drücken Sie auf **MENU**, um das **Standard** OSD Menü anzuzeigen.

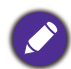

Die folgenden OSD-Bildschirmabbildungen dienen lediglich zur Veranschaulichung und können sich vom tats‰chlichen Bildschirm unterscheiden.

Es folgt ein Überblick über das **Standard** OSD-Menü.

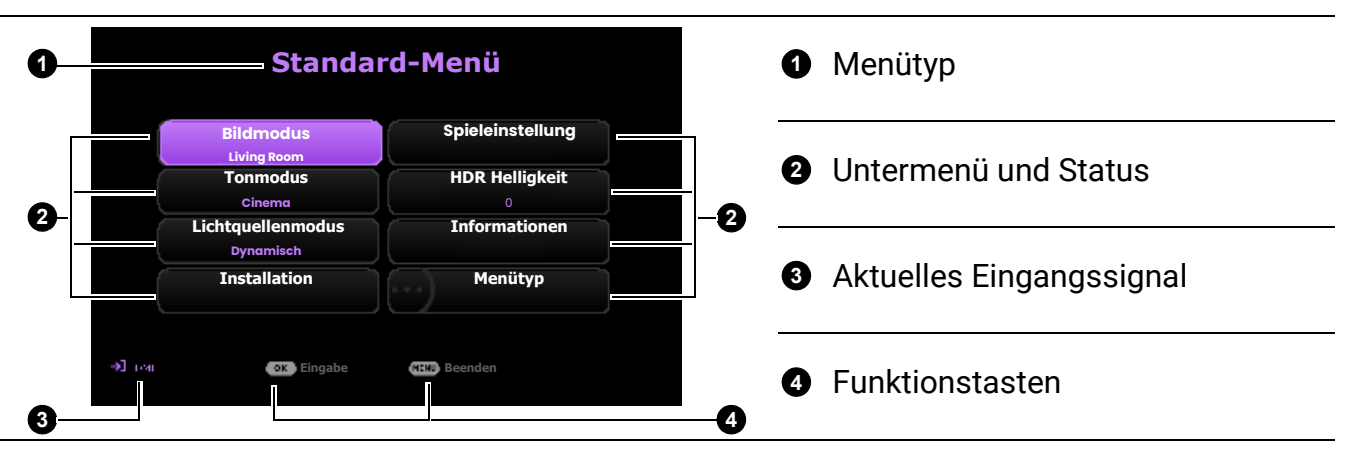

Sehen Sie die folgenden Anweisungen, wenn Sie vom Standard OSD-Menü zum Erweitert OSD-Menü wechseln möchten:

- 1. Wechseln Sie zu Menütyp und drücken Sie auf OK.
- 2. Drücken Sie auf ▲ / v zur Auswahl von Erweitert und drücken Sie auf OK. Ihr Projektor wird zum **Erweitert** OSD-Menü wechseln.

Es folgt ein Überblick über das **Erweitert** OSD-Menü.

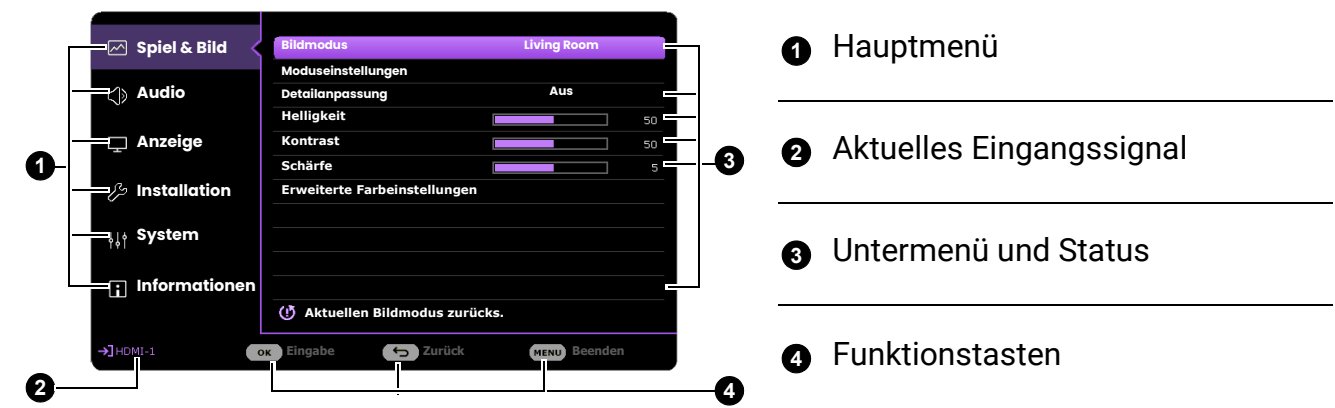

Sehen Sie die folgenden Anweisungen, wenn Sie vom Erweitert OSD-Menü zum Standard OSD-Menü wechseln möchten:

- 1. Wechseln Sie zu System > Menüeinstellungen > Menütyp und drücken Sie auf OK.
- 2. Drücken Sie auf ▲/ ▼, um Standard auszuwählen. Ihr Projektor wird zum Standard OSD-Menü wechseln.

### <span id="page-28-0"></span>Projektor sichern

### Kabel mit Sicherheitsschloss verwenden

Der Projektor sollte an einem sicheren Ort installiert werden, damit er nicht gestohlen werden kann. Sie können auch ein Schloss, z.B. das Kensington-Schloss kaufen, um den Projektor zu sichern. Auf der Rückseite des Projektors finden Sie eine Auslassung, an der Sie ein Kensington-Schloss befestigen können. Siehe Punkte [19](#page-9-1) auf [Seite 10](#page-9-0).

Ein Sicherheitskabel mit Kensington-Schloss besteht in der Regel aus Schlüssel(n) und dem Schloss. Lesen Sie die Bedienungsanleitung des Schlosses, um zu erfahren, wie Sie es benutzen können.

### <span id="page-28-1"></span>Verwendung der Passwortfunktion

#### Einstellen eines Passwortes

- 1. Wechseln Sie zum Erweitert Menü System > Sicherheitseinstell. Drücken Sie auf OK. Die Seite **Sicherheitseinstell.** wird angezeigt.
- 2. Markieren Sie Passwort ändern und drücken Sie auf OK.
- 3. Die vier Pfeiltasten ( $\triangle$ ,  $\triangleright$ ,  $\triangleright$ ,  $\triangleleft$ ) stellen jeweils 4 Ziffern dar (1, 2, 3, 4). Drücken Sie je nach dem Passwort, das Sie einstellen möchten, die Pfeiltasten, um das sechsstellige Passwort einzugeben.
- 4. Bestätigen Sie das neue Passwort, indem Sie es erneut eingeben.
- 5. Um die Funktion **Einschaltsperre** zu aktivieren, drücken Sie auf  $\angle/\triangledown$  und markieren Sie **Einschaltsperre**. Drücken Sie dann auf  $\triangleleft$  , um **Ein** auszuw‰hlen. Geben Sie das Passwort erneut ein.

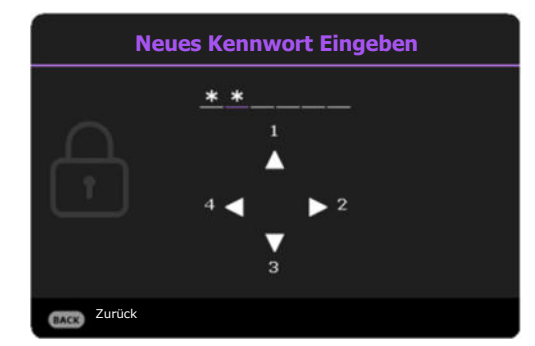

- ï Die eingegebenen Stellen werden auf dem Bildschirm als Sternchen angezeigt. Notieren Sie das gewünschte Passwort vorab oder nach der Eingabe und bewahren Sie es an einem sicherem Ort auf, damit Sie es nachschlagen können, falls Sie es einmal vergessen sollten.
- Nachdem ein Passwort festgelegt und die Einschaltsperre aktiviert wurde, kann der Projektor nur dann eingesetzt werden, wenn bei jedem Einschalten das richtige Passwort eingegeben wird.

#### Wenn Sie das Passwort vergessen haben

Bei Eingabe eines falschen Passwortes wird die Passwort-Fehlermeldung angezeigt, gefolgt von der Meldung **Kennwort Eingeben**. Wenn Sie sich absolut nicht mehr an das Passwort erinnern, können Sie den Passwortrückruf verwenden. Siehe Einleitung eines Passwortrückrufes auf Seite 30.

**Passwortfehler** Erneut versuchen.

Wenn Sie 5 Mal in Folge ein falsches Passwort eingeben, wird der Projektor automatisch nach kurzer Zeit ausgeschaltet.

#### <span id="page-29-0"></span>Einleitung eines Passwortrückrufes

- 1. Halten Sie OK 3 Sekunden lang gedrückt. Auf dem Display des Projektors wird eine kodierte Nummer angezeigt.
- 2. Notieren Sie die Nummer und schalten Sie den Projektor aus.
- 3. Wenden Sie sich an einen BenQ-Kundendienst in Ihrer Nähe, um die Nummer zu dekodieren. Sie werden u.U. aufgefordert, anhand eines Kaufbeleges nachzuweisen, dass Sie zur Nutzung des Projektors berechtigt sind.

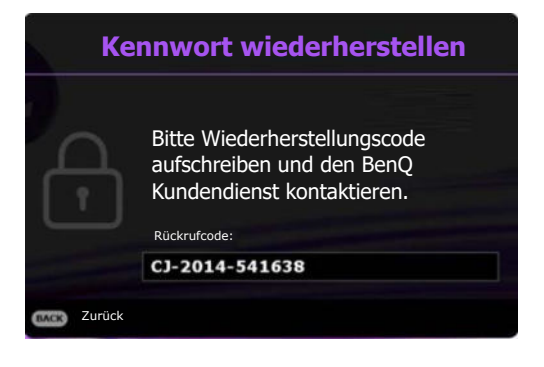

#### Passwort ‰ndern

- 1. Wechseln Sie zum Erweitert Menü System > Sicherheitseinstell. > Passwort. Drücken Sie auf **OK**. Die Seite **Passwort** wird angezeigt.
- 2. Markieren Sie Passwort ändern und drücken Sie OK.
- 3. Geben Sie das alte Passwort ein.
	- **EXEL Wenn das Passwort richtig ist, wird eine weitere Meldung "Neues Kennwort Eingeben"** angezeigt.
	- ï Wenn das Passwort nicht richtig ist, wird die Passwort-Fehlermeldung angezeigt. Anschlieflend wird die Meldung **"Kennwort Eingeben"** angezeigt, damit Sie es erneut versuchen können. Sie können auf **BACK** drücken, um die Änderung abzubrechen, oder es mit einem anderen Passwort zu versuchen.
- 4. Geben Sie ein neues Passwort ein.
- 5. Bestätigen Sie das neue Passwort, indem Sie es erneut eingeben.

#### Deaktivierung der Passwortfunktion

- 1. Rufen Sie das Erweitert Menü System > Sicherheitseinstell. > Passwort > Einschaltsperre auf und drücken Sie auf OK und ∢/► zur Auswahl von Aus. Die Meldung Kennwort **Eingeben** wird angezeigt.
- 2. Geben Sie das aktuelle Kennwort ein.
	- Wenn das Passwort korrekt ist, wird das OSD-Menü ausgeblendet. Beim nächsten Einschalten des Projektors brauchen Sie das Passwort nicht mehr einzugeben.
	- Wenn das Passwort nicht richtig ist, wird die Passwort-Fehlermeldung angezeigt. Anschlieflend wird die Meldung **Geben Sie das aktuelle Passwort ein** angezeigt, damit Sie es erneut versuchen können. Sie können auf **BACK** drücken, um die Änderung abzubrechen, oder es mit einem anderen Passwort zu versuchen.

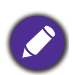

Beachten Sie, dass die Passwort-Funktion zwar deaktiviert ist. Sie das alte Passwort jedoch für den Fall bereithalten sollten, dass Sie die Passwort-Funktion durch Eingabe des alten Passwortes wieder reaktivieren müssen.

### <span id="page-30-0"></span>Wechseln des Eingangssignals

Der Projektor kann an mehrere Geräte gleichzeitig angeschlossen werden. Allerdings kann nur das Signal eines der Geräte als Vollbild angezeigt werden. Beim Start des Projektors sucht dieser automatisch nach verfügbaren Signalen.

Stellen Sie sicher, dass das Erweitert Menü - Anzeige > Auto Quellensuche Menü auf Ein gestellt ist, wenn der Projektor automatisch nach den Signalen suchen soll.

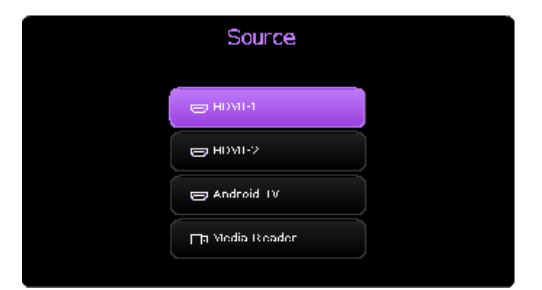

So wählen Sie die Quelle aus:

- <span id="page-30-1"></span>1. Drücken Sie auf **SOURCE**. Eine Quellenauswahlleiste wird angezeigt.
- <span id="page-30-2"></span>2. Drücken Sie wiederholt auf ▲/▼ bis das gewünschte Signal ausgewählt ist. Drücken Sie dann auf **OK**.

Nachdem sie gefunden wurde, werden die Informationen zur ausgew‰hlten Quelle ein paar Sekunden lang in der Ecke des Bildschirmes angezeigt. Falls mehrere Geräte an den Projektor angeschlossen sind, wiederholen Sie die Schritte [1-](#page-30-1)[2,](#page-30-2) um nach einem weiteren Signal zu suchen.

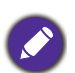

• Beim Wechseln zwischen den verschiedenen Eingangssignalen ändert sich die Helligkeit des projizierten Bildes entsprechend.

• Um bestmögliche Anzeigeergebnisse zu erzielen, sollten Sie nach Möglichkeit ein Eingangssignal auswählen und verwenden, das die native Auflösung des Projektors ausgeben kann. Alle anderen Auflösungen werden vom Projektor je nach Einstellung des "Seitenverhältnisses" skaliert, was zu einer gewissen Bildverzerrung oder einem Verlust an Bildschärfe führen kann. Siehe Seitenverhältnis auf [Seite 42](#page-41-0).

### <span id="page-31-0"></span>Präsentation von einem Medienleser

Über den USB Typ-A Port am Projektor können Sie die auf einem an den Projektor angeschlossenen USB-Flashlaufwerk gespeicherten Audio-/Videodateien lesen/abspielen. Sie macht eine Computerquelle überflüssig. Der Medienleser des Projektors wird über den mitgelieferten QS02 Android TV Dongle betrieben. Lesen Sie zur Wiedergabe von Mediendateien, die auf einem USB-Flashlaufwerk gespeichert sind, die nachstehenden Anweisungen.

- 1. Stecken Sie ein USB-Flashlaufwerk in eine USB Typ-A Buchse an der Rückseite des Projektors.
- 2. Drücken Sie auf  $\Xi$  (**SOURCE**) und wählen Sie Media Reader. Der Projektor zeigt den Android TV Startbildschirm an.

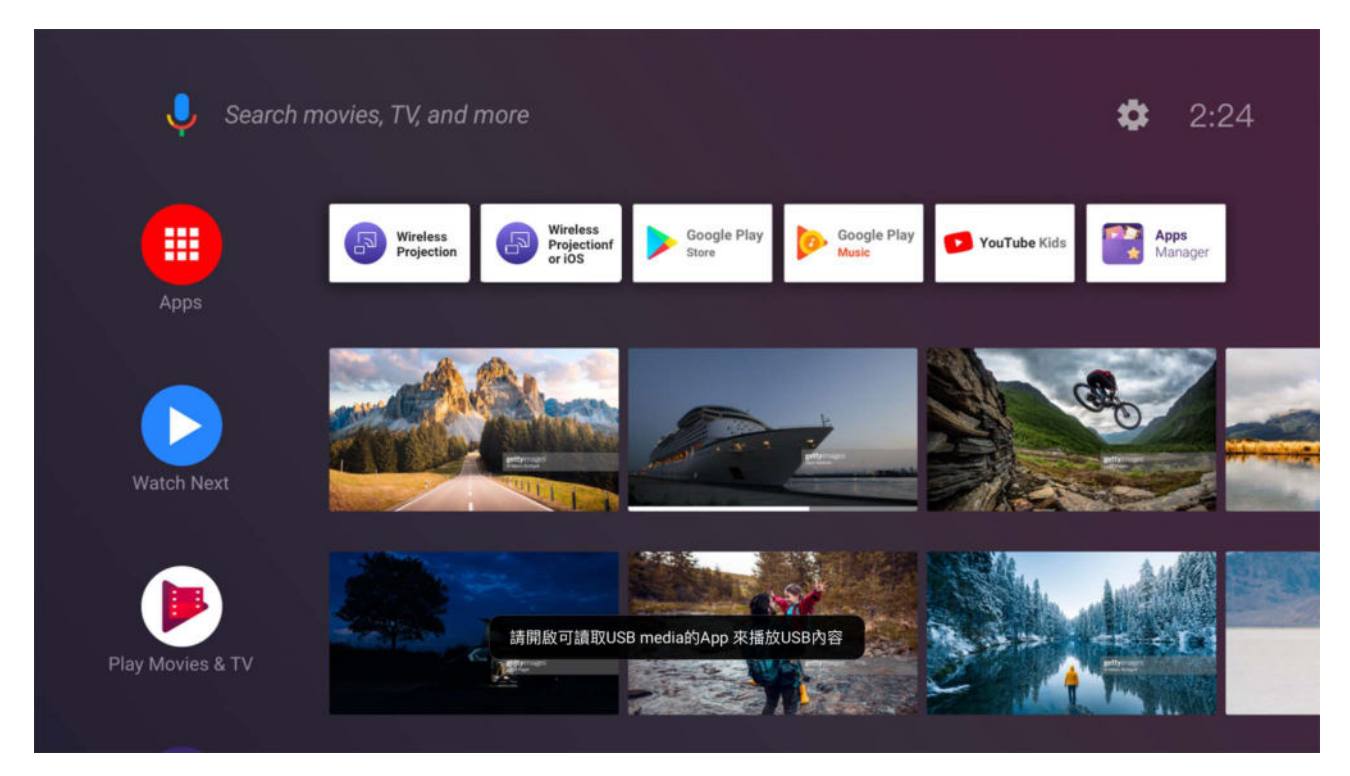

- 3. Klicken Sie auf dem Android TV Startbildschirm auf **Apps**.
- 4. Starten Sie eine Medienleser App, um auf die auf Ihrem USB-Flashlaufwerk gespeicherten Multimediadateien zuzugreifen. Die unterstützten Dateiformate für die Wiedergabe können je nach App variieren.

### <span id="page-32-0"></span>Ausschalten des Projektors

1. Drücken Sie am Projektor oder auf der Fernbedienung

auf (<sup>I</sup>). Es wird eine Bestätigungsmeldung eingeblendet. Wenn Sie die Meldung nicht innerhalb einiger Sekunden bestätigen, wird sie wieder ausgeblendet.

- 2. Drücken Sie erneut auf  $\bigcirc$ . Die Stromanzeige blinkt orange, und die Projektionslichtquelle wird ausgeschaltet, während das Gebläse noch etwa 2 Sekunden weiterläuft, um den Projektor abzukühlen.
- 3. Wenn der Kühlvorgang abgeschlossen ist, wechselt die Stromanzeige nach Orange und das Gebläse schaltet sich ab. Trennen Sie das Netzkabel von der Netzsteckdose.

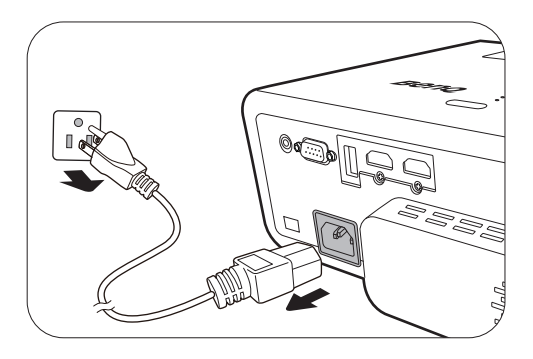

Zum Schutz der Lichtquelle reagiert der Projektor während der Kühlphase nicht auf weitere Befehle.

# <span id="page-33-0"></span>Menübedienung

Beachten Sie, dass die OSD-Menüs je nach ausgewähltem Signaltyp und dem Projektormodell, das Sie verwenden, variieren können.

Die Menüoptionen stehen zur Verfügung, wenn der Projektor mindestens ein gültiges Signal erkennt. Wenn kein Gerät an den Projektor angeschlossen ist oder kein Signal erkannt wird, ist nur begrenzter Zugriff auf Menüoptionen möglich.

### <span id="page-33-1"></span>Menüsystem

### <span id="page-33-2"></span>**Standard Menü**

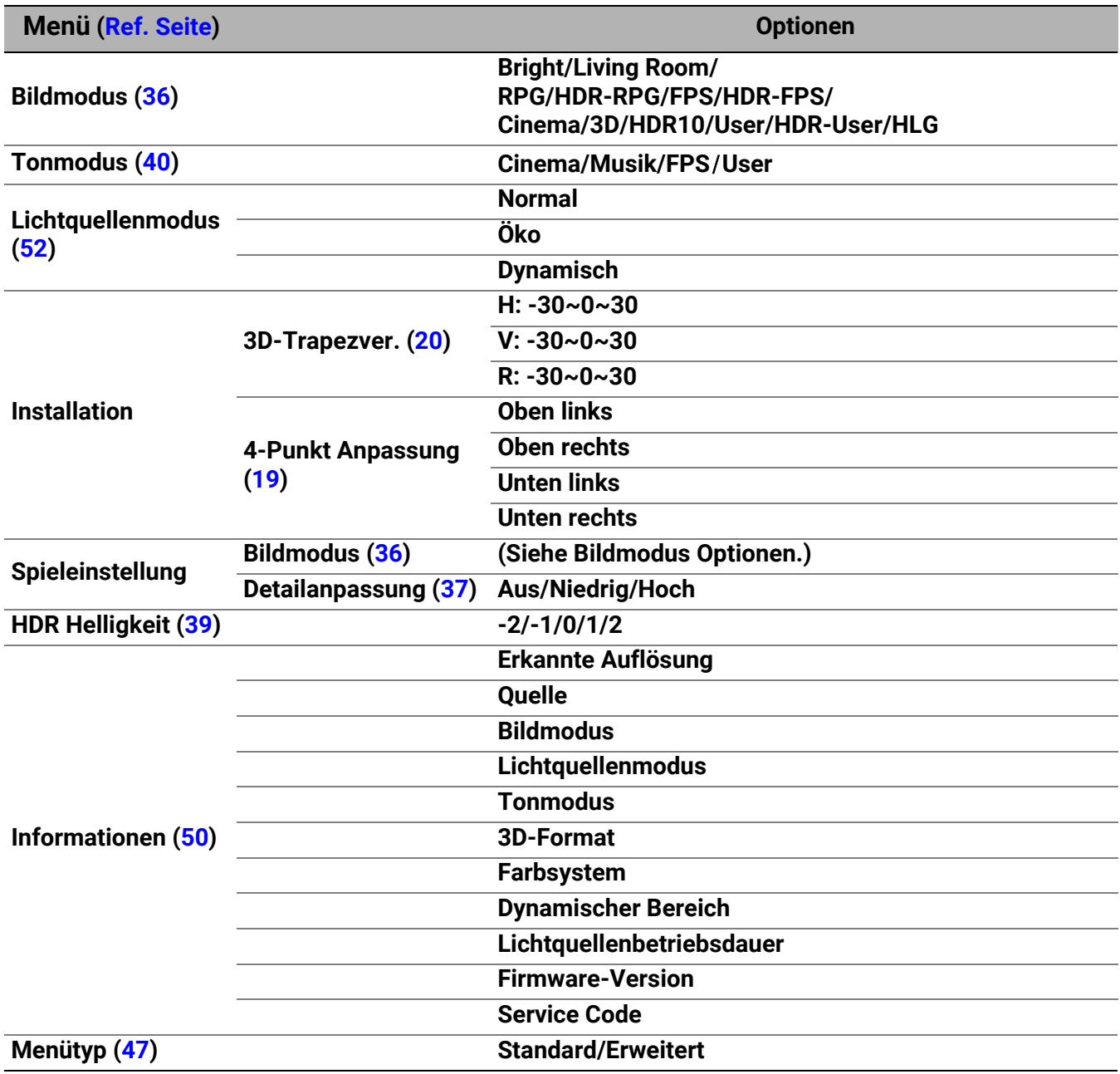

### <span id="page-34-0"></span>**Erweitert Menü**

### 1. Hauptmenü: Spiel & Bild

### Struktur

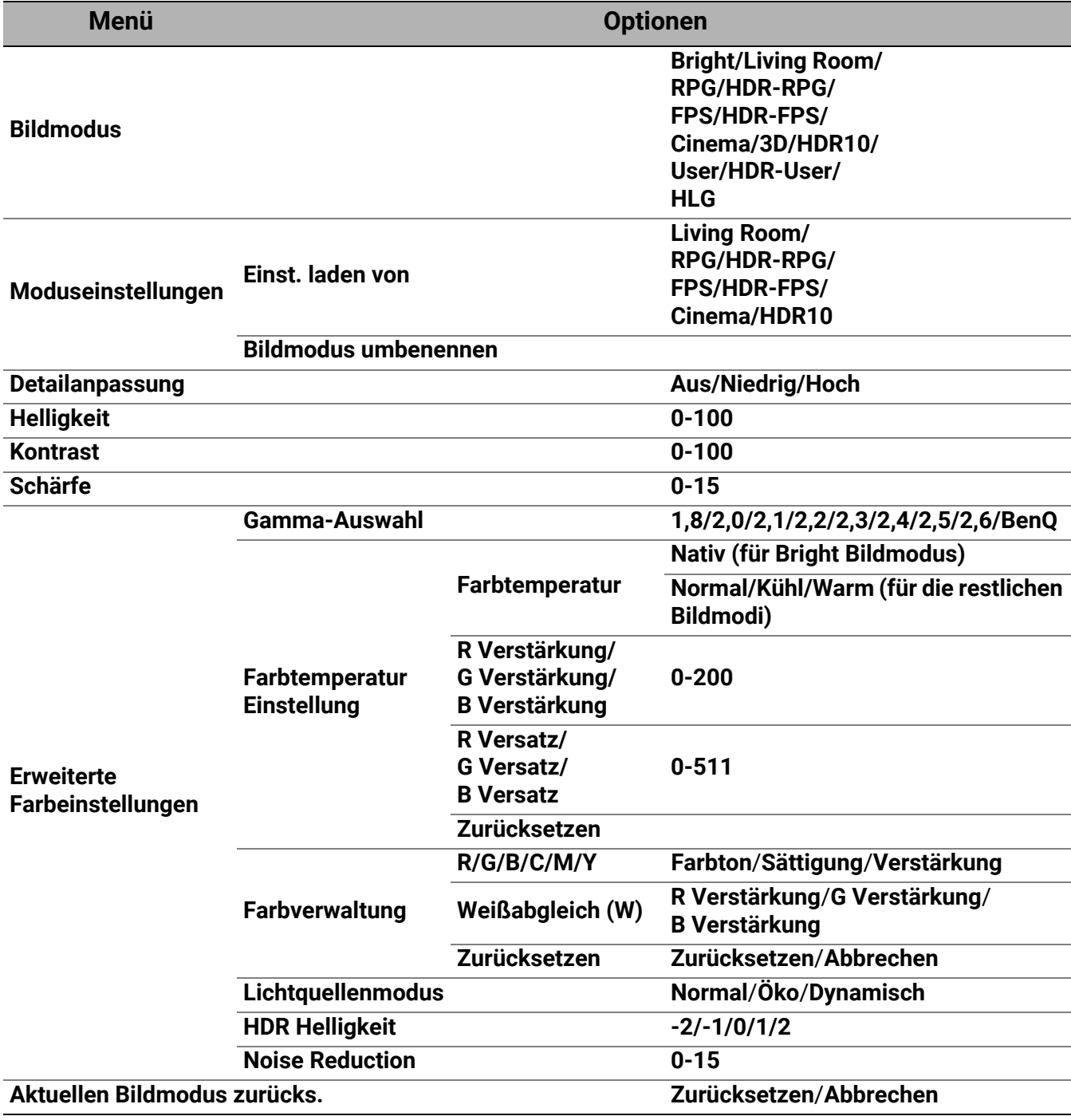

#### Funktionsbeschreibungen

### **Menü Beschreibungen** Im Projektor sind bereits verschiedene vordefinierte Anwendungsmodi

eingestellt, so dass Sie den für Ihre Betriebsumgebung und den Bildtyp Ihres Eingangssignals geeigneten Modus auswählen können.

#### ï **Bright**

Maximiert die Helligkeit des projizierten Bildes. Dieser Modus ist für Umgebungen geeignet, in denen eine besonders hohe Helligkeit erforderlich ist.

#### ï **Living Room**

Mit gesättigter Farbe, fein eingestellte Schärfe und einer höheren Helligkeitsstufe, eignet sich dieser Modus für das TV-Streaming in Räumen mit wenig Umgebungslicht, z.B. in Ihrem Wohnzimmer.

#### ï **RPG**/**HDR-RPG**

Bietet CinematicColor und kraftvollen Kinoton wie in einer film‰hnlichen und rollenspielartigen Welt. **Tonmodus** wird automatisch auf **Cinema** gestellt.

**HDR-RPG** ist ausw‰hlbar, wenn der Projektor HDR Inhalte liest.

#### ï **FPS**/**HDR-FPS**

Verbessert die Detailansicht, indem alle im dunklen Schatten verborgenen Feinde aufgedeckt werden, und bietet Umgebungsgeräusche, um Schritte und Schüsse in der Ferne zu hören und ihre Richtung zu erkennen. **Tonmodus** wird automatisch auf **FPS** gestellt.

**HDR-FPS** ist ausw‰hlbar, wenn der Projektor HDR Inhalte liest.

#### ï **Cinema**

Dieser Modus eignet sich am besten zum Ansehen von Filmen mit präzisen Farben und tiefstem Kontrast bei niedrigerem Helligkeitsgrad in Räumen mit etwas Umgebungslicht, z.B. in einem Kino.

ï **3D**

<span id="page-35-0"></span>**Bildmodus**

Geeignet für die Wiedergabe von 3D-Bildern und 3D-Videoclips. Dieser Modus steht nur zur Verfügung, wenn die 3D-Funktion aktiviert ist und 3D-Inhalt erkannt wird.

#### $\cdot$  **HDR10**

Liefert High Dynamic Range Effekte mit höheren Helligkeits- und Farbkontrasten für HDR Blu-ray Filme. Der **Bildmodus** wird automatisch auf **HDR10** umgeschaltet, wenn Metadaten oder EOTF Informationen von HDR Inhalten erkannt werden.

#### ï **User**/**HDR-User**

Stellt die Einstellungen wieder her, die basierend auf den aktuell verfügbaren Bildmodi benutzerdefiniert wurden. Siehe [Moduseinstellungen auf Seite 37.](#page-36-1)

#### ï **HLG**

Bietet High Dynamic Range Effekte mit höheren Helligkeits- und Farbkontrasten. **Bildmodus** wird bei der Erkennung von Metadaten oder EOTF Informationen aus HLG Streaminginhalten automatisch auf **HLG** umgeschaltet.

<span id="page-36-1"></span><span id="page-36-0"></span>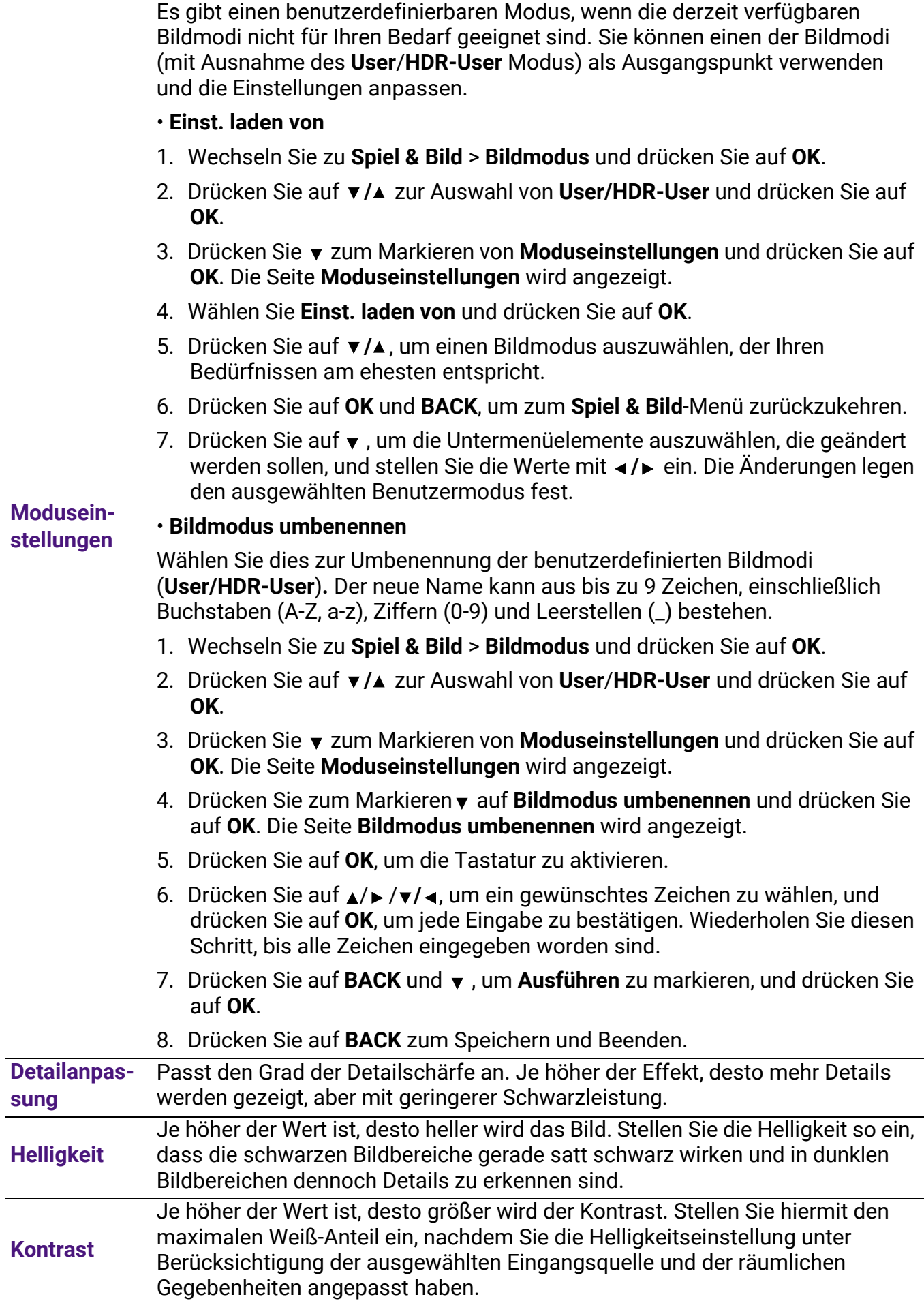

#### Schärfe Je höher der Wert ist, desto schärfer wird das Bild.

#### ï **Gamma-Auswahl**

Gamma beschreibt die Beziehung zwischen Eingangsquelle und Bildhelligkeit.

- **· 1,8/2,0/2,1/BenQ:** Wählen Sie diese Werte ganz nach Bedarf aus.
- **· 2,2/2,3**: Erhöht die durchschnittliche Helligkeit des Bildes. Eignet sich am besten für helle Umgebungen, z.B. Besprechungszimmer oder Wohnzimmer.
- **2.4/2.5**: Eignet sich am besten zur Anzeige von Filmen in abgedunkelten Räumen.
- **2,6**: Eignet sich am Besten zur Anzeige von Filmen mit vorwiegend dunklen Szenen.

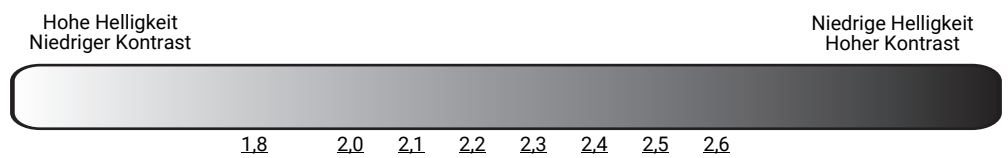

#### ï **Farbtemperatur Einstellung**

Es stehen mehrere Voreinstellungen für die Farbtemperatur zur Verfügung. Die verfügbaren Einstellungen unterscheiden sich je nach ausgewähltem Signaltyp.

Wenn **Bright** für **Bildmodus** ausgewählt wird, wechselt die Farbtemperatur zu Nativ, und kann nicht geändert werden.

- **Nativ:** Mit der Original-Farbtemperatur der Lichtquelle und stärkerer Helligkeit. Diese Einstellung eignet sich für Umgebungen, in denen ein besonders hoher Helligkeitswert erforderlich ist, beispielsweise in hell beleuchteten Räumen.
- **· Normal**: Behält das normale Weiß bei.
- Kühl: Lässt Bilder bläulich-weiß erscheinen.
- Warm: Lässt Bilder rötlich-weiß erscheinen.

Sie können auch eine bevorzugte Farbtemperatur einstellen, indem Sie die folgenden Optionen anpassen.

- **· R Verstärkung/G Verstärkung/B Verstärkung: Stellt die Kontraststufen** von Rot, Grün und Blau ein.
- $\cdot$  **R Versatz/G Versatz/B Versatz**: Stellt die Helligkeitsstufen von Rot, Grün und Blau ein.

Um alle Einstellungen auf die werkseitigen Standardwerte zurückzusetzen, markieren Sie **Zurücksetzen** und drücken Sie OK.

**Erweiterte Farbeinstellungen**

#### ï **Farbverwaltung**

Die Farbverwaltung bietet sechs Sätze (RGBCMY) an Farben zur Einstellung. Wenn Sie eine Farbe auswählen, können Sie den Bereich und die Sättigung unabhängig ganz nach Ihren Vorstellungen einstellen.

Wenn Sie Anpassungen vornehmen möchten, drücken Sie die ▲/▼ Pfeile, um eine unabhängige Farbe aus den Farben Rot (R), Grün (G), Blau (B), Zyan (C), Magenta (M), Gelb (Y) oder Weiß (W) zu markieren. Die folgenden Menüpunkte werden Ihnen zur Auswahl angezeigt.

- **Farbton**: Drücken Sie ▲/▼, um den Videoton der ausgewählten Primärfarbe einzustellen.
- **· Sättigung**: Drücken Sie auf ▲/▼, um die Videosättigung der ausgewählten Prim‰rfarbe einzustellen.
- **· Verstärkung**: Drücken Sie auf ▲/v, um die Videoverstärkung der ausgewählten Prim‰rfarbe einzustellen.

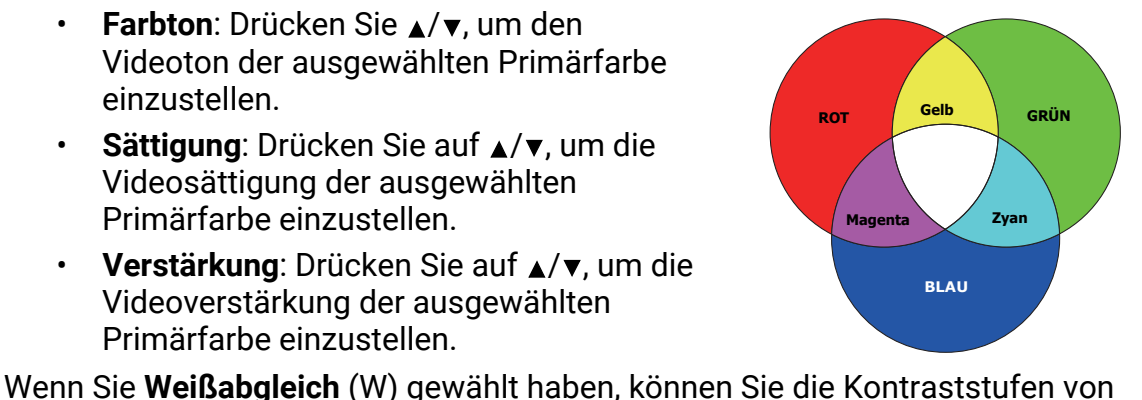

**Erweiterte Farbeinstellungen (Fortsetzung)**

Rot, Grün, Blau, Zyan, Magenta, Gelb und Weiß durch Auswahl von **R Verst‰rkung**, **G Verst‰rkung** und **B Verst‰rkung** einstellen. Um alle Einstellungen auf die werkseitigen Standardwerte zurückzusetzen,

markieren Sie **Zurücksetzen** und drücken Sie OK.

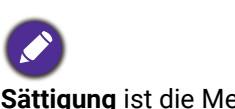

**S‰ttigung** ist die Menge dieser Farbe in einem Videobild. Niedrigere Einstellungen erzeugen weniger gesättigte Farben; eine Einstellung von "0" entfernt die Farbe komplett aus dem Bild. Wenn die Sättigung zu hoch ist, erscheint die Farbe zu stark und unnatürlich.

#### ï **Lichtquellenmodus**

Wählt eine entsprechende Lichtquellenleistung aus den angebotenen Modi aus. Siehe Lichtquelle Betriebsdauer verlängern auf Seite 52.

#### <span id="page-38-0"></span>**· HDR Helligkeit**

Sie können manuell eine Helligkeitsstufe auswählen, um eine bessere Bildqualität zu erreichen. Wenn der Wert höher ist, wird das Bild heller. Wenn der Wert niedriger ist, wird das Bild dunkler.

#### ï **Noise Reduction**

Reduziert die elektrischen Bildstörungen, die durch unterschiedliche Medien-Player hervorgerufen werden können.

Alle Einstellungen, die Sie für den ausgewählten **Bildmodus** (einschließlich dem voreingestellten Modus, **User** und **HDR-User**) vorgenommen haben, werden hiermit auf die Standardwerte ab Werk zurückgesetzt.

**Aktuellen Bildmodus**  zurücks.

- 1. Drücken Sie auf **OK**. Eine Bestätigungsmeldung wird angezeigt.
- 2. Wählen Sie mit </**► Zurücksetzen** aus und drücken Sie auf OK. Der aktuelle Bildmodus wird auf die voreingestellten Werkseinstellungen zurückgesetzt.

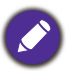

Die folgenden Einstellungen bleiben unverändert: Bildmodus.

### 2. Hauptmenü: **Audio**

#### Struktur

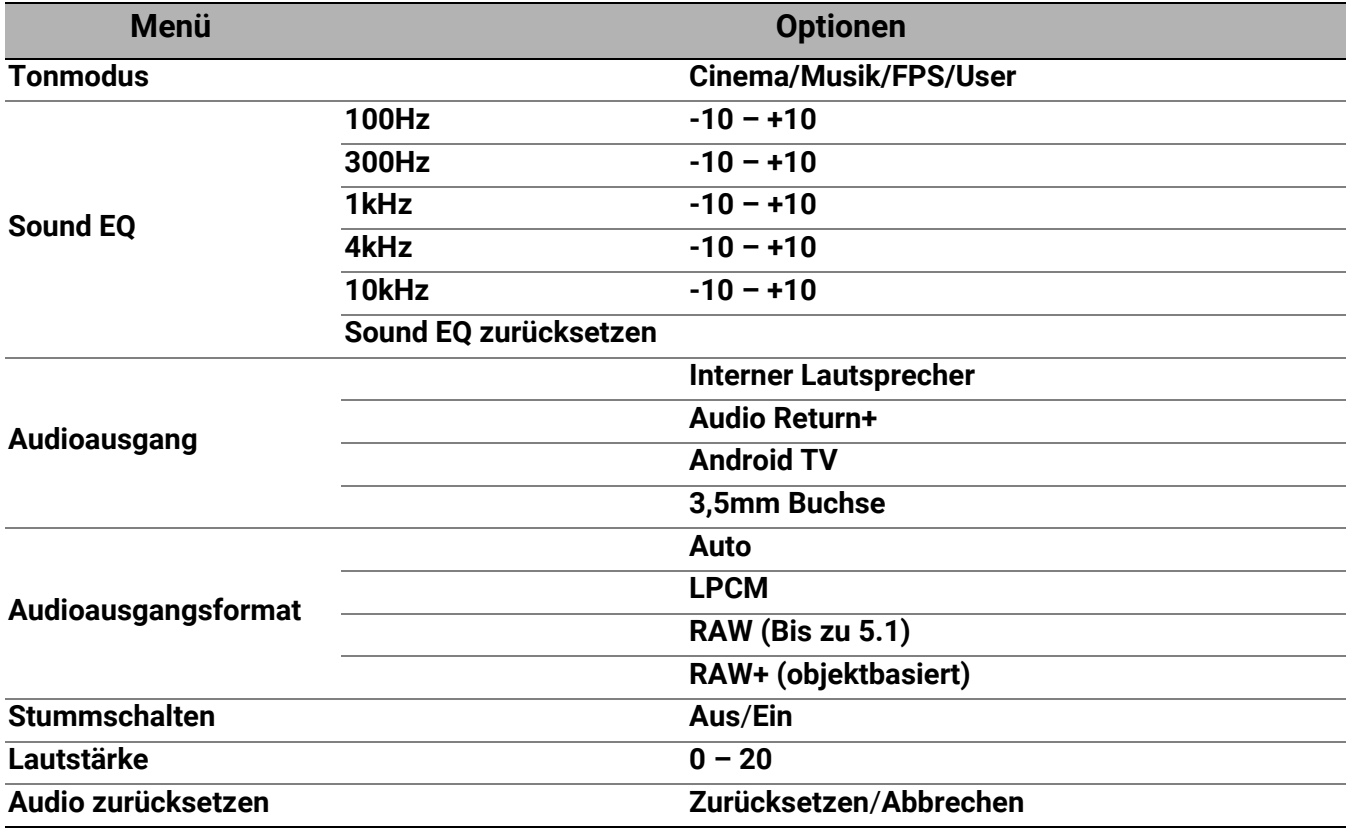

### Funktionsbeschreibungen

<span id="page-39-0"></span>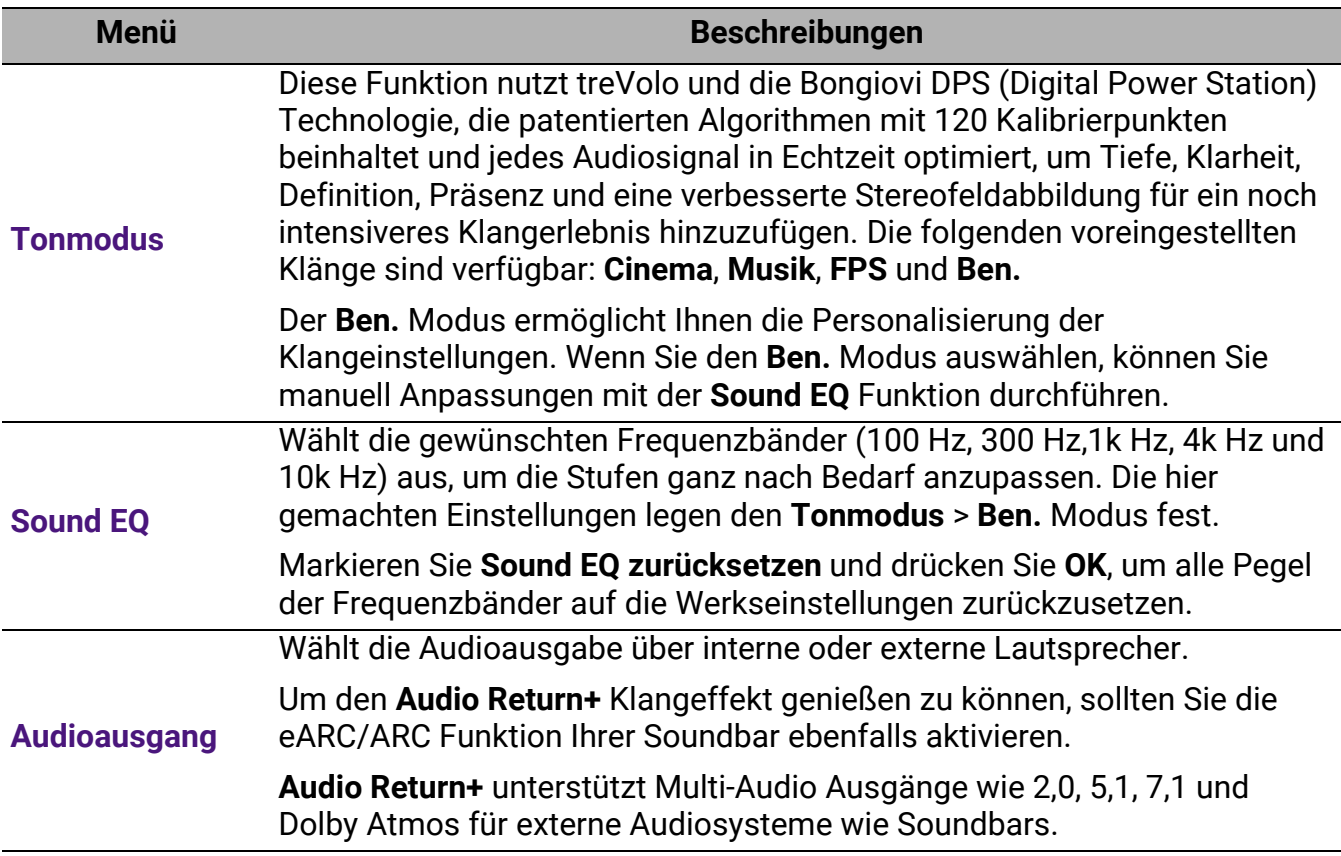

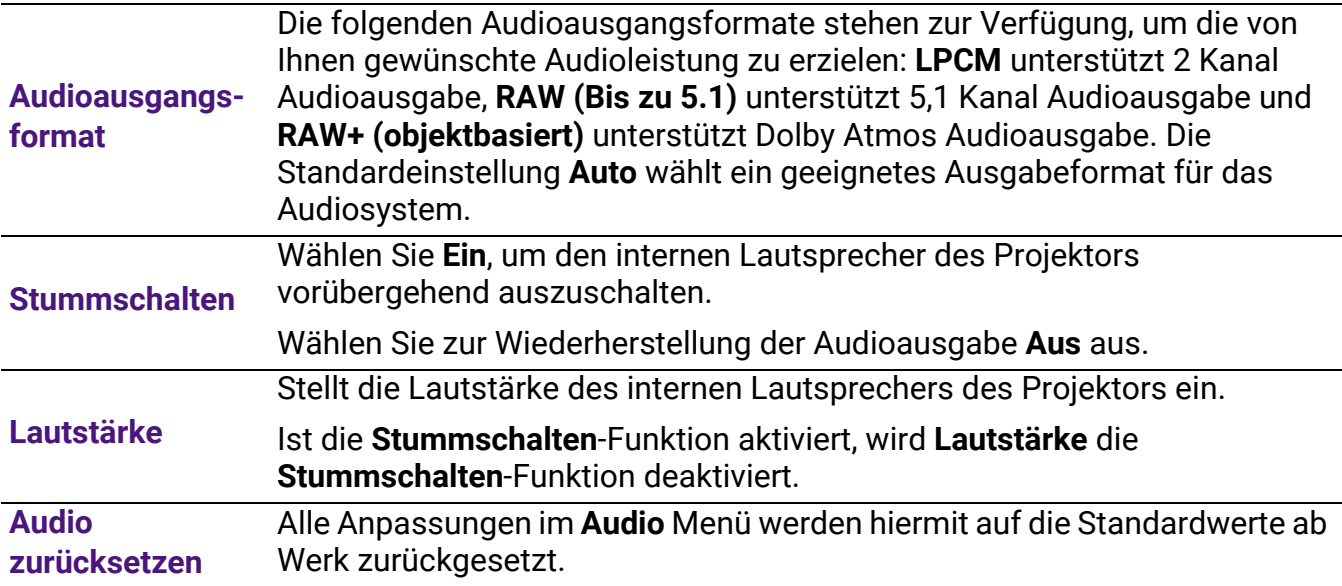

### 3. Hauptmenü: **Anzeige**

#### Struktur

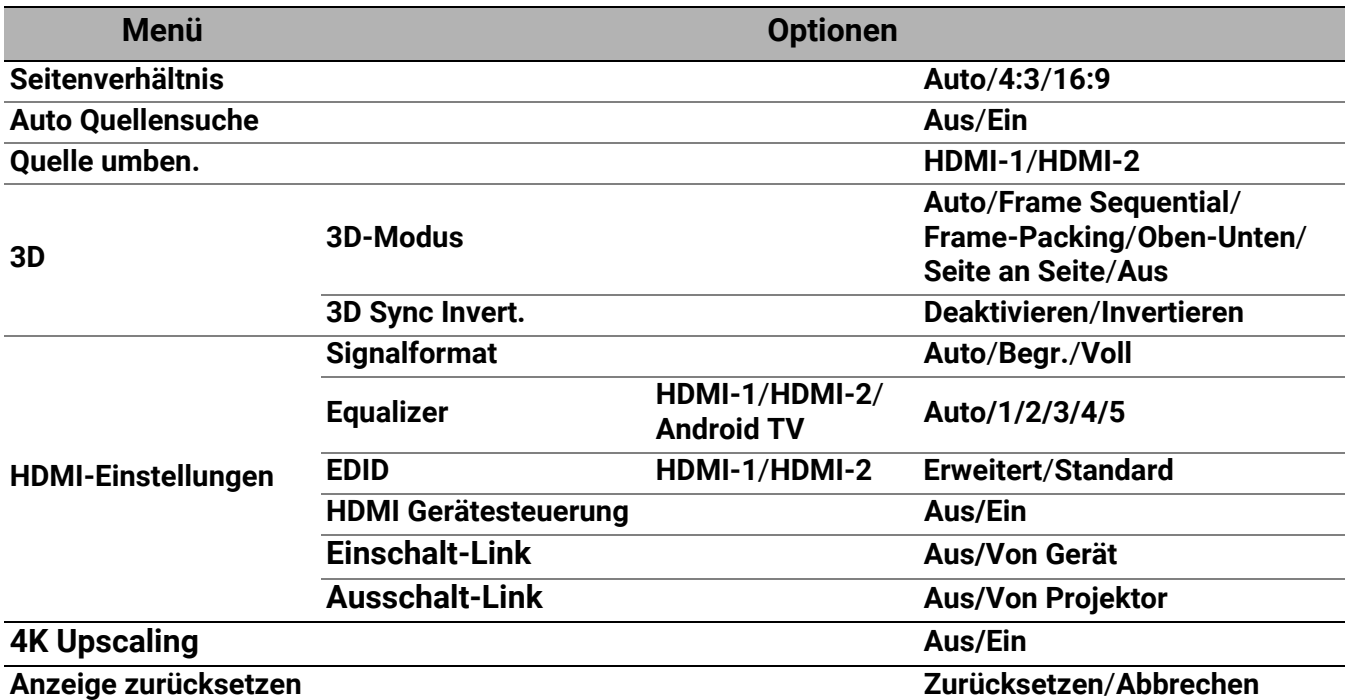

### Funktionsbeschreibungen

<span id="page-41-0"></span>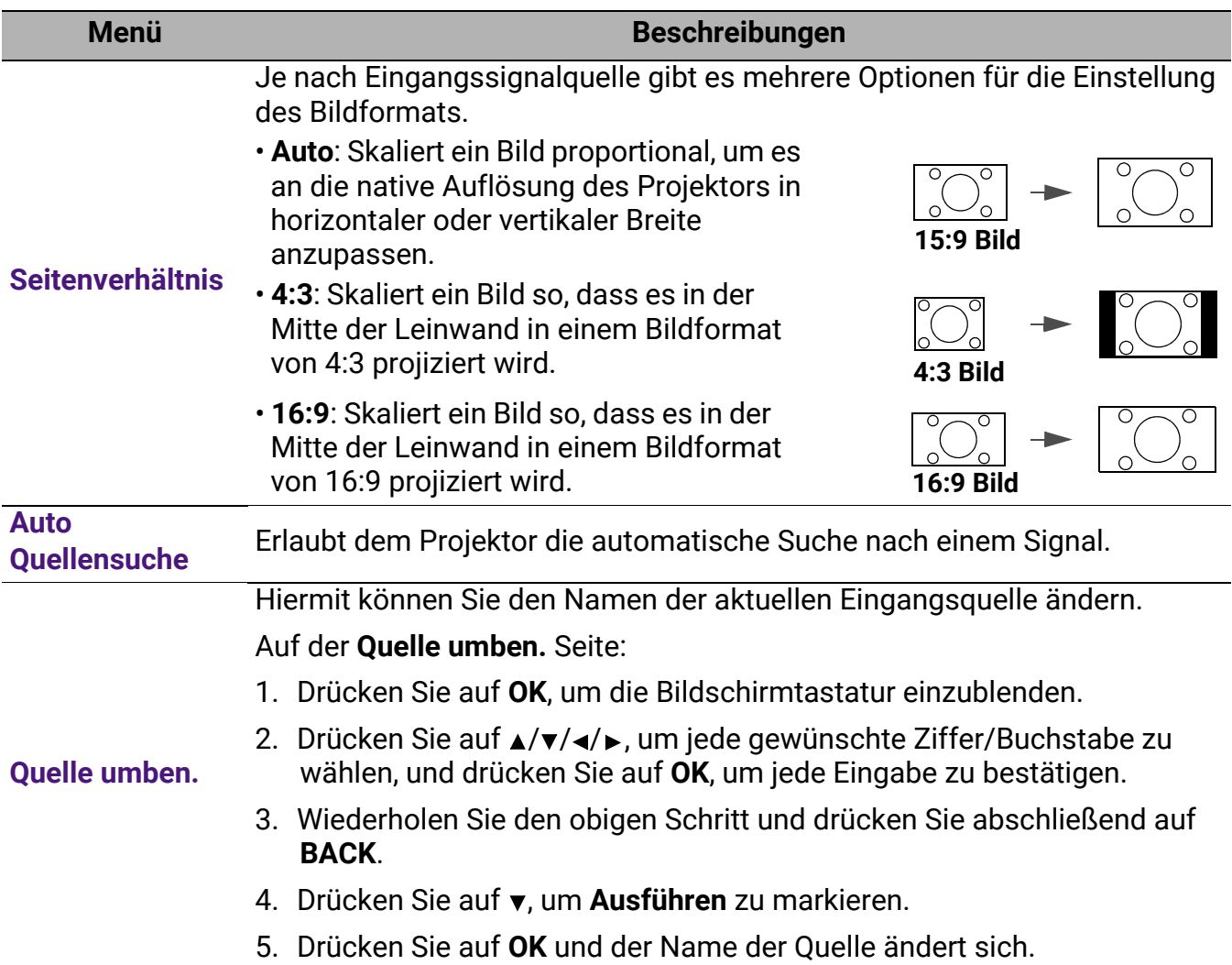

Dieser Projektor unterstützt die Wiedergabe von dreidimensionalen (3D) Inhalt, die von Ihren 3D-kompatiblen Videogeräten und Inhalten wie z.B. PlayStation Konsolen (mit 3D Spiel-Discs), 3D Blu-ray Playern (mit 3D Blu-ray Discs) usw. übertragen werden. Nachdem Sie ein 3D-Videogerät an den Projektor angeschlossen haben, setzen Sie eine 3D-Brille auf und stellen Sie sicher, dass sie eingeschaltet ist, um die 3D-Inhalte sehen zu können

Beim Anschauen von 3D-Inhalten:

- Das Bild könnte deplatziert wirken, dies ist allerdings keine Fehlfunktion des Produktes.
- Machen Sie regelmäßige Pausen, wenn Sie 3D-Inhalte ansehen.
- Stoppen Sie das Ansehen von 3D-Inhalten, wenn Sie sich müde oder unwohl fühlen.
- Halten Sie einen Abstand von dem Dreifachen der effektiven Höhe der Leinwand.
- Kinder und Personen mit einer Neigung zur Lichtüberempfindlichkeit, Herzproblemen oder anderen Beschwerden sollten sich keine 3D-Inhalte anschauen.
- Das Bild könnte ohne 3D-Brille rötlich, grünlich oder bläulich aussehen. Wenn Sie die 3D-Brille aufsetzen, werden Sie beim Ansehen von 3D-Inhalten keine Farbveränderungen sehen.
- Die 4K Quelle wird nicht angezeigt.

#### ï **3D-Modus**

Der Projektor kann den 3D Modus automatisch über den Inhalt aktivieren, wenn der Quelltyp HDMI ist und 1.4a unterstützt. Wenn der Projektor automatisch ein passendes 3D-Format bei der Erkennung von 3D-Inhalten einstellen soll, w‰hlen Sie **Auto**. Wenn der Projektor das 3D-Format nicht erkennen kann, w‰hlen Sie einen 3D-Modus aus **Frame Sequential**, **Frame-Packing**, **Oben-Unten** und **Seite an Seite** aus.

Wenn **3D-Modus** aktiviert ist:

- Die Helligkeit des projizierten Bildes nimmt ab.
- ï Der **Bildmodus** kann nicht angepasst werden.
- Die **3D-Trapezver.** kann nur innerhalb eines bestimmtes Bereichs eingestellt werden.

#### **· 3D Sync Invert.**

Wenn das 3D-Bild verzerrt ist, können Sie diese Funktion aktivieren, um das Bild für das linke Auge und das rechte Auge für eine bessere 3D-Ansicht umzukehren.

#### **· Signalformat**

W‰hlt einen passenden RGB Farbbereich, um die Farbgenauigkeit zu korrigieren.

- **· Auto**: Wählt automatisch einen passenden Farbbereich für das eingehende HDMI-Signal.
- Begr.: Nutzt den begrenzten Bereich von RGB 16-235.
- **· Voll: Nutzt den vollen Bereich von RGB 0-255.**

#### ï **Equalizer**

Stellt einen geeigneten Wert ein, um die HDMI/Android TV Bildqualität bei der Datenübertragung über große Entfernungen beizubehalten.

#### ï **EDID**

Wechselt zwischen Erweitert für HDMI 2.0 EDID und Standard für HDMI 1.4 EDID. Die Auswahl von Standard, was bis zu 1080p 60 Hz unterstützt, kann bei einigen älteren Playern Anzeigeprobleme beheben.

**gen**

**HDMI-Einstellun-**

#### ï **HDMI Ger‰testeuerung**

Wenn Sie diese Funktion aktivieren und ein HDMI CEC-kompatibles Gerät (z.B. QS02, eine Soundbar) an Ihren Projektor anschlieflen, kann die Fernbedienung des Projektors das Menü oder die Lautstärke des Geräts während des Einschaltvorgangs des Projektors steuern.

#### ï **Einschalt-Link**/**Ausschalt-Link**

Wenn Sie ein HDMI CEC-kompatibles Gerät mit einem HDMI-Kabel an Ihren Projektor anschließen, können Sie das Verhalten des Einschaltens/Ausschaltens zwischen dem Gerät und dem Projektor ‰ndern.

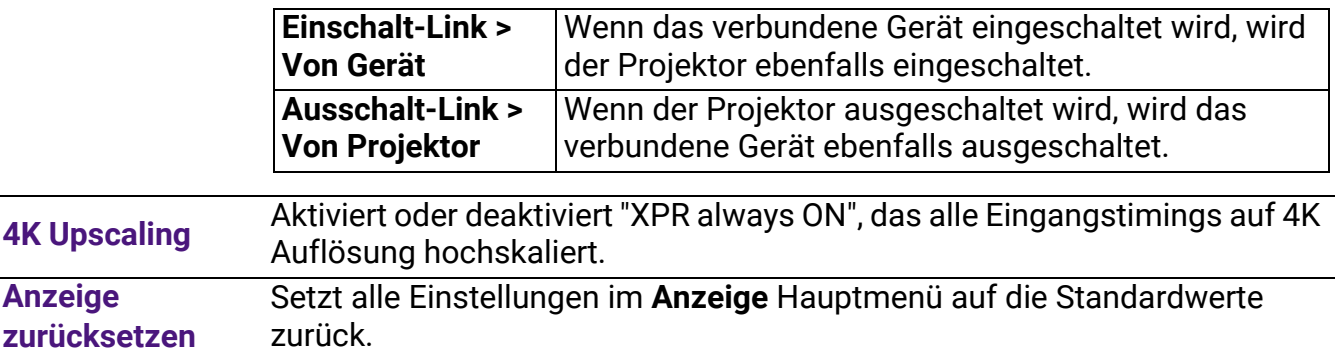

### 4. Hauptmenü: **Installation**

#### Struktur

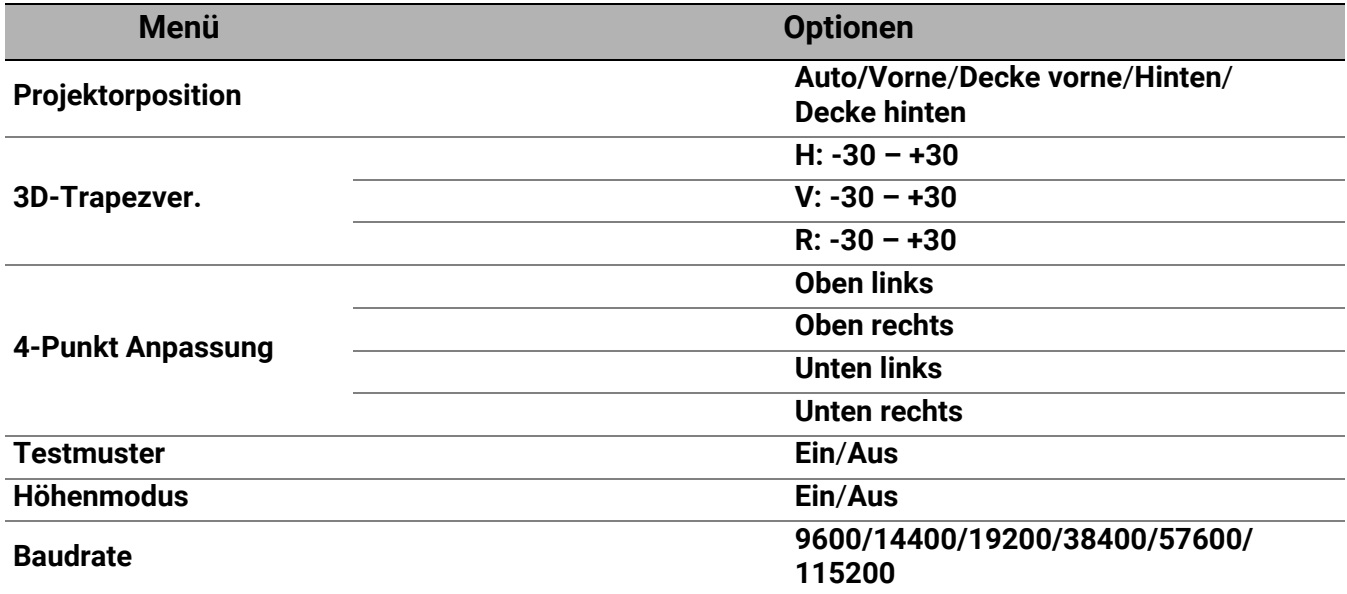

### Funktionsbeschreibungen

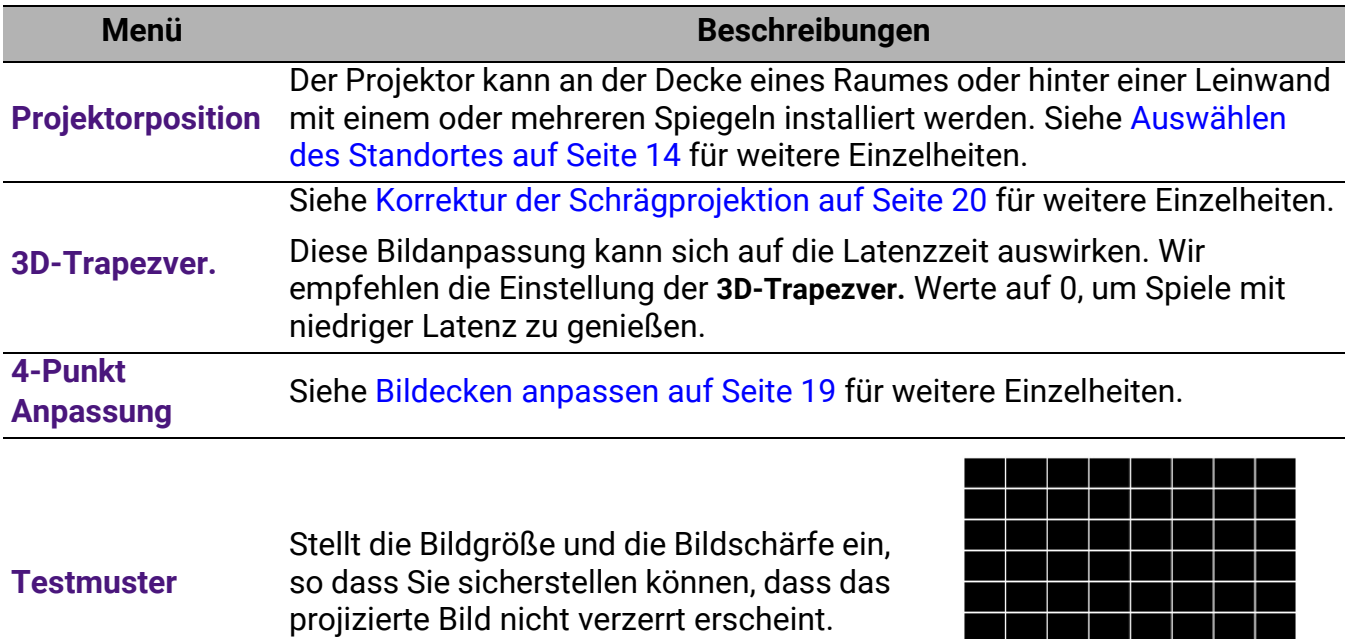

 $\pm\pm$ 

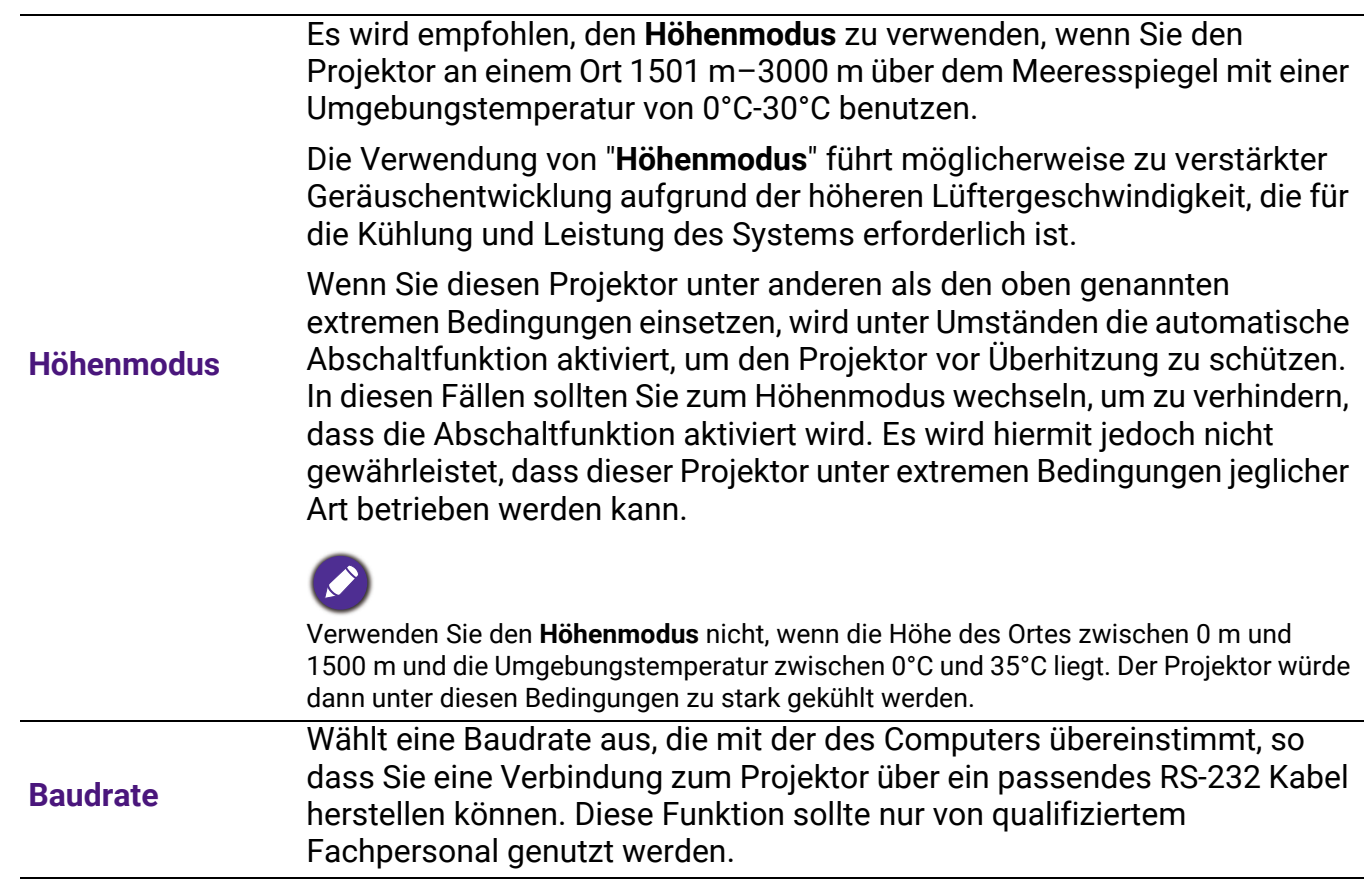

### 5. Hauptmenü: **System**

#### Struktur

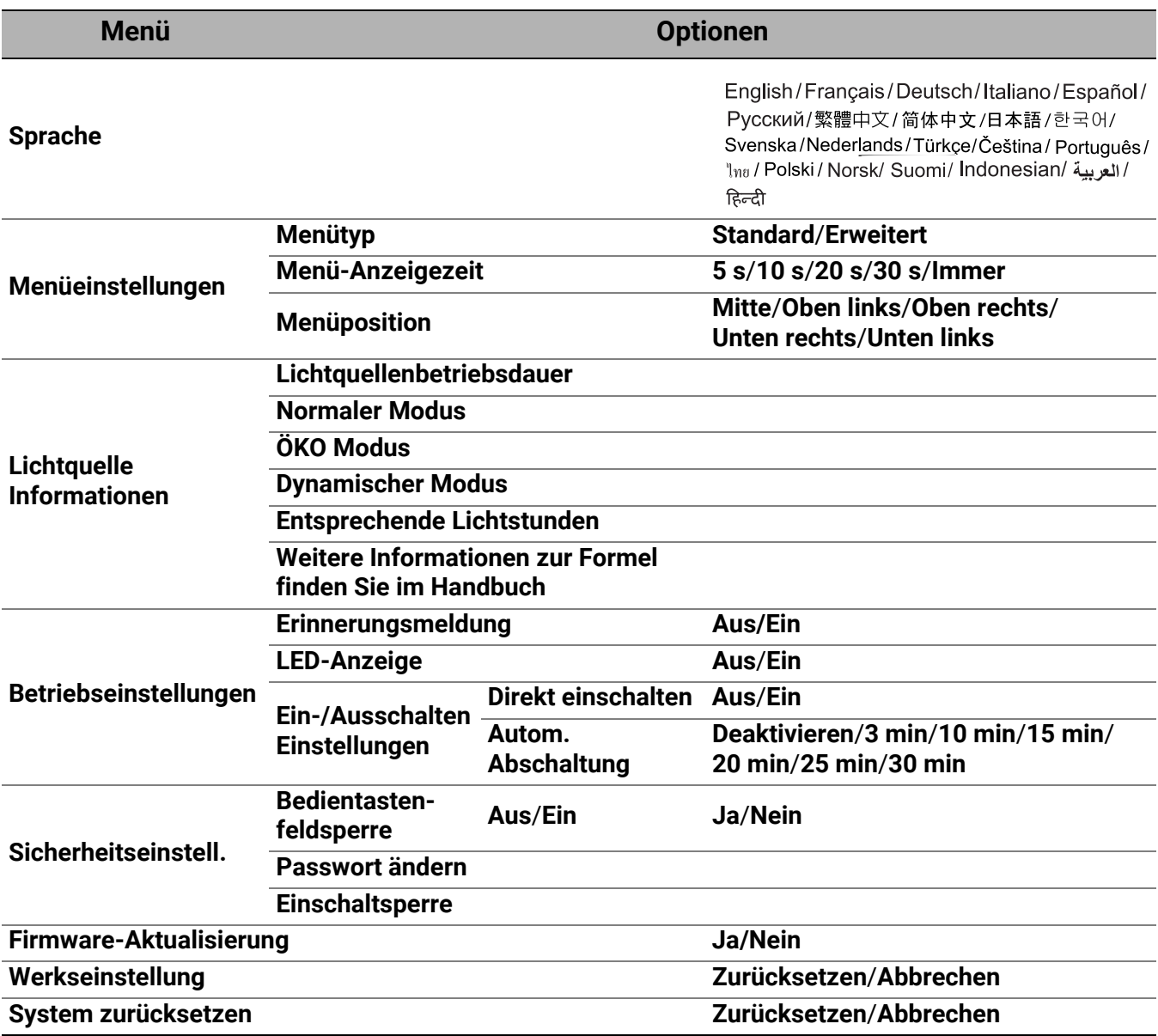

### Funktionsbeschreibungen

<span id="page-46-0"></span>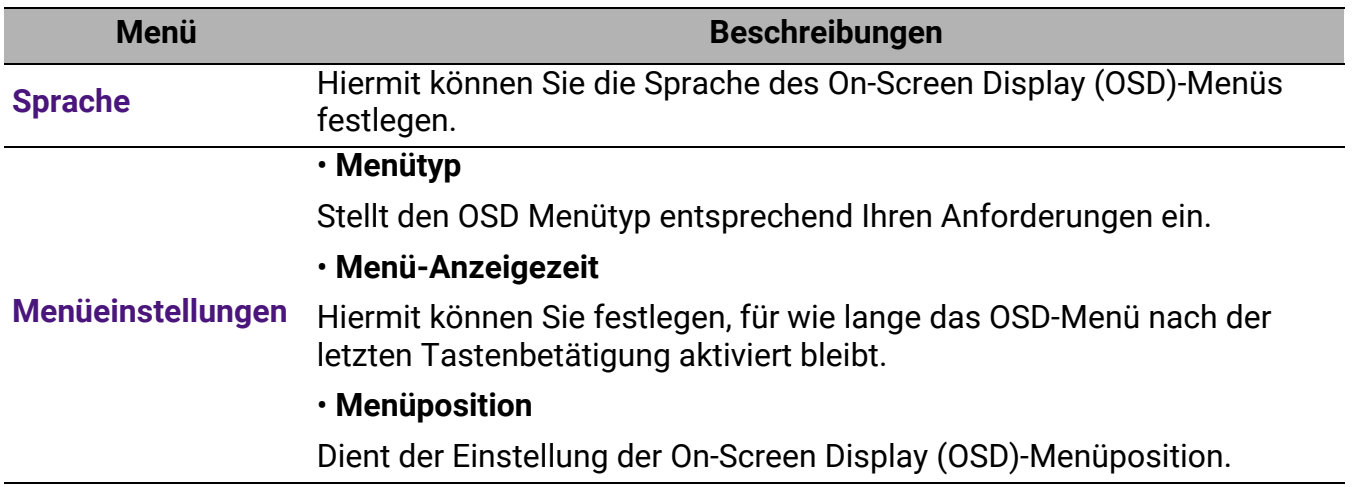

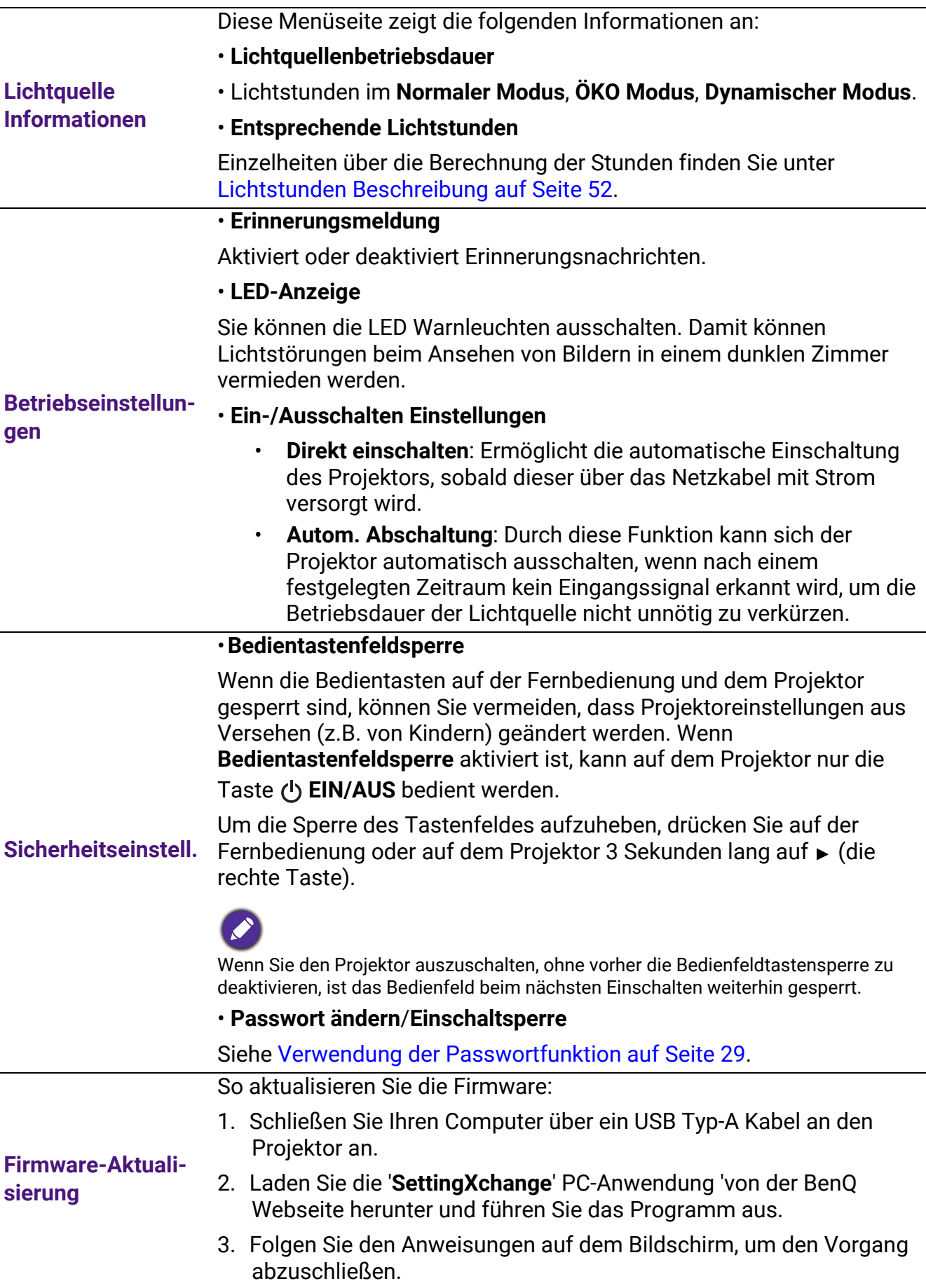

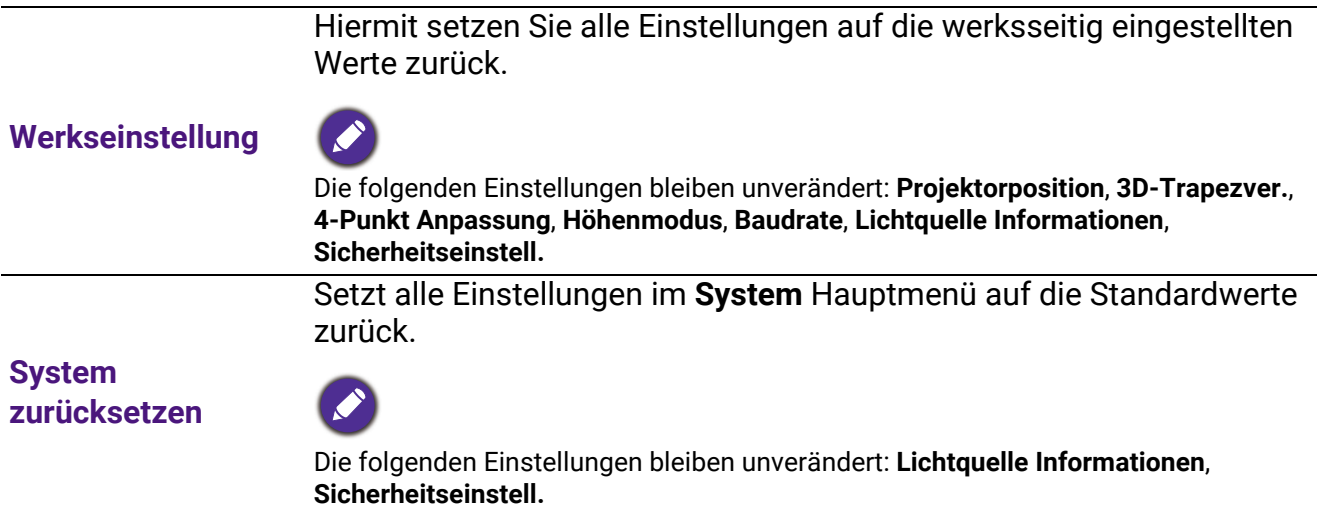

### <span id="page-49-0"></span>6. Hauptmenü: **Informationen**

#### Struktur

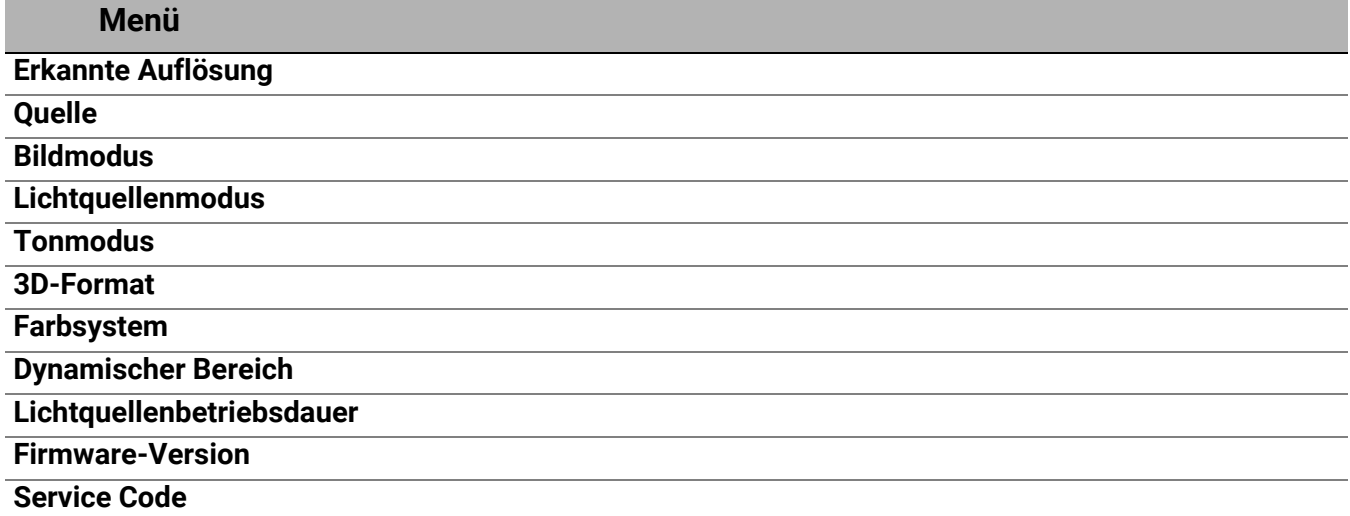

### Funktionsbeschreibungen

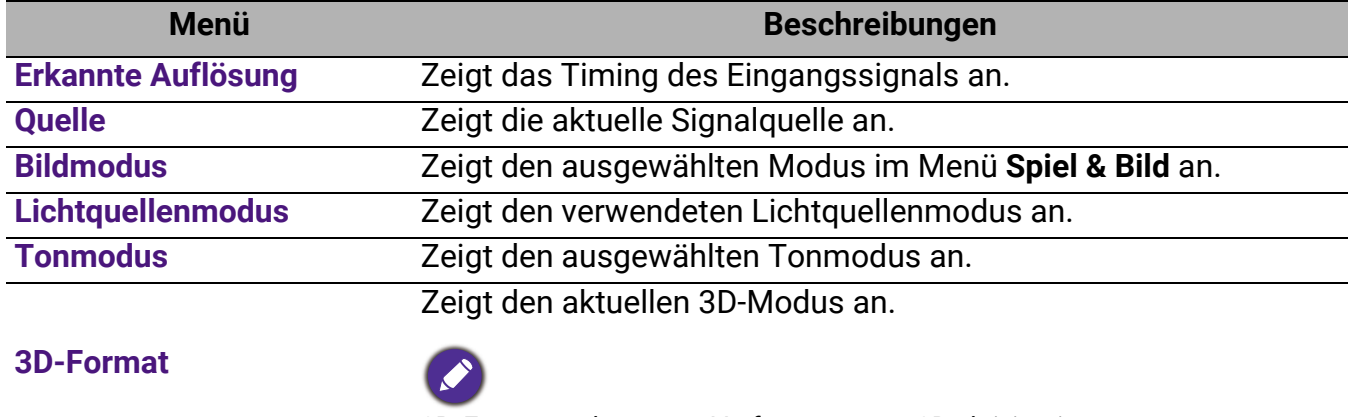

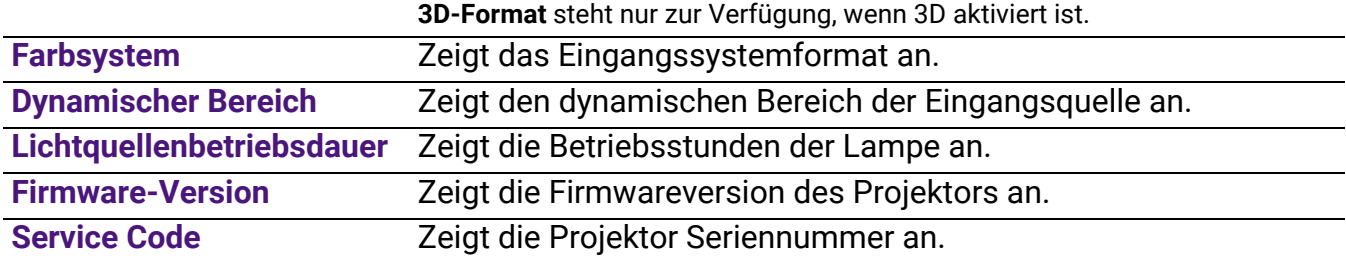

# <span id="page-50-0"></span>Wartung

### <span id="page-50-1"></span>Pflege des Projektors

### Reinigung der Objektivlinse

Reinigen Sie die Projektionslinse von Staub oder anderen Verschmutzungen. Schalten Sie den Projektor aus und lassen Sie ihn abkühlen, bevor Sie das Objektiv reinigen.

- · Zum Entfernen von Staub sollten Sie eine Druckluft-Sprühdose verwenden.
- Bei anderen Verschmutzungen wischen Sie die Linsenoberfläche vorsichtig mit einem Optikreinigungstuch oder einem mit Objektivreiniger angefeuchteten weichen Tuch ab.
- Verwenden Sie auf keinen Fall Scheuertücher, alkaline/saure Reinigungsmittel, Scheuerpulver oder ätherische Lösungsmittel wie z.B. Alkohol, Benzin, Verdünnung und Insektizide. Wenn Sie solche Mittel verwenden oder sie über einen längeren Zeitraum mit Gummi- oder Vinylmaterialien in Kontakt bringen, kann die Oberfläche und das Gehäuse des Projektors dabei beschädigt werden.

### Reinigen des Projektorgeh‰uses

Schalten Sie den Projektor vor der Reinigung des Gehäuses wie unter Ausschalten des [Projektors auf Seite 33](#page-32-0) beschrieben aus und ziehen Sie das Stromkabel ab.

- ï Entfernen Sie Schmutz oder Staub mit einem weichen, fusselfreien Tuch.
- Um hartnäckige Verschmutzungen oder Flecken zu entfernen, befeuchten Sie ein weiches Tuch mit Wasser und einem pH-neutralen Reinigungsmittel. Wischen Sie anschlieflend das Gehäuse damit ab.

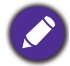

Verwenden Sie auf keinen Fall Wachs, Alkohol, Benzol, Verdünner oder andere chemische Reinigungsmittel. Diese Mittel können das Gehäuse beschädigen.

### Aufbewahrung des Projektors

Wenn Sie den Projektor über längere Zeit einlagern müssen, gehen Sie wie folgt vor:

- Vergewissern Sie sich, dass die Temperatur und Feuchte des Lagerortes innerhalb des für den Projektor empfohlenen Bereiches liegen. Lesen Sie die relevanten Angaben unter [Technische](#page-54-0)  [Daten auf Seite 55](#page-54-0) oder wenden Sie sich bezüglich des Bereiches an Ihren Händler.
- $\cdot$  Klappen Sie die Einstellfüße ein.
- ï Nehmen Sie die Batterie aus der Fernbedienung.
- Verpacken Sie den Projektor in der Originalverpackung oder einer entsprechenden Verpackung.

#### Transportieren des Projektors

Es wird empfohlen, den Projektor in der Originalverpackung oder einer entsprechenden Verpackung zu transportieren.

### <span id="page-51-0"></span>Lichtquelle Informationen

### <span id="page-51-3"></span>Lichtstunden Beschreibung

Wenn der Projektor in Betrieb ist, wird die Betriebszeit der Lichtquelle automatisch vom integrierten Timer (in Stunden) berechnet. Die entsprechenden Lichtstunden werden mit der folgenden Formel berechnet:

- 1. Lichtnutzungsdauer = (x+y+z) Stunden, wenn Zeitliche Nutzung im **Normaler Modus** = x Stunden Zeitliche Nutzung im **ÖKO Modus** = y Stunden Zeitliche Nutzung im **Dynamischer Modus** = z Stunden
- 2. Entsprechende Lichtstunden =  $\alpha$  Stunden

$$
\alpha \ = \ \frac{A'}{X} \times \chi + \frac{A'}{Y} \times y + \frac{A'}{Z} \times z \text{, wenn}
$$

X= Lichtquelle Lebensdauer im **Normaler Modus**

Y= Lichtquelle Lebensdauer im **ÖKO Modus** 

Z= Lichtquelle Lebensdauer im **Dynamischer Modus**

A' ist die längste Lebensdauer der Lichtquelle unter X, Y, Z.

- Für die Nutzungszeit in jedem Lichtquellenmodus, die im OSD-Menü angezeigt wird:
- Die benötigte Zeit wird kumuliert und auf eine ganze Zahl in **Stunden** abgerundet.
	- Wenn die Nutzungszeit weniger als 1 Stunde beträgt, wird 0 Stunden angezeigt.

Wenn Sie die **Entsprechende Lichtstunden** manuell berechnen, weist sie wahrscheinlich eine Abweichung von dem im OSD-Menü angezeigten Wert auf, da das Projektorsystem die Nutzungszeit für jeden Lichtmodus in "Minuten" berechnet und dann auf eine ganze Zahl in Stunden im OSD aufrundet.

So holen Sie Informationen über Lichtquellenbetriebsstunden ein:

Wechseln Sie zum Erweitert Menü - System > Lichtquelle Informationen und drücken Sie auf **OK**. Die **Lichtquellenbetriebsdauer** Informationen werden angezeigt.

Sie können Informationen über die Lichtquellenstunden auch im Menü Informationen ansehen.

### <span id="page-51-2"></span>Lichtquelle Betriebsdauer verlängern

<span id="page-51-1"></span>ï Einstellung des **Lichtquellenmodus**

Gehen Sie zum Erweitert Menü - Spiel & Bild > Erweiterte Farbeinstellungen > Lichtquellenmodus und wählen Sie eine entsprechende Lichtquellenleistung aus den angebotenen Modi aus.

Wenn Sie den Projektor in den **ÖKO Modus,** oder **Dynamischer Modus** Modus versetzen, verlängert sich auch die Betriebsdauer der Lichtquelle.

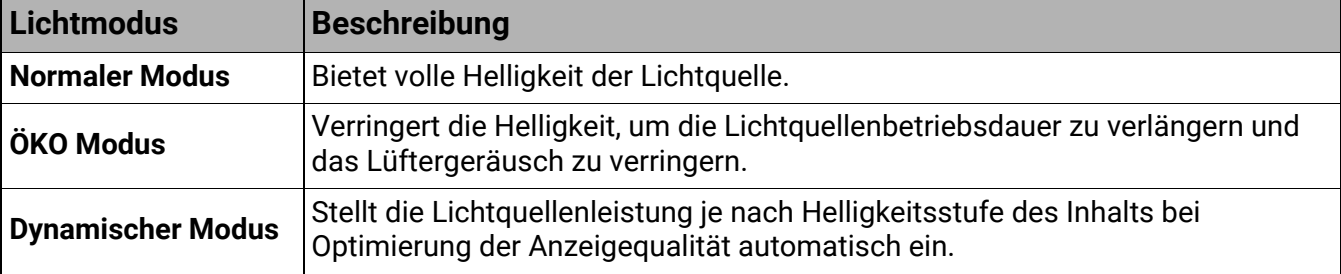

Einige der oben genannten Beleuchtungsmodi sind unter bestimmten Umständen nicht verfügbar.

#### **Einstellung des Autom. Abschaltung**

Durch diese Funktion kann sich der Projektor automatisch ausschalten, wenn nach einem festgelegten Zeitraum kein Eingangssignal erkannt wird, um die Betriebsdauer der Lichtquelle nicht unnötig zu verkürzen.

Gehen Sie zur Einstellung von Autom. Abschaltung zum Erweitert Menü - System > **Betriebseinstellungen > Ein-/Ausschalten Einstellungen > Autom. Abschaltung und drücken** Sie auf OK, ◀/▶, um eine Zeitspanne einzustellen.

### <span id="page-52-0"></span>**Signalleuchten**

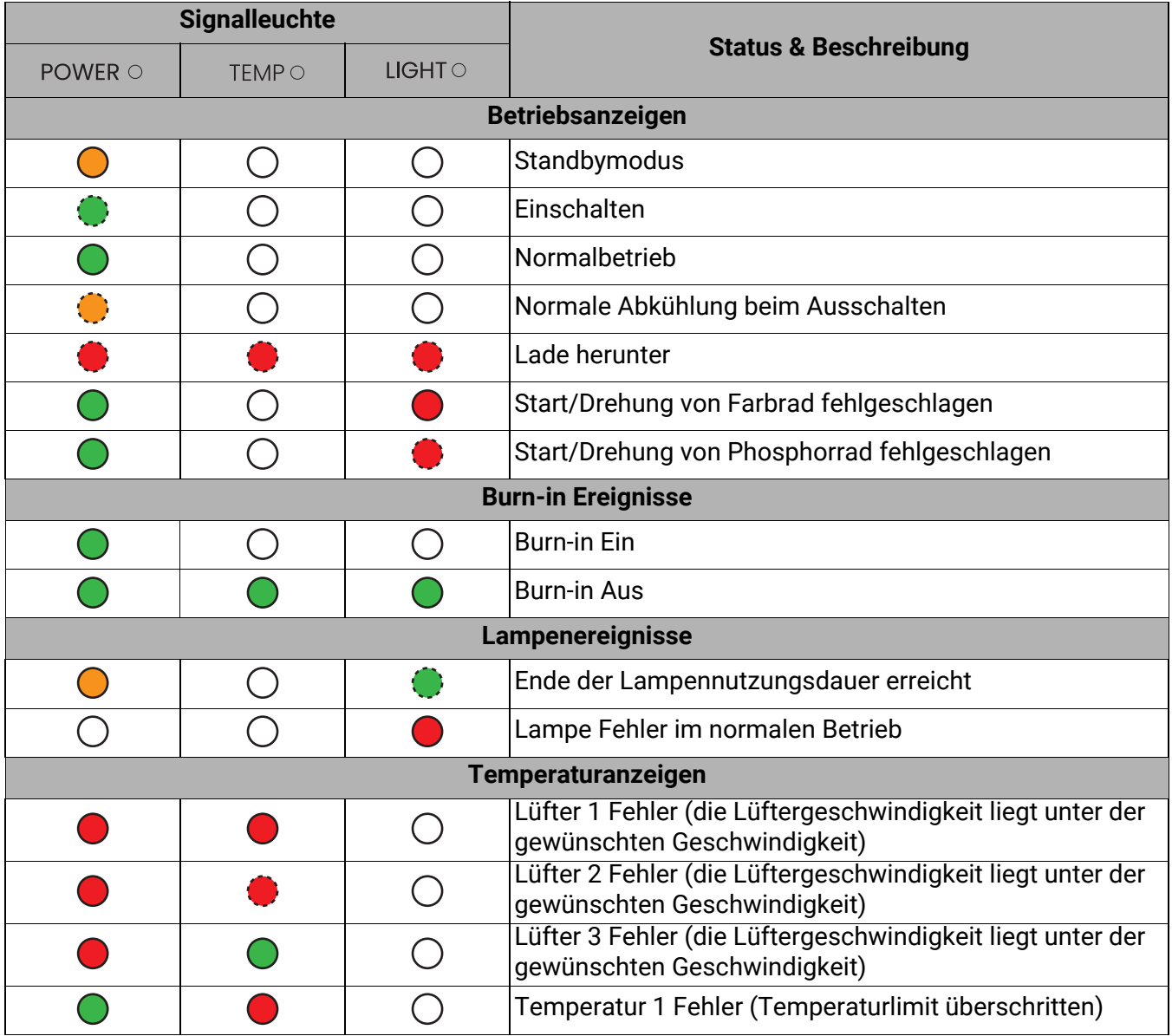

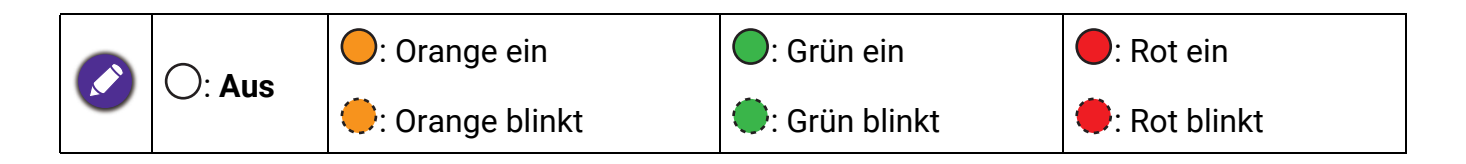

# <span id="page-53-0"></span>Problemlösung

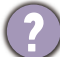

7

#### Der Projektor lässt sich nicht einschalten.

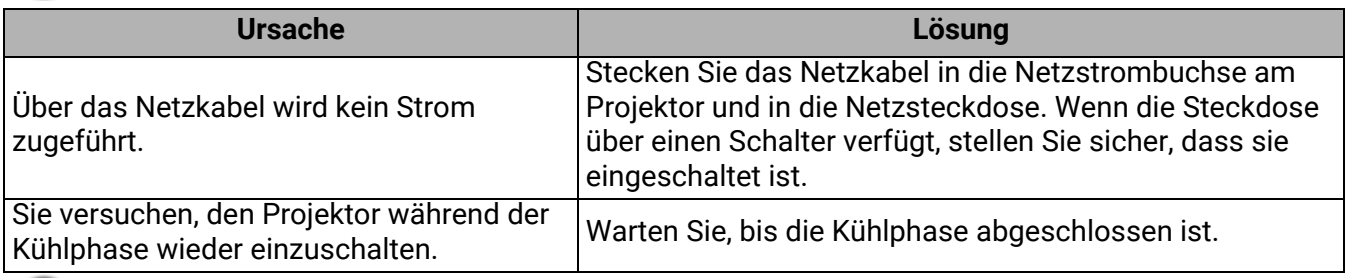

#### **Kein Bild**

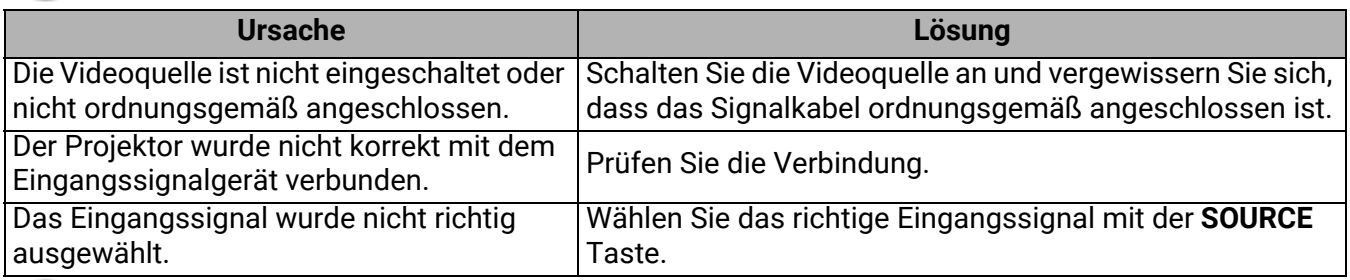

#### **Unscharfes Bild**  $\boldsymbol{7}$

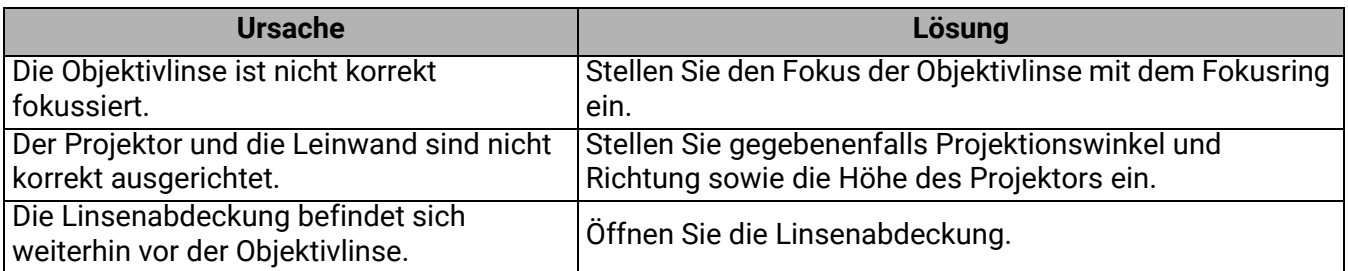

#### **Nicht normales Bild**

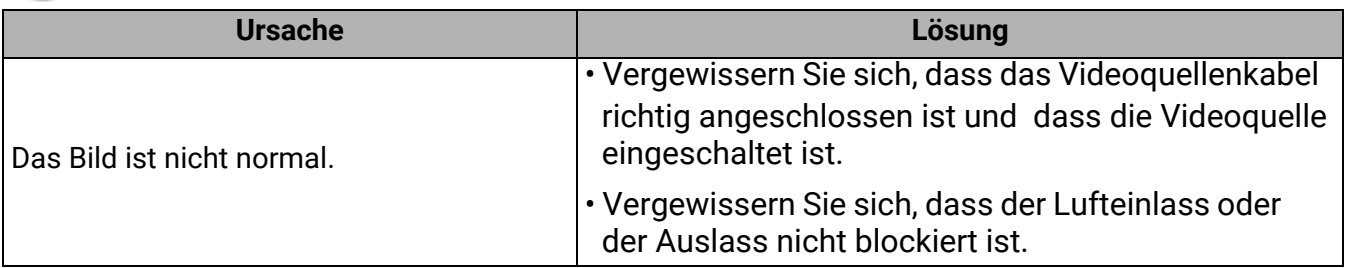

#### **Die Fernbedienung funktioniert nicht.**

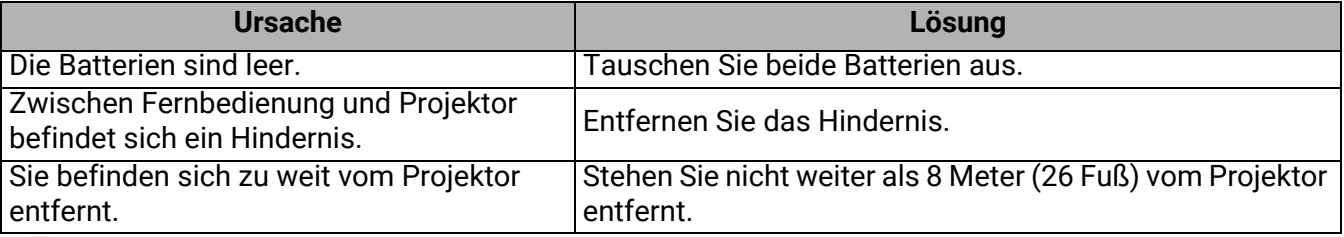

#### **Das Kennwort ist falsch.**

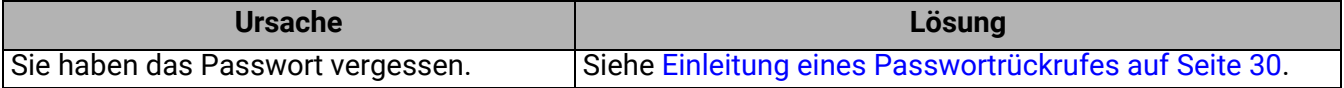

# <span id="page-54-0"></span>Technische Daten

### <span id="page-54-1"></span>Technische Daten des Projektors

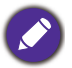

Alle Daten können ohne Bekanntmachung geändert werden.

#### **Optische Daten**

Auflösung 3840 x 2160 Anzeigesystem 1-CHIP DMD Projektionsverhältnis  $0,69 - 0,83$ **Lichtquelle** Laser & LED

#### **Elektrische Daten**

Stromversorgung AC 100-240 V, 3,6 A, 50-60 Hz (Automatisch)

**Stromverbrauch** 275 W (Max); < 0,5 W (Standby)

#### **Mechanisch**

Gewicht 3,1 Kg  $\pm$  100 g (6,83 lbs  $\pm$  0,22 lbs)

#### **Eing‰nge**

**Digital** (Extern) HDMI-1/HDMI-2 (2.0b, HDCP 2.2) x 2 (Intern) HDMI-3 (2.0b, HDCP 2.2) x 1 (Für QS02 HDMI Media Streaming)

#### **Ausg‰nge**

Lautsprecher 5 Watt x1

Audiosignalausgang PC-Audiobuchse x 1

#### **Steuerung**

#### USB

(Extern) USB-A 2.0 x 1 (Stromversorgung 5 V / 1,5 A, Firmware-Aktualisierung, Media Reader) (Intern) USB Micro-B Kabel für QS02 HDMI Media Streaming (Stromversorgung, 5V/1,5A)

Serielle RS-232-Steuerung

9-polig x 1

IR-Empfänger x 2

#### **Umgebungsbedingungen**

Betriebstemperatur  $0^{\circ}$ C-40 $^{\circ}$ C auf Meereshöhe

Luftfeuchtigkeit bei Betrieb 10%-90% RF (nicht kondensierend)

Höhenlage bei Betrieb 0-1500 m bei 0°C-35°C 1501-3000 m bei 0°C-30°C (mit Höhenmodus eingeschaltet)

Lagerungstemperatur -20°C-60°C auf Meereshöhe

Lagerungsluftfeuchtigkeit 10%-90% RF (nicht kondensierend)

Lagerungshöhe 30°C@ 0-12200 m über dem Meeresspiegel

#### **Transport**

Originalverpackung oder entsprechende Verpackung wird empfohlen.

#### **Repariere**

Bitte besuchen Sie die unten stehende Webseite und wählen Sie Ihr Land aus, um das Service Kontaktfenster zu finden. http://www.benq.com/welcome

### <span id="page-55-0"></span>Abmessungen

304,2 mm (B) x 253,5 mm (T) x 112,4 mm (H)

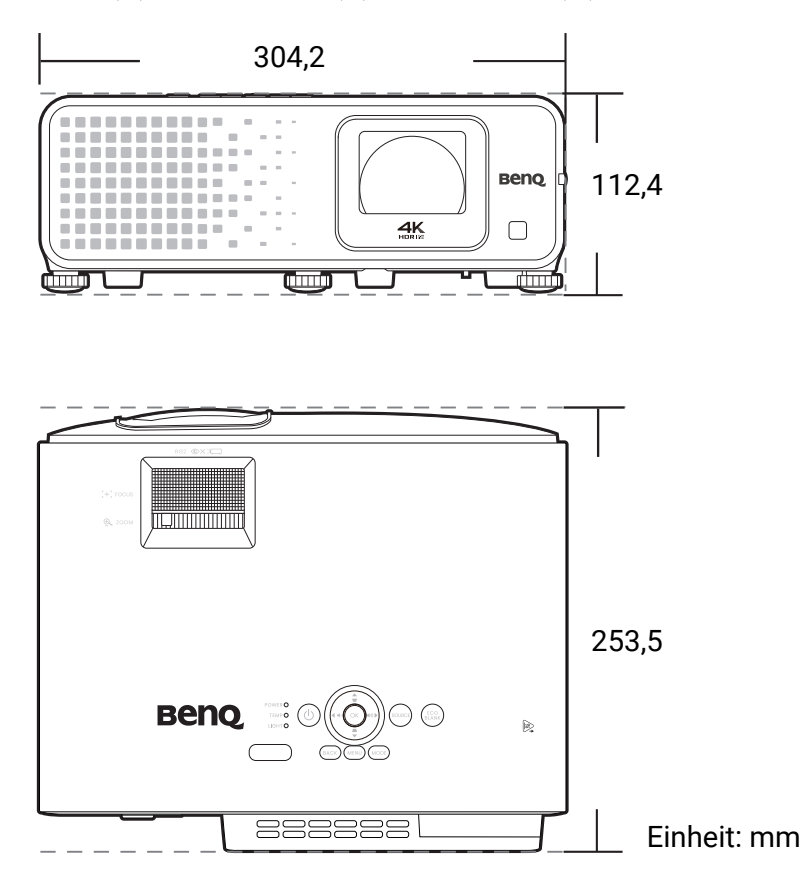

### <span id="page-56-0"></span>Timingtabelle

### Unterstütztes Timing für HDMI (HDCP)-Eingang

#### $\cdot$  PC-Timings

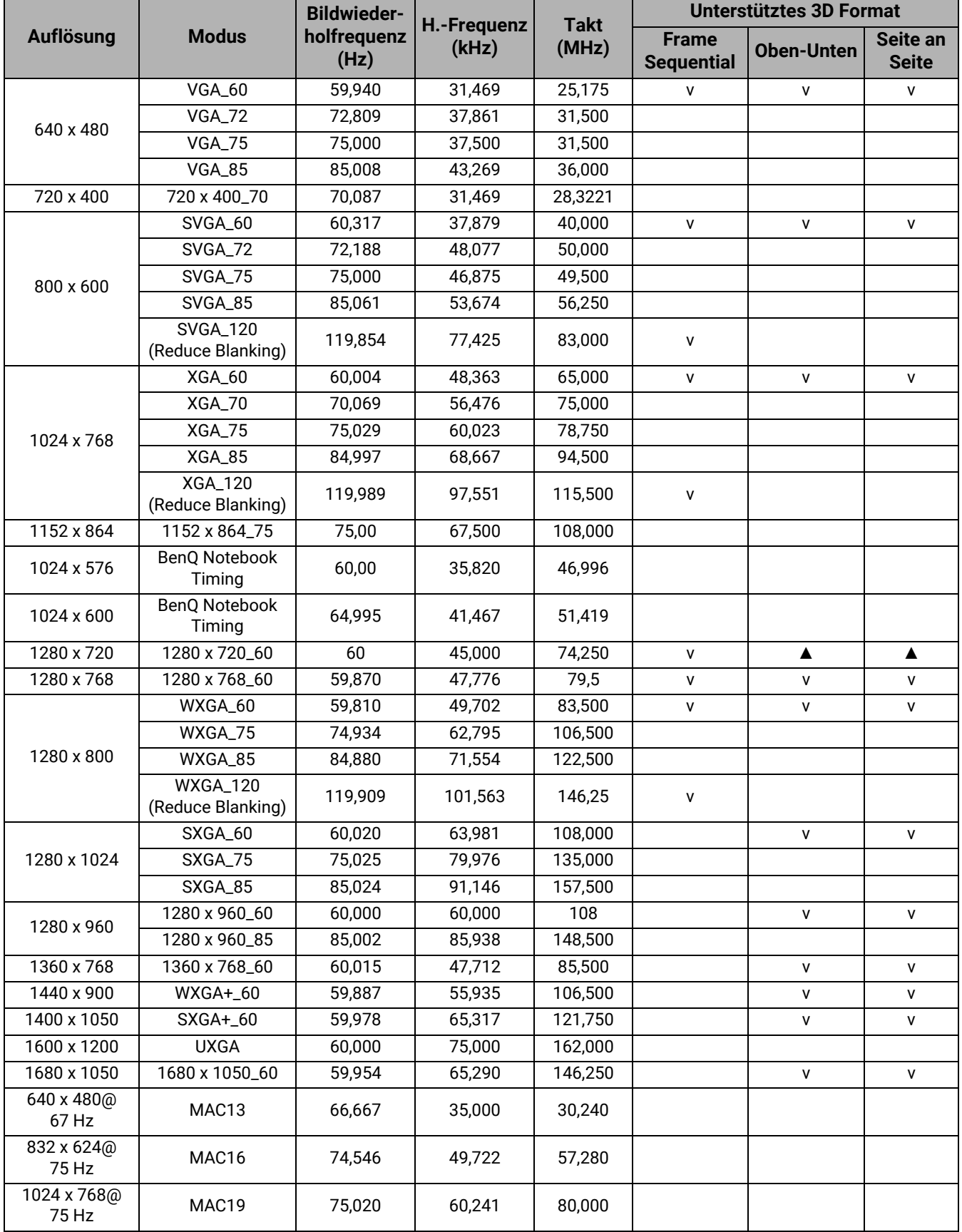

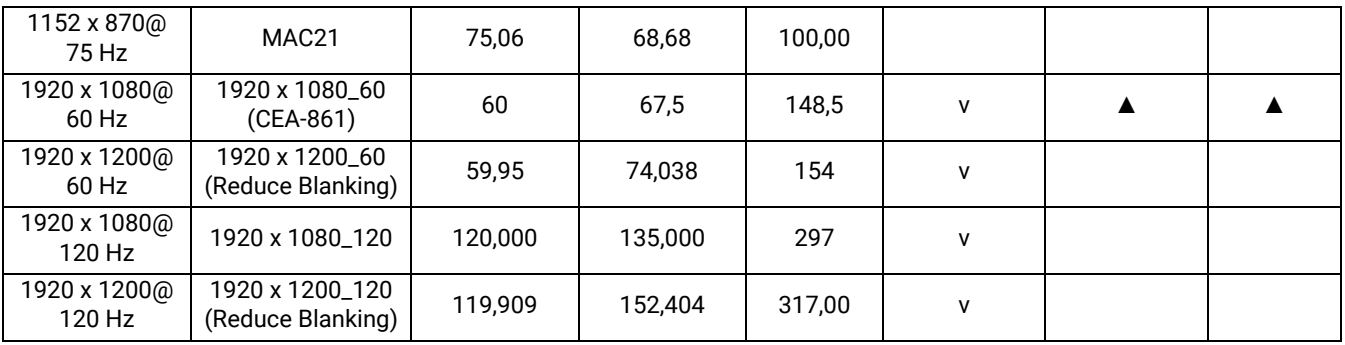

- ∴ ▲: Unterstützt die automatische Erkennung und manuelle Einstellung des 3D-Formats.
	- v: Unterstützt die manuelle Einstellung des 3D-Formats.
	- Die oben stehenden Timings könnten aufgrund von EDID Datei- und VGA-Grafikkarteneinschränkungen nicht unterstützt werden. Es ist möglich, dass einige Timings nicht ausgewählt werden können.
- Video-Timings

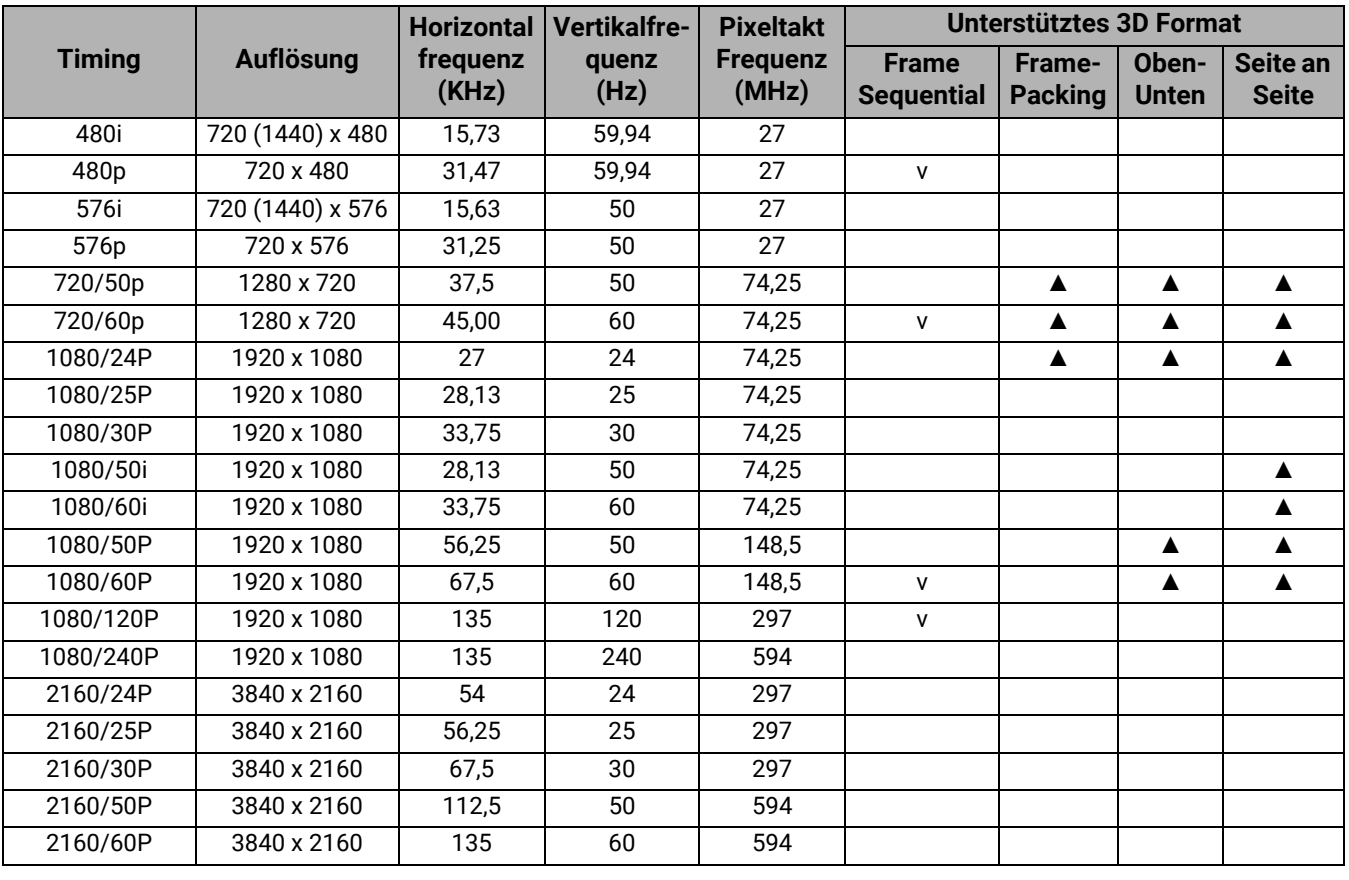

- 
- ▲: Unterstützt die automatische Erkennung und manuelle Einstellung des 3D-Formats.
	- v: Unterstützt die manuelle Einstellung des 3D-Formats.
	- Die oben stehenden Timings könnten aufgrund von EDID Datei- und VGA-Grafikkarteneinschränkungen nicht unterstützt werden. Es ist möglich, dass einige Timings nicht ausgewählt werden können.

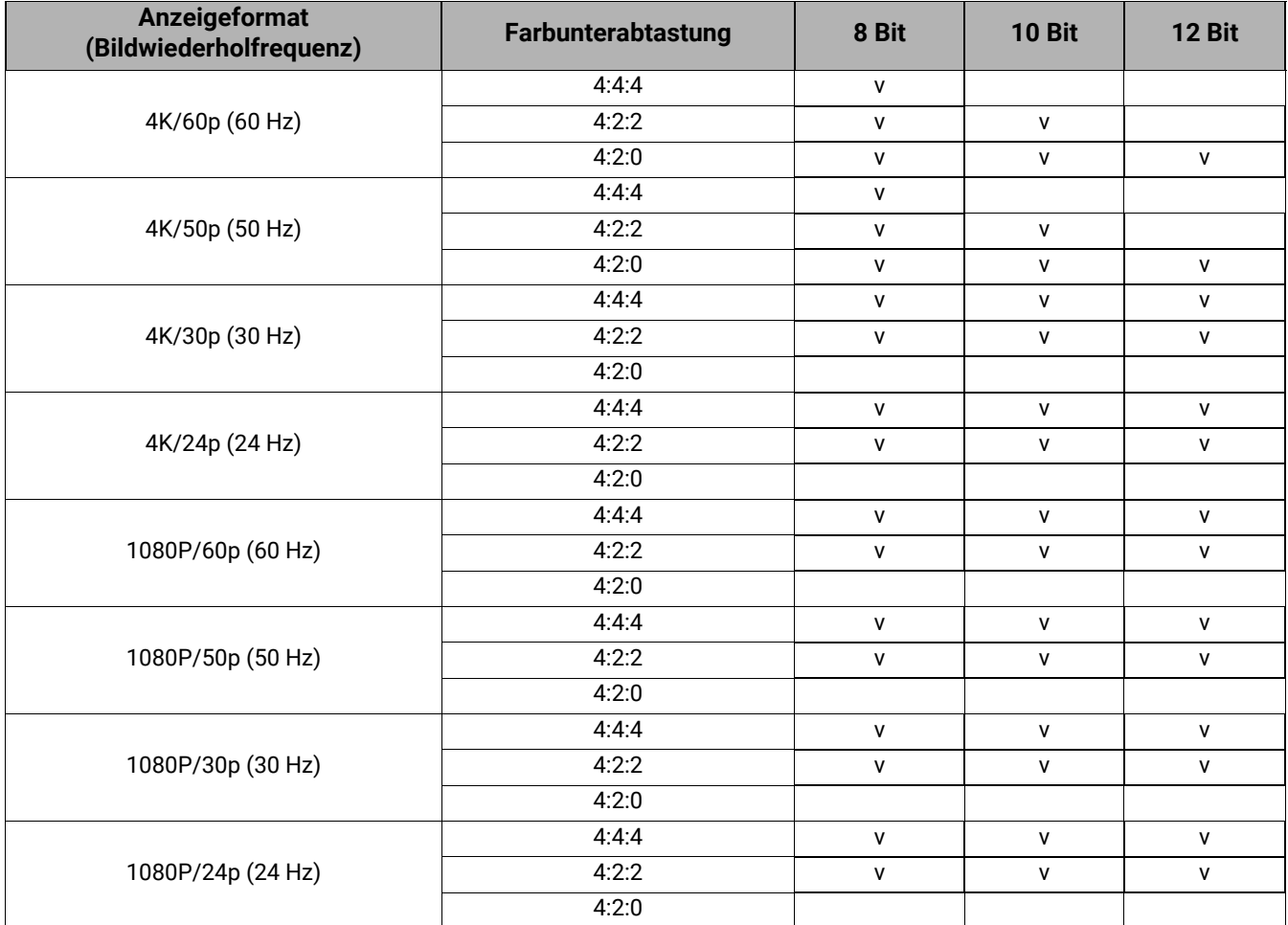

#### • Unterstützte Detailtimings für Abtastung und Farbtiefe

### <span id="page-59-0"></span>RS232 Befehl

### RS232 Pinbelegung

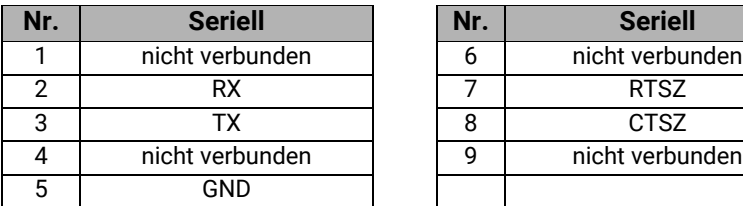

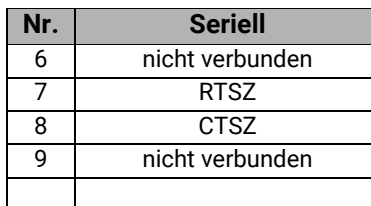

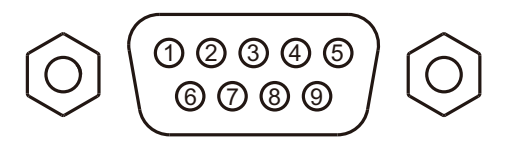

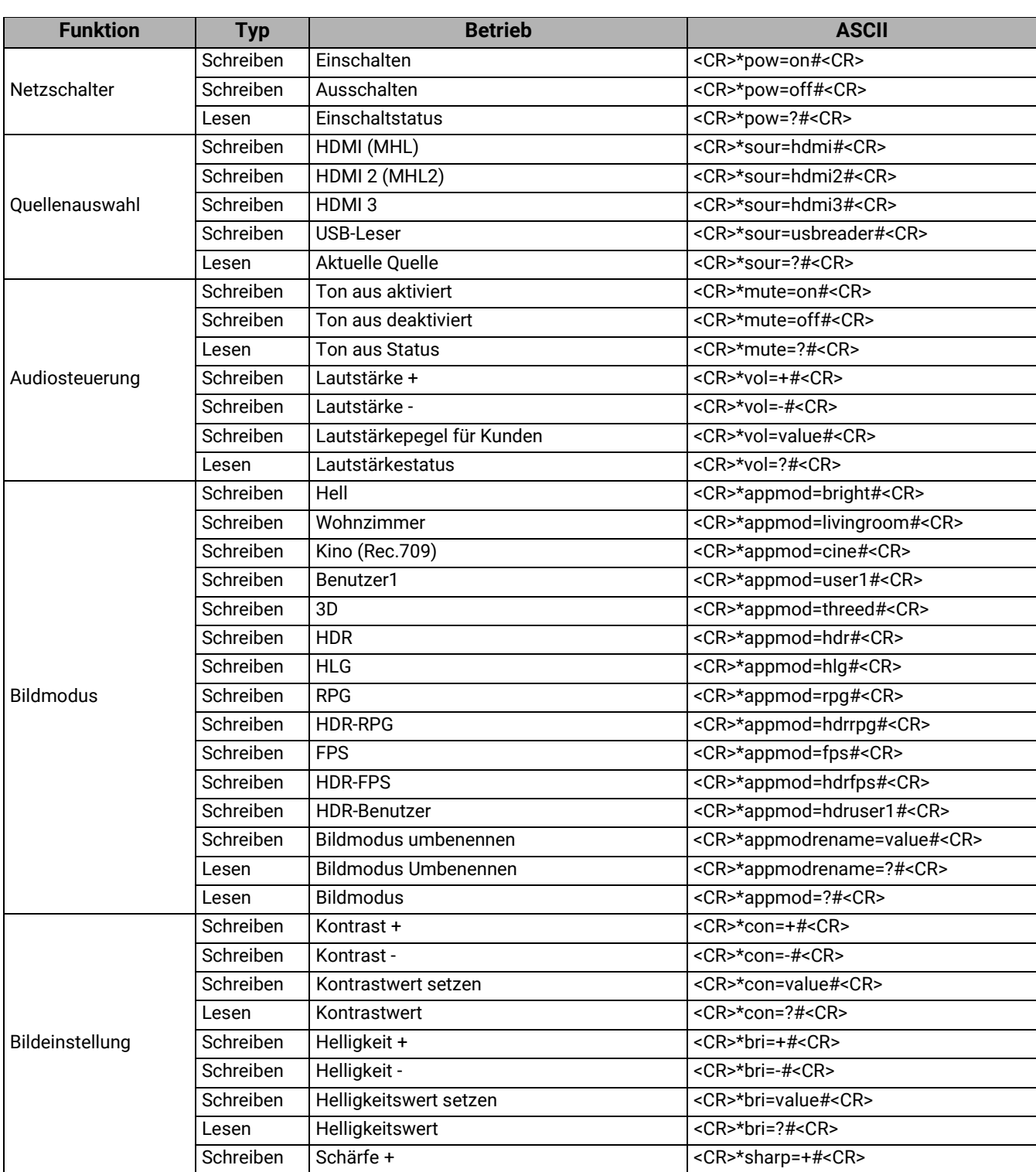

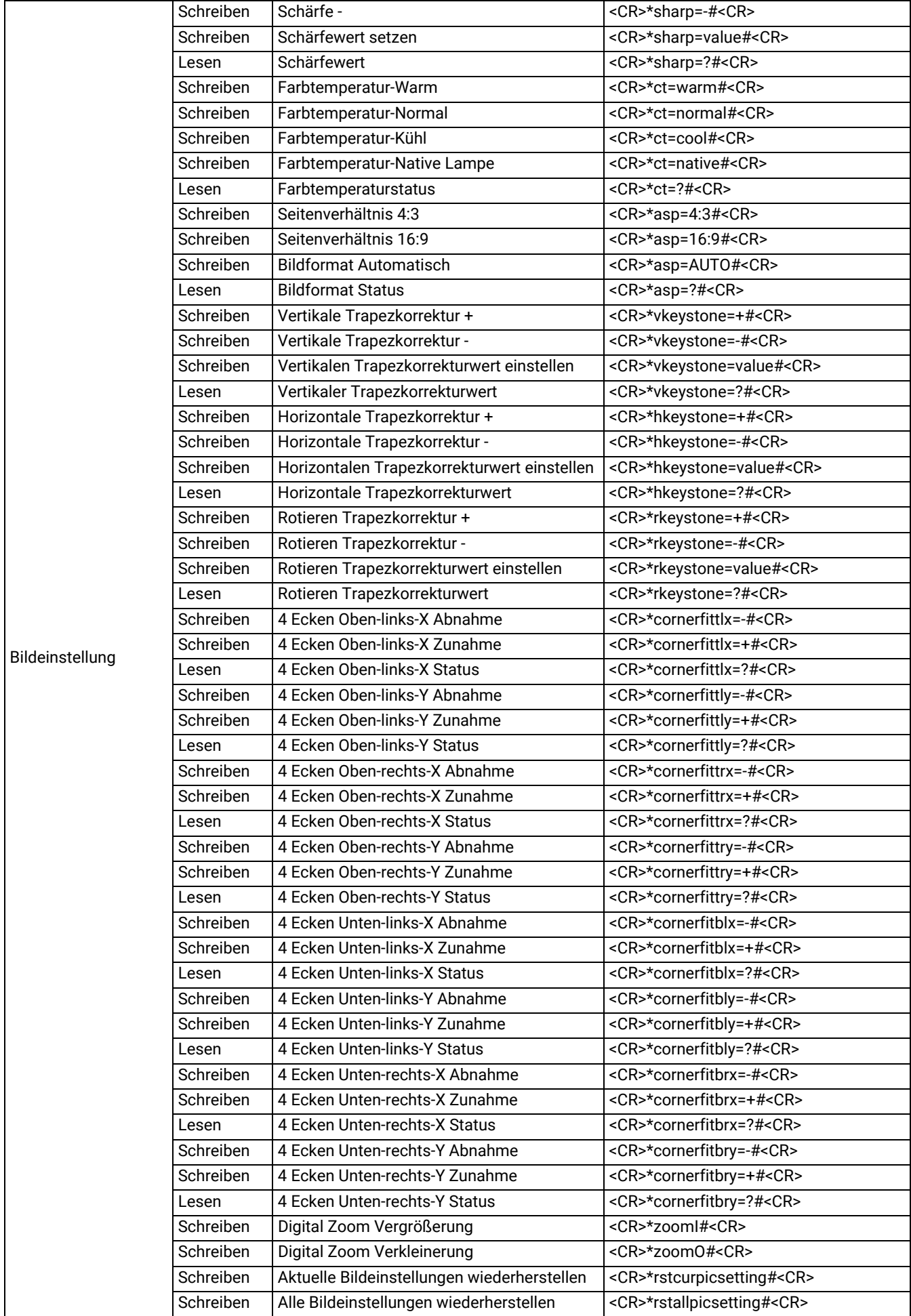

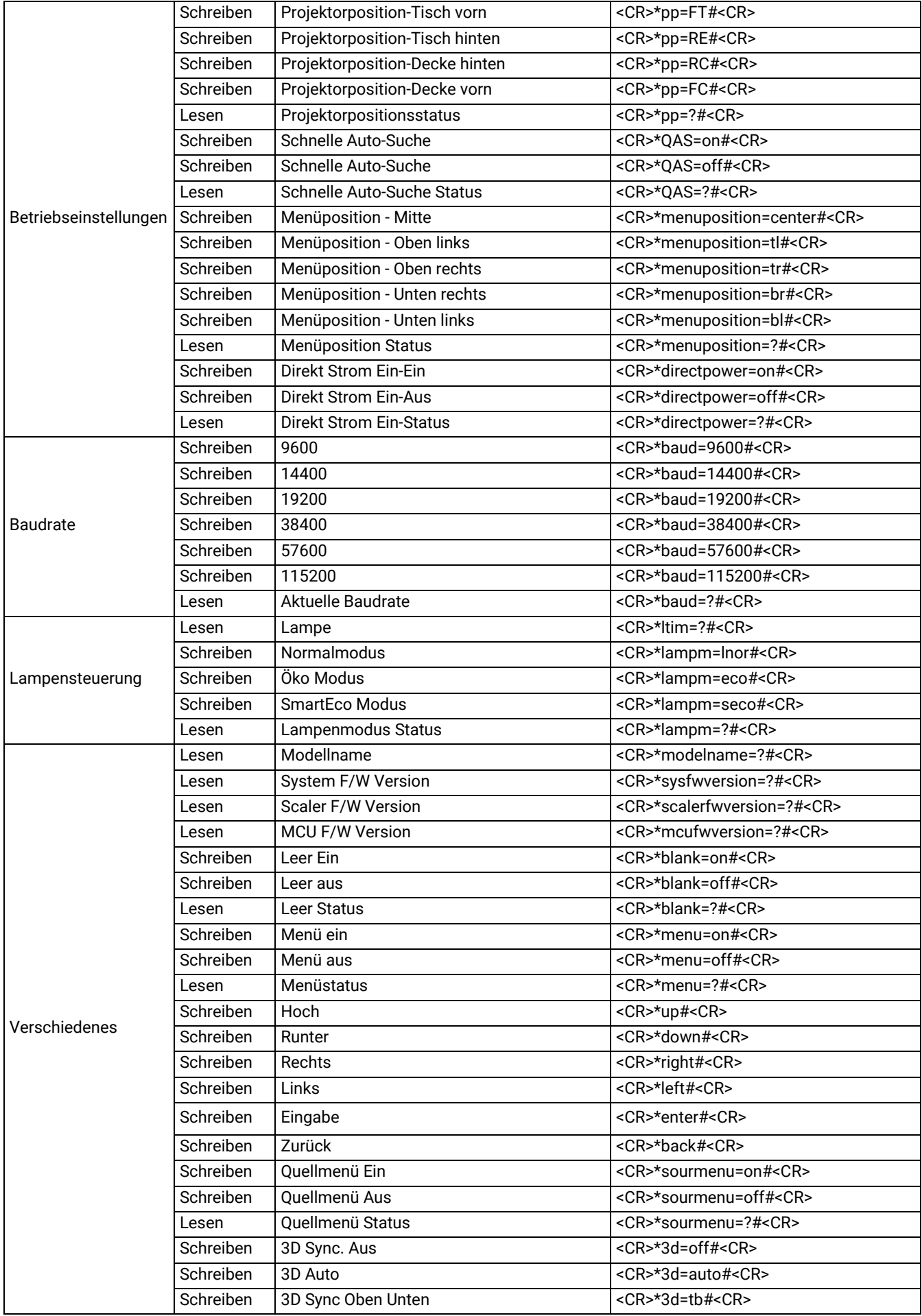

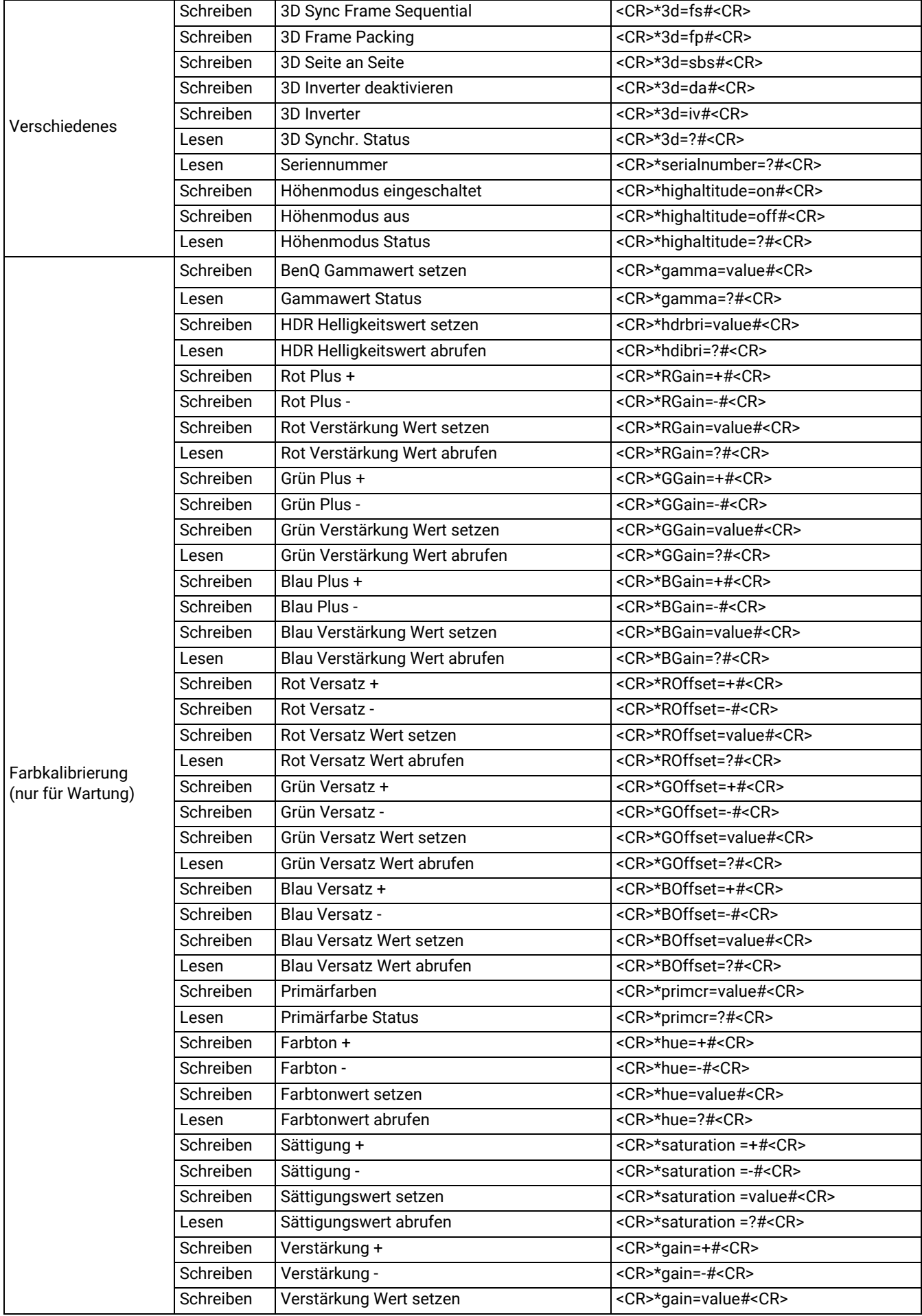

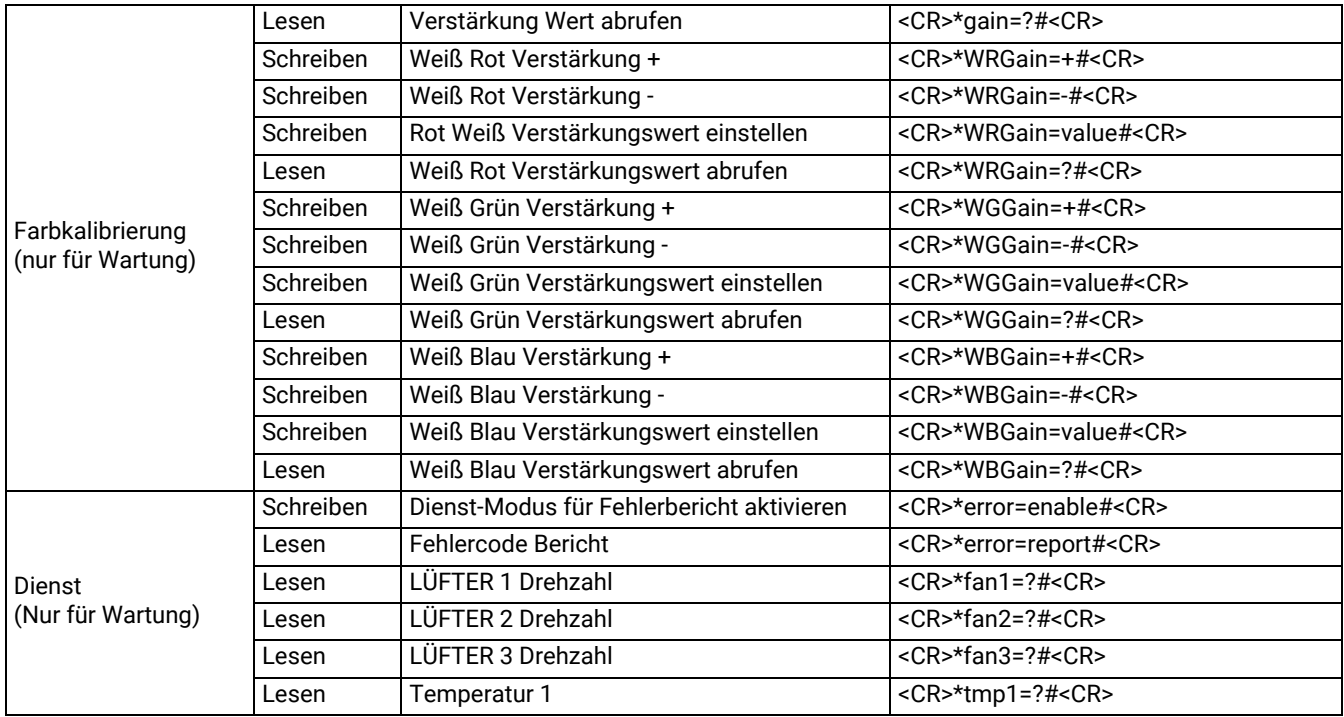